自動リスタートツール

# RunWatcher R2.1

ユーザーズガイド

RW10-OM-001-01

この製品を輸出される場合には、外国為替および外国貿易法 の規制並びに米国輸出管理規則など外国の輸出関連法規を ご確認の上、必要な手続きをお取りください。 なお、不明な場合は、弊社担当営業にお問合わせください。

2023年 4月(第1版)RW10-OM-001-01

● このマニュアルの一部または全部を無断で転写したり複写することは、 固くお断りいたします。 ● このマニュアルの内容を、改良のため予告なしに変更することがあります。

All Rights Reserved, Copyright © 2023 Hitachi Industrial Products, Ltd.

# ▲ ご注意

- (1) このソフトウェアをご使用になる前に、このマニュアルの記載内容をよく読み、 書かれている指示や注意を十分理解してください。
- (2) このマニュアルの記載内容について理解できない内容、疑問点または不明点がご ざいましたら、最寄りの当社営業までお知らせください。
- (3) 当社提供ソフトウェアを改変して使用した場合には、発生した事故や損害につき ましては、当社は責任を負いかねますのでご了承下さい。
- (4) 当社提供以外のソフトウェアを使用した場合の信頼性については、当社は責任を 負いかねますのでご了承下さい。
- (5) このソフトウェアが万一故障したり、誤動作やプログラムに欠陥があった場合で も、ご使用されるシステムの安全が十分に確保されるよう、保護・安全回路は外部に 設け、人身事故・重大な災害に対する安全対策などが十分確保できるようなシステム 設計としてください。

# はじめに

このマニュアルは「RunWatcher R2.1(S-763A-A1P)」の使い方などについて記述したものです。 このソフトウェアをご使用になる前に、このマニュアルをよくお読みください。

<マニュアルの構成>

このマニュアルは、次のような構成となっています。

- 第1章 RunWatcher R2.1 とは
- 第2章 RunWatcher R2.1 のインストール
- 第3章 機能の説明
- 第4章 RunWatcher R2.1 の使用方法
- 第5章 管理コンソール
- 第6章 RunWatcher ライブラリ関数
- 第7章 RunWathcer コマンド
- 第8章 付録

<商標について>

- ・ Microsoft®, Windows®, Windows Server®, Hyper-V®, Visual C++®, Visual Basic® は 米国 Microsoft Corporation の米国およびその他の国における登録商標または商標です。
- ・ 上記以外にこのマニュアル記載されている他社製品名(ソフトウェア)は、各社の登録商 標、商標、または製品です。

<マニュアルで使用する用語>

このマニュアルで使用する用語について説明します。

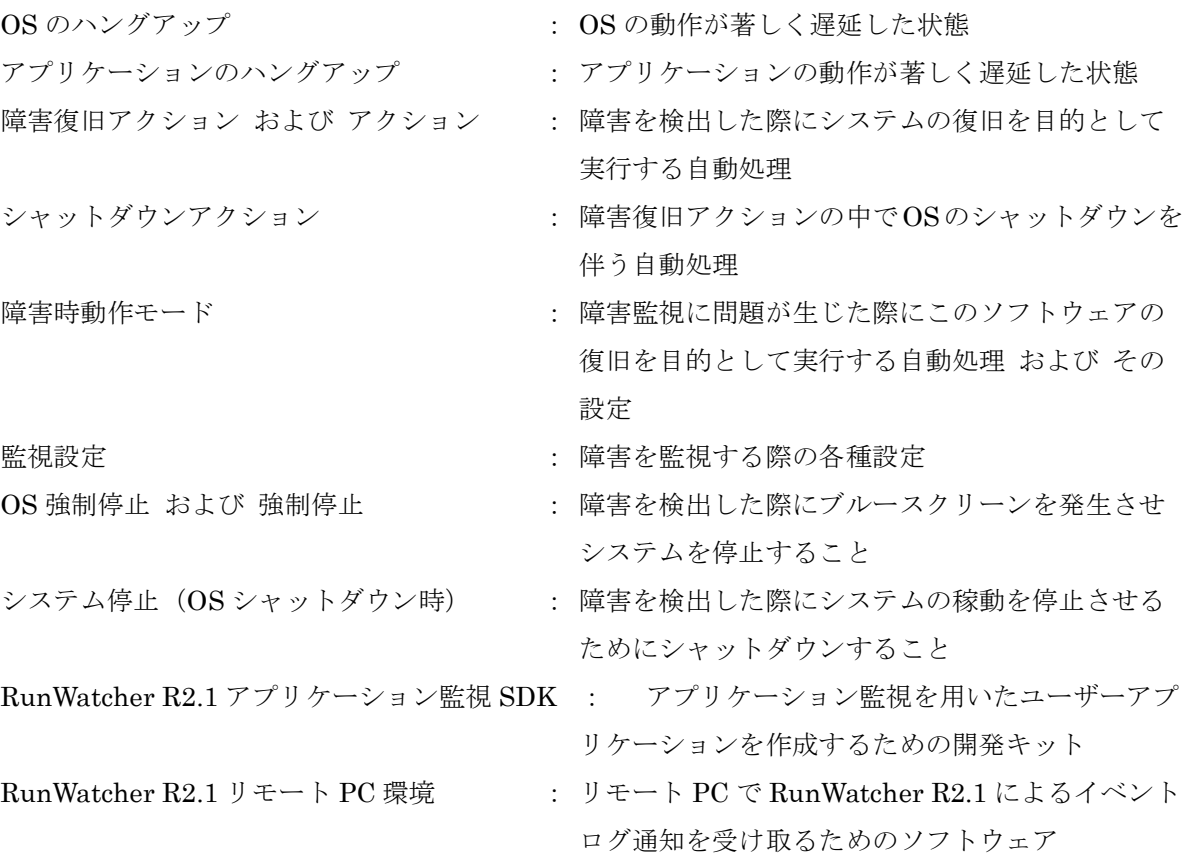

<RunWatcher R2.1 をご利用するに当たっての諸注意>

このソフトウェアをご利用するに当たっての諸注意について説明します。

・ このソフトウェアは Windows®システムの障害監視を行ないます。従って、以下の障害は検出 できませんのでご注意ください。

## ○システム立ち上げ中に発生した障害

このソフトウェアによる障害監視は Windows®起動後(サインイン画面の表示)に開始さ れます。このため、Windows®の起動完了前に発生した障害は検出できません。

#### ○致命的なハードウェア部位の障害

CPU やメモリなど、ソフトウェアが動作不能となる致命的なハードウェア障害は検出できま せん。

- ・ このソフトウェアを使用する環境では、Windows®の「スリープ」機能、「省電力プラン」など の電力プランは使用しないでください。これら機能を使用した場合、このソフトウェアは正常 に動作しません。
- ・ このソフトウェアはリアルタイム優先度のプログラムが動作する環境での障害を検出するもの ではありません。リアルタイム優先度 (REALTIME PRIORITY CLASS) のプログラムが動作 する環境では、このソフトウェアは正常に動作しません。また、そのようなシステムではリア ルタイム優先度のプログラムの動作を阻害する可能性がありますので、このソフトウェアをイ ンストールしないでください。
- ・ このソフトウェアは HF-W のハードウェアタイマ(WDT)を使用します。よって、このソフト ウェアのインストール後は、HF-W の外部接点 WDTTO および RAS 機能が提供するウォッチド ッグタイマによるシステム監視もしくはアプリケーション監視は使用できなくなります。
- · このソフトウェアは Windows®の仮想環境におけるゲスト OS には対応しておりません。 Hyper-V®のゲスト OS などの仮想 OS にこのソフトウェアをインストールしないでください。
- ・ 稼動中のシステムに対する Windows Update やボードの増設など、ソフトウェア および ハ ードウェア構成を変更した場合、このソフトウェアは正常に動作しない可能性があります。 こ の場合、このソフトウェアの各種設定値を見直してください。
- ・ このソフトウェアは従来製品と一部仕様が異なります。詳細については、1.1.節を参照してくだ さい。
- ・ このソフトウェアのサポートする言語は日本語のみです。英語環境などでのサポートが必要な場 合は、最寄りの弊社営業までお問い合わせください。

<画面表記について>

このマニュアルの画像イメージは Windows® 10 のイメージを使用しております。

#### $RunWater \ R2.1 \ \& \ \& \ \dots$ 第1章  $1.1.$ 第2章  $21$  $2.1.1.$  $2.1.2.$ 2.1.3  $2.2.$ 221 222  $2.2.3.$ 第3章  $3.1.$  $311$  $3.1.2.$  $3.1.3.$  $3.1.4.$  $315$  $3.1.6.$  $3.1.7.$ 318 3.1.9.  $3.1.10.$  $3.2.$  $3.2.1.$ 322 323  $3.2.4.$ 3.3  $3.3.1.$ 332 3.4. 第4章  $4.1.$

# 目次

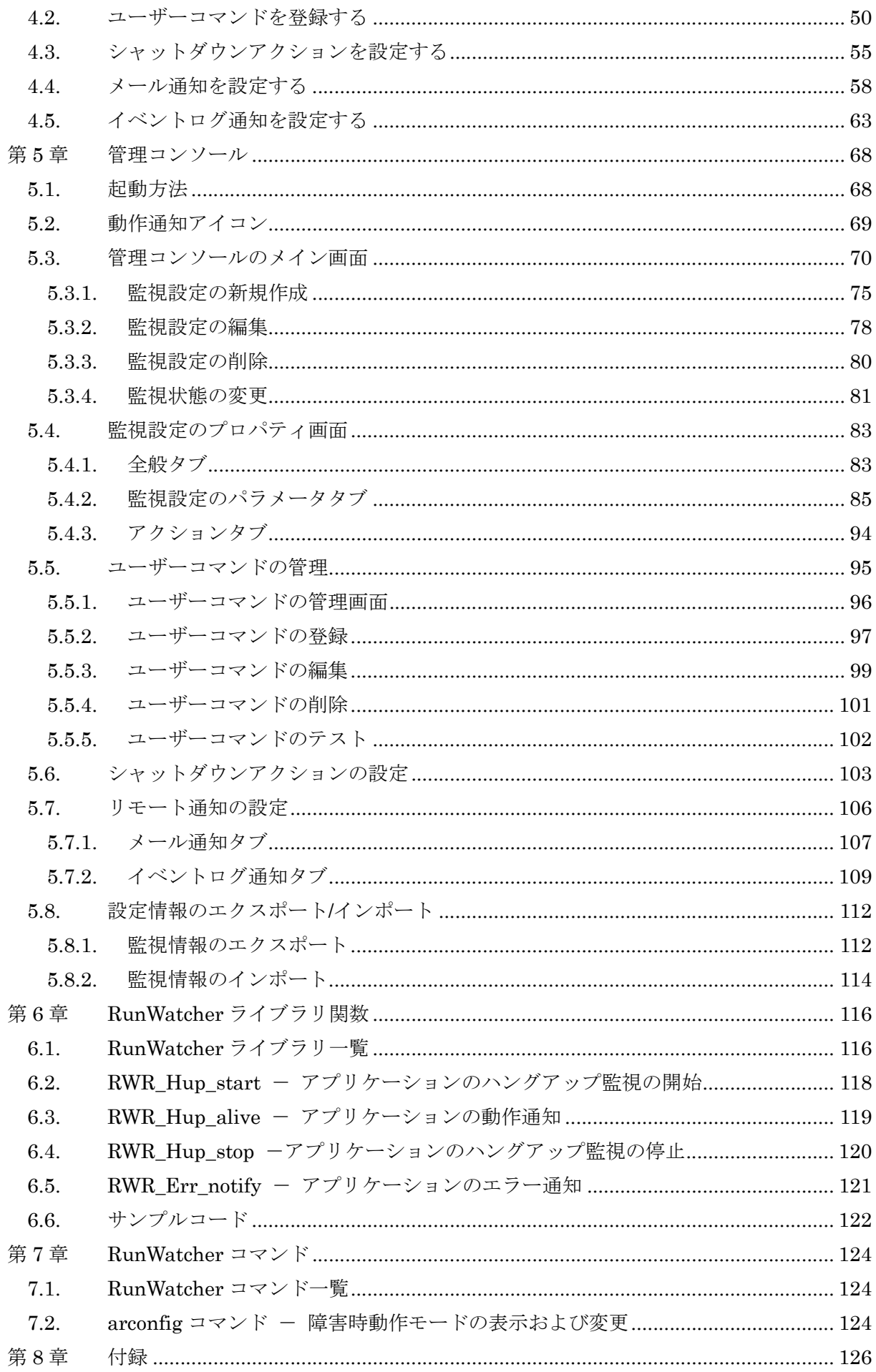

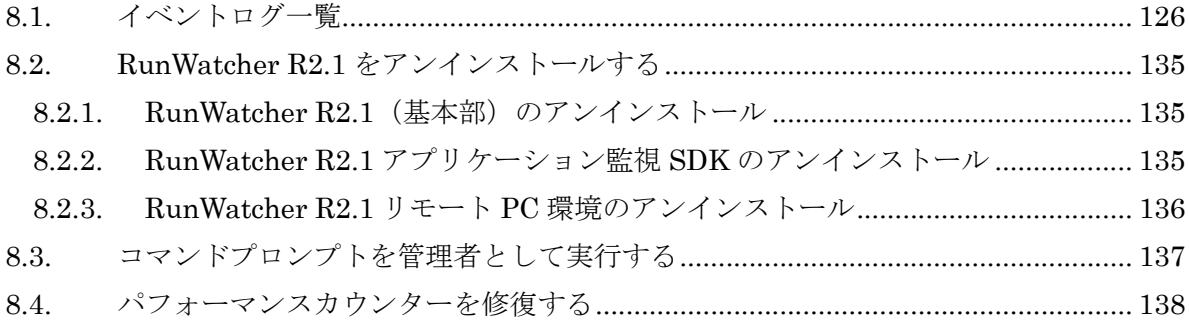

# 図目次

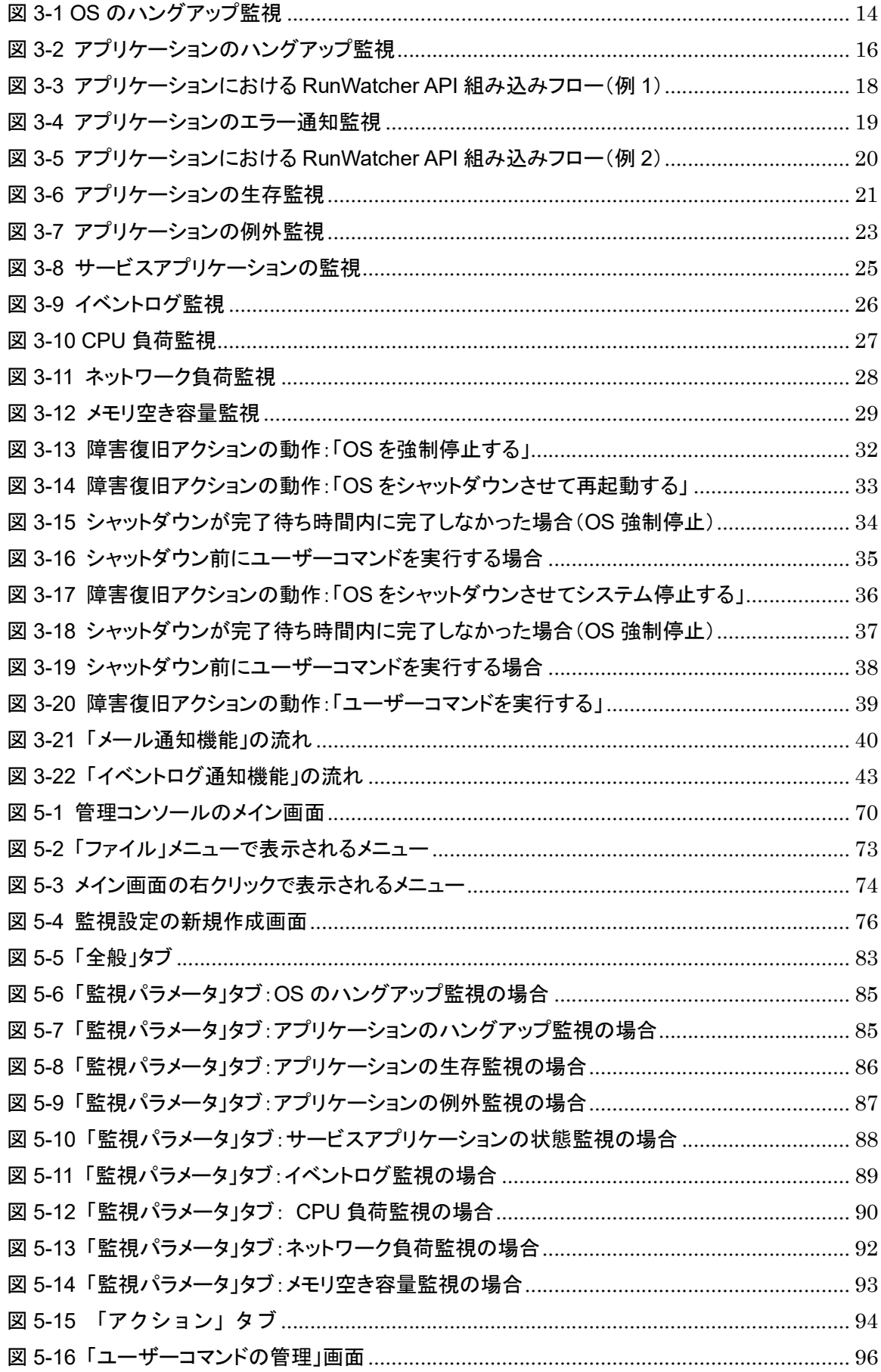

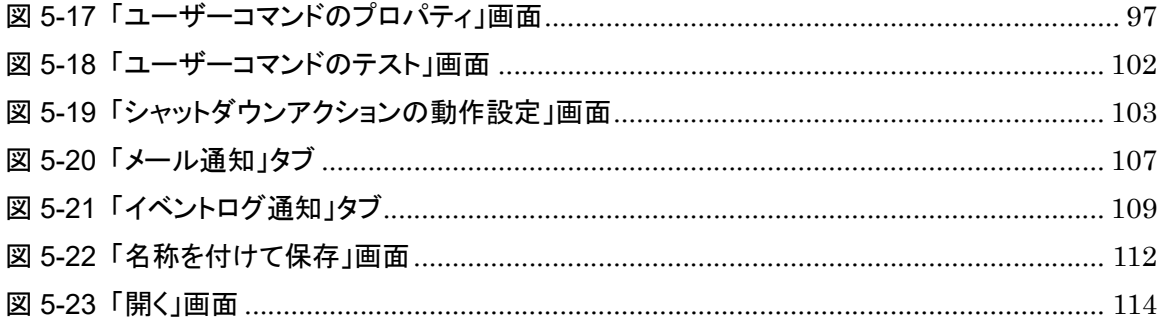

# 表目次

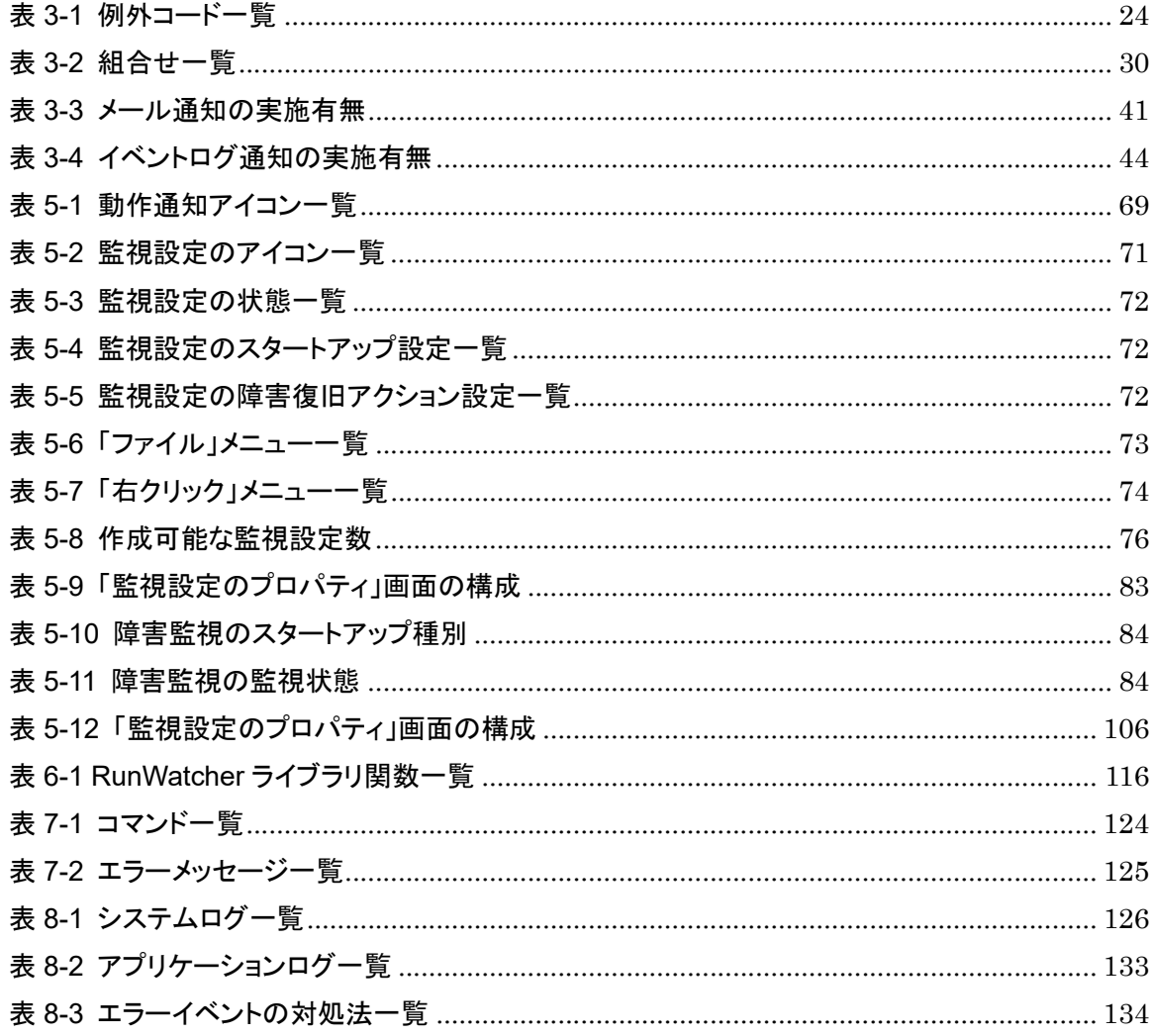

# 第1章 RunWatcher R2.1 とは

RunWatcher R2.1 は Windows®システムの動作状態監視を行ない、システム障害を検出した場 合に自動的に障害を復旧するソフトウェアです。このソフトウェアを使用することにより、オペレ ーター不在の無人運転システムなどにおいてシステムの復旧時間を短縮することができます。 このソフトウェアでは、以下のシステム障害を監視します。

# (1) OS のハングアップ障害を監視します。

OS (Windows®) がハングアップ状態(動作が著しく遅延し、正常に機能しない状態)に なる障害を監視します。OS がハングアップ状態になると、すべてのアプリケーションソフト ウェアも停止してしまいます。RunWatcher R2.1 は、常に OS の動作状態を監視し、ハング アップが発生した場合には、自動的にシステムをリセット(再起動または、システム停止)し、 OS の動作状態を復旧します。

# OS のハングアップ監視機能の使い方→3.1.1 節をご覧下さい。

# (2)ユーザーアプリケーションのハングアップ障害を監視します。

ユーザーアプリケーションがハングアップ状態に陥ったことを障害として監視します。 RunWatcher R2.1 は、指定されたユーザーアプリケーションの動作状態を監視し、アプリケ ーションのハングアップが発生した場合に、OS のシャットダウンやユーザーコマンド実行な どの復旧処理を自動的に実行します。ただし、監視対象のユーザーアプリケーションに動作通 知を行なうための処理を組み込む必要があります。

アプリケーションのハングアップ監視機能の使い方→3.1.2 節をご覧下さい。

#### (3)ユーザーアプリケーションからのエラー通知を監視します。

ユーザーアプリケーションからのエラー通知を障害として監視します。RunWatcher R2.1 は、ユーザーアプリケーションからエラーが通知された場合に、OS のシャットダウンやユー ザーコマンド実行などの復旧処理を自動的に実行します。ただし、監視対象のユーザーアプリ ケーションにエラー通知を行なうための処理を組み込む必要があります。

### アプリケーションのエラー通知監視機能の使い方→3.1.3 節をご覧下さい。

#### (4) アプリケーションの生存を監視します。

指定されたアプリケーションが(予期せず)終了したことを障害として監視します。 RunWatcher R2.1 は、指定されたアプリケーションが動作中であるかを監視し、アプリケー ションが終了してしまった場合に、OS のシャットダウンやユーザーコマンド実行などの復旧 処理を自動的に実行します。この監視にはこのソフトウェアが提供するライブラリをアプリケ ーションに組み込む必要がないため、お客様のアプリケーション以外に市販ソフトウェアのア プリケーションや Windows®のアプリケーションなども監視することができます。

# アプリケーションの生存監視機能の使い方→3.1.4 節をご覧下さい。

# (5)アプリケーションの例外発生を監視します。

指定されたアプリケーションに例外(0除算、メモリ保護違反等)が発生したことを障害と して監視します。RunWatcher R2.1 は、指定されたアプリケーションを監視し、アプリケー ションにて例外が発生した場合に、OS のシャットダウンやユーザーコマンド実行などの復旧 処理を自動的に実行します。この監視にはこのソフトウェアが提供するライブラリをアプリケ ーションに組み込む必要がないため、お客様のアプリケーション以外に市販ソフトウェアのア プリケーションや Windows®のアプリケーションなども監視することができます。

アプリケーションの例外監視機能の使い方→3.1.5 節をご覧下さい。

### (6)サービスアプリケーションの状態を監視します。

指定されたサービスアプリケーションの状態が「開始(SERVICE\_RUNNING)」以外の状 態になったことを障害として監視します。RunWatcher R2.1 は、指定されたサービスアプリ ケーションの状態を監視し、状態が「開始(SERVICE\_RUNNING)」以外になった場合に、 OS のシャットダウンやユーザーコマンド実行などの復旧処理を自動的に実行します。この監 視にはこのソフトウェアが提供するライブラリをサービスアプリケーションに組み込む必要 がないため、お客様のサービスアプリケーション以外に市販ソフトウェアのサービスアプリケ ーションや Windows®のサービスアプリケーションなども監視することができます。 サービスアプリケーションの状態監視機能の使い方→3.1.6 節をご覧下さい。

#### (7)CPU 負荷を監視します。

CPU 負荷を監視します。RunWatcher R2.1 は、システムの CPU 負荷率がしきい値以上に なった場合に、OS のシャットダウンやユーザーコマンド実行などの復旧処理を自動的に実行 します。

## CPU 負荷監視機能の使い方→3.1.8 節をご覧下さい。

#### (8)ネットワーク負荷を監視します。

ネットワーク負荷を監視します。RunWatcher R2.1 は、ネットワークインタフェースの帯 域使用量がしきい値以上になった場合に、OS のシャットダウンやユーザーコマンド実行など の復旧処理を自動的に実行します。

### ネットワーク負荷監視機能の使い方→3.1.9 節をご覧下さい。

#### (9)メモリの空き容量を監視します。

物理メモリの空き容量を監視します。RunWatcher R2.1 は、物理メモリの空き容量がしき い値未満になった場合に、OS のシャットダウンやユーザーコマンド実行などの復旧処理を自 動的に実行します。

## メモリ空き容量監視機能の使い方→3.1.10 節をご覧下さい。

# (10)イベントログを監視します。

Windows®のイベントログにユーザーが指定したイベントが記録されていないか監視しま す。RunWatcher R2.1 は、指定されたイベントが記録された場合には、OS のシャットダウン やユーザーコマンド実行などの復旧処理を自動的に実行します。

この監視では、お客様のソフトウェア以外に市販ソフトウェアや Windows®のエラーに関 するイベントなどを指定すれば、前述(1)~(9)以外の障害も監視できます。

イベントログ監視機能の使い方→3.1.7 節をご覧下さい。

# 1.1. 従来製品との相違点について

以下に RunWatcher R2.1 と従来製品である RunWatcher R2 (S-763A-70P) との製品仕様の相違 点について説明します。

(1) 障害復旧アクション

設定できる障害復旧アクションの種類が以下のように異なります。

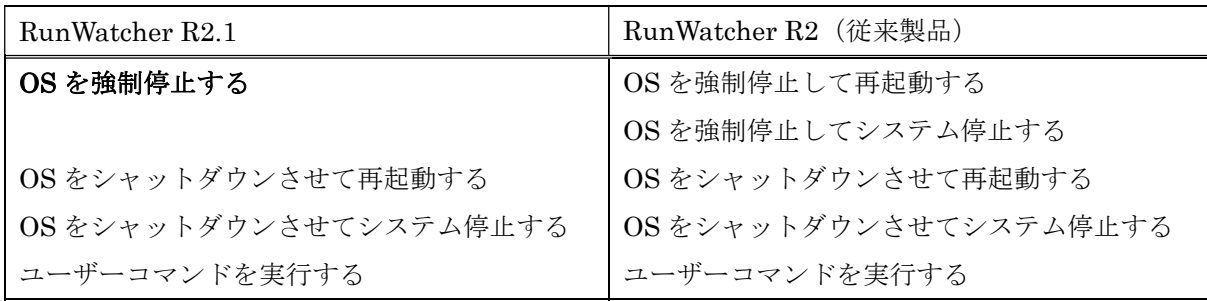

(2) OS を強制停止する(障害復旧アクション)

従来製品では「OS を強制停止して再起動する」と「OS を強制停止してシステムを停止する」 の 2 種類を提供しておりましたが、RunWatcher R2.1 では2つを統合して「OS を強制停止 する」として提供しております。また、これに伴い以下のような相違点がございます。

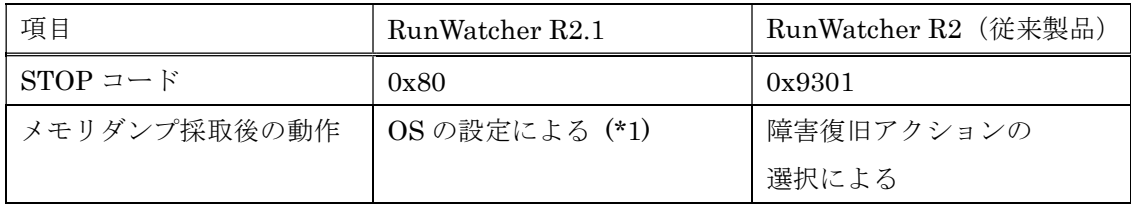

(\*1) 詳細については 2.1.1.項を参照してください。

- (3) OS をシャットダウンさせて再起動する(障害復旧アクション) このアクションではシャットダウンが遅延した際に OS を強制停止します。従来製品ではメ モリダンプを採取後、システムを再起動しておりましたが、RunWatcher R2.1 では OS の設 定に依存します。詳細については 2.1.1.項を参照してください。
- (4) OS をシャットダウンさせてシステム停止する(障害復旧アクション) このアクションではシャットダウンが遅延した際に OS を強制停止します。従来製品ではメ モリダンプを採取後、システムを停止してブルースクリーン表示のままにしておりましたが、 RunWatcher R2.1 では OS の設定に依存します。詳細については 2.1.1.項を参照してくださ い。

# 第2章 RunWatcher R2.1 のインストール

# 2.1. インストールする前に

この節では、RunWatcher R2.1 のインストールに際して、動作環境に関する各種確認・設定方法に ついて説明します。なお、以降の作業はコンピューターの管理者アカウントでサインインして行なっ てください。

## 2.1.1. Windows®の設定(起動と回復)

Windows®の設定が以下の通りであることを確認してください。設定が異なる場合は以下の通 りに設定し直してください。

【確認方法】

- ① 「スタート」ボタンをクリックします。
- ② 「Windows システムツール」―「コントロールパネル」をクリックします。
- ③ 「システムとセキュリティ」―「システム」をクリックします。
- ④ 画面左にある項目の中から「システムの詳細設定」をクリックします。
- ⑤ 「システムのプロパティ」画面が表示されるので、「詳細設定」タブを選択し、「起動と回復」 欄の「設定」ボタンをクリックします。
- ⑥ 「起動と回復」画面が表示されます。下記(A)~(E)の設定を確認してください。

なお、設定を変更された場合は、システムを再起動してください。

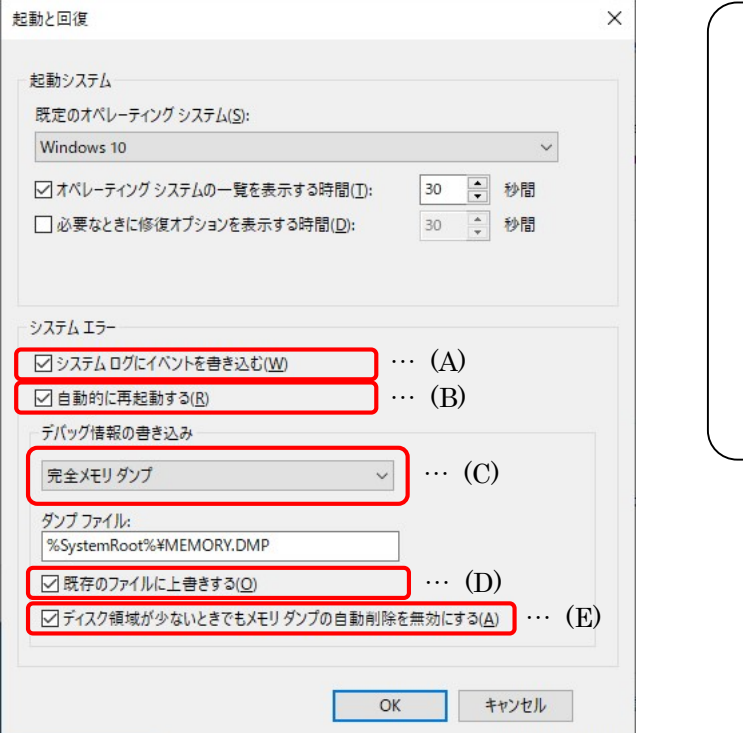

【確認内容】

- ・ 左記(A)、(D)、(E)がチェックされ ていること。
- ・ 左記(B)については次のページを 参照してください。
- ・ 左記(C)が「完全メモリダンプ」 もしくは「カーネルメモリダンプ」 であること。

次のページに進みます。

【「自動的に再起動する」チェックボックスについて】

「自動的に再起動する」チェックボックスはシステムエラー(STOP エラー)が発生し、 メモリダンプ採取後にシステムを再起動するか、ブルースクリーン表示のままシステムを停 止するかを設定するものです。以下を参考に設定してください。

(1) メモリダンプ採取後にシステムを再起動したい場合

Windows®の標準設定です。障害の要因(メモリダンプ)を採取し、すみやかにシステ ムを復旧したい場合に使用します。この場合はチェックボックスをチェックしてくださ い。

(2) メモリダンプ採取後にシステムを停止したい場合

上記(1)とは異なり、ブルースクリーン表示のままシステムを一旦停止させ、システ ムの健全性を確認した上で再稼動させたい場合に使用します。この場合はチェックボッ クスのチェックを外してください。

-- 留意事項 ・

- RunWatcher R2.1 は起動時にこの設定を確認します。そのため、システムの稼働中に設定を 変更された場合は、システムを再起動してください。
- この設定は RunWatcher R2.1 よる OS 強制停止も含め、すべての STOP エラーに影響しま す。システムの用途に合わせて設定してください。
- 「自動的に再起動する」チェックボックスをチェックを外した設定で STOP エラーが発生し た場合、ブルースクリーン表示状態からシステムを操作したい場合は以下を実施してくださ い。

再起動する場合: リセットスイッチ(RESET)を押す。 電源を切る場合: 電源スイッチ(POWER)を 4 秒以上押す。

# 2.1.2. Windows®の設定(電源プラン)

Windows®の設定が以下の通りであることを確認してください。設定が異なる場合は以下の通 りに設定し直してください。

【確認方法】

- ①「スタート」ボタンをクリックします。
- ②「Windows システムツール」―「コントロールパネル」をクリックします。
- ③「システムとセキュリティ」―「電源オプション」をクリックします。
- ④「電源オプション」画面が表示されます。電源プランの選択の設定を確認してください。

なお、システムの再起動を促された場合は、再起動してください。

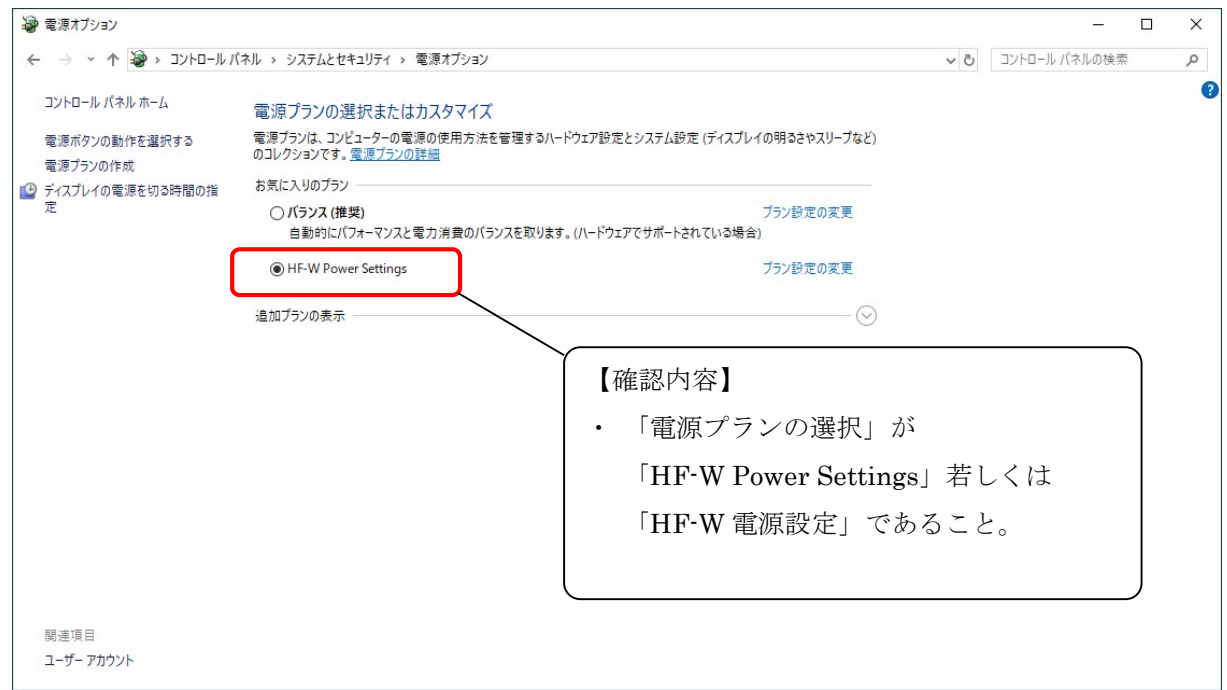

2.1.3. RAS ソフトウェアの設定(ウォッチドッグタイマ設定)

RAS ソフトウェアの設定が以下の通りであることを確認してください。設定が異なる場合は以 下の通りに設定し直してください。

【確認方法】

- ①「スタート」ボタンをクリックします。
- ②「RAS Software」―「RAS Setup」をクリックします。
- ③「RAS Setup」画面が表示されます。ウォッチドッグタイマ設定を確認してください。

なお、設定を変更された場合は、システムを再起動してください。

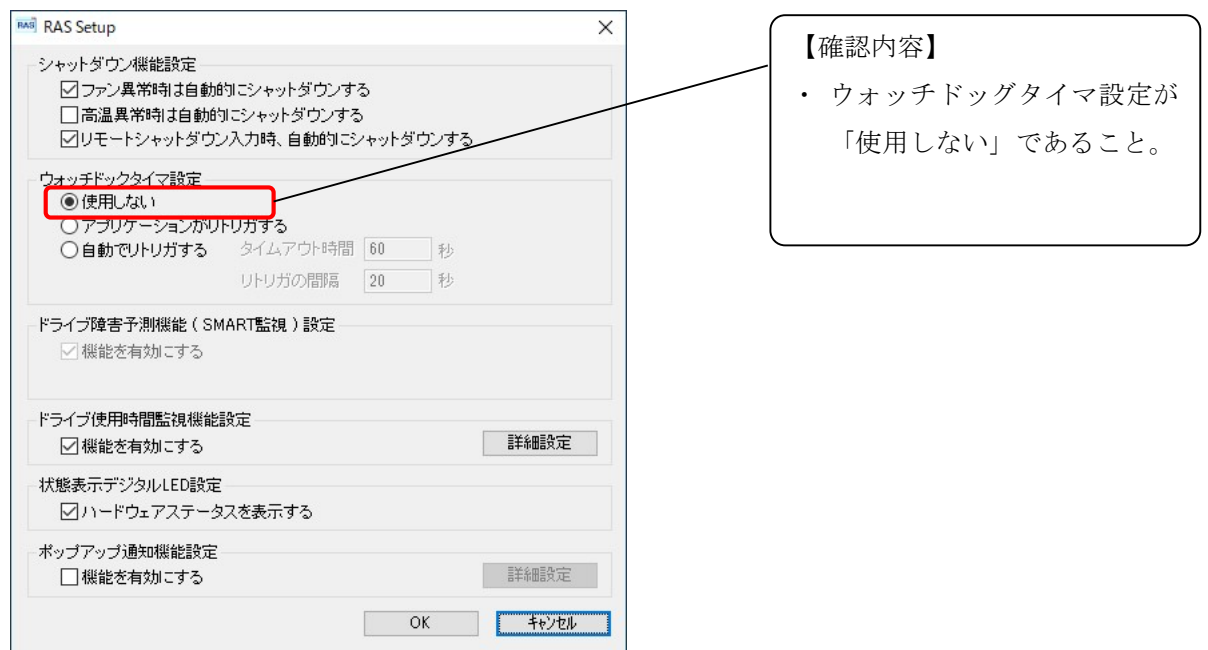

【補足事項】

● 「RAS Setup」をクリックした際に「ユーザーアカウント制御」画面が表示された場合は、 「はい」ボタンをクリックしてください。

# 2.2. RunWatcher R2.1 をインストールする

この節では、RunWatcher R2.1 のインストール方法について説明します。なお、インストールはコ ンピューターの管理者アカウントでサインインして行なってください。

# 2.2.1. RunWatcher R2.1(基本部)のインストール

このソフトウェアによりシステム障害監視を行なう HF-W にインストールします。

- ① 「ファイル名を指定して実行」ウィンドウを開きます。
	- ・ 「スタート」ボタンを右クリックし、表示されたメニューより「ファイル名を指定して実行」 をクリックします。
- ② セットアッププログラムを起動します。
	- ・ 名称ボックスに以下を入力して[Enter]キーを押します。

# "D:¥RunWatcher\_Setup.exe"

- ※ ここでは、DVD メディアでのインストール手順として、DVD ドライブのドライブ文字を D ドライブと仮定したパスを指定しています。下線部のパスはセットアッププログラムが 格納されている場所に応じて変更してください。
- ③ ようこそ画面が表示されますので、以降は画面の指示に従いインストールを行ないます。
	- ・ 「ユーザーアカウント制御」画面が表示された場合は、「はい」ボタンをクリックしてくださ い。
	- ・ 「Windows セキュリティ」画面が表示された場合は、「インストール」ボタンをクリックして ください。
- ④ インストールの完了を示す画面が表示されたら、システムを再起動します。

以上でインストールは完了です。

# - 留意事項 -

- アプリケーションのハングアップ監視機能もしくはエラー通知監視機能によるユーザーアプ リケーションの監視をご使用にならない場合、以降の操作は不要です。
- RunWatcher R2.1 と RunWatcher R2 (S-763A-70P)のアプリケーション監視 SDK は共通 です。よって、お客様のアプリケーション開発用 PC に RunWatcher R2 のアプリケーショ ン監視 SDK が既にインストールしてある場合は、以降の操作は不要です。

お客様のアプリケーション開発用 PC にインストールします。

- ① 「ファイル名を指定して実行」ウィンドウを開きます。 ・ 「スタート」ボタンを右クリックし、表示されたメニューより「ファイル名を指定して実行」 をクリックします。
- ② セットアッププログラムを起動します。
	- ・ 名称ボックスに以下を入力して[Enter]キーを押します。

### "D:¥SDK\_Setup.exe"

- ※ ここでは、DVD メディアでのインストール手順として、DVD ドライブのドライブ文字を D ドライブと仮定したパスを指定しています。下線部のパスはセットアッププログラムが 格納されている場所に応じて変更してください。
- ③ ようこそ画面が表示されますので、以降は画面の指示に従いインストールを行ないます。
	- ・ 「ユーザーアカウント制御」画面が表示された場合は、「はい」ボタンをクリックしてくださ い。
	- ・ 「Windows セキュリティ」画面が表示された場合は、「インストール」ボタンをクリックして ください。

以上でインストールは完了です。

#### - 留意事項 -

- リモート通知機能によるイベントログ通知をご使用にならない場合、以降の操作は不要です。
- RunWatcher R2.1 をインストールする PC をリモート PC としてご使用になる場合、 RunWatcher R2.1 リモート PC 環境のインストールは不要です。2.2.1 節を参照して RunWatcher R2.1(基本部)をインストールしてください。
- RunWatcher R2.1 と RunWatcher R2 (S-763A-70P) のリモート PC 環境は共通です。よっ て、お客様の PC に RunWatcher R2 のリモート PC 環境が既にインストールしてある場合 は、以降の操作は不要です。
- RunWatcher R2 が既にインストールしてある PC をリモート PC としてご使用になる場合、 RunWatcher R2.1 リモート PC 環境のインストールは不要です。

このソフトウェアによるイベントログ通知を受ける PC にインストールします。

- ① 「ファイル名を指定して実行」ウィンドウを開きます。
	- ・ 「スタート」ボタンを右クリックし、表示されたメニューより「ファイル名を指定して実行」 をクリックします。
- ② セットアッププログラムを起動します。 ・ 名称ボックスに以下を入力して[Enter]キーを押します。

### "D:¥Remote\_Setup.exe"

- ※ ここでは、DVD メディアでのインストール手順として、DVD ドライブのドライブ文字を D ドライブと仮定したパスを指定しています。下線部のパスはセットアッププログラムが 格納されている場所に応じて変更してください。
- ③ ようこそ画面が表示されますので、以降は画面の指示に従いインストールを行ないます。
	- ・ 「ユーザーアカウント制御」画面が表示された場合は、「はい」ボタンをクリックしてくださ い。
	- ・ 「Windows セキュリティ」画面が表示された場合は、「インストール」ボタンをクリックして ください。
- ④ インストールの完了を示す画面が表示されたら、システムを再起動します。

以上でインストールは完了です。

【補足事項】

RunWatcher R2.1 がリモート PC へイベントログを書き込むためには、「イベントログ通知」用 のユーザーアカウントを、RunWatcher R2.1 がインストールされた PC および リモート PC に作 成する必要があります。なお、このユーザーアカウントには管理者特権 および パスワードを設定 してください。Windows®におけるビルトイン Administrator をご使用する場合、上記ユーザーア カウントの作成は必要ありません。

また、リモート PC のローカルセキュリティポリシーの設定が以下の通りであることを確認して ください。設定が異なる場合は次ページの通りに設定し直してください。

【確認方法】

- ① 「スタート」ボタンをクリックします。
- ② 「Windows 管理ツール」―「ローカル セキュリティ ポリシー」をクリックします。
- ③ 「ローカル セキュリティ ポリシー」画面が表示されます。「ローカル ポリシー」を展開し、「セ キュリティ オプション」を選択します。「ネットワークアクセス:ローカルアカウントの共有と セキュリティ モデル」の設定を確認してください。

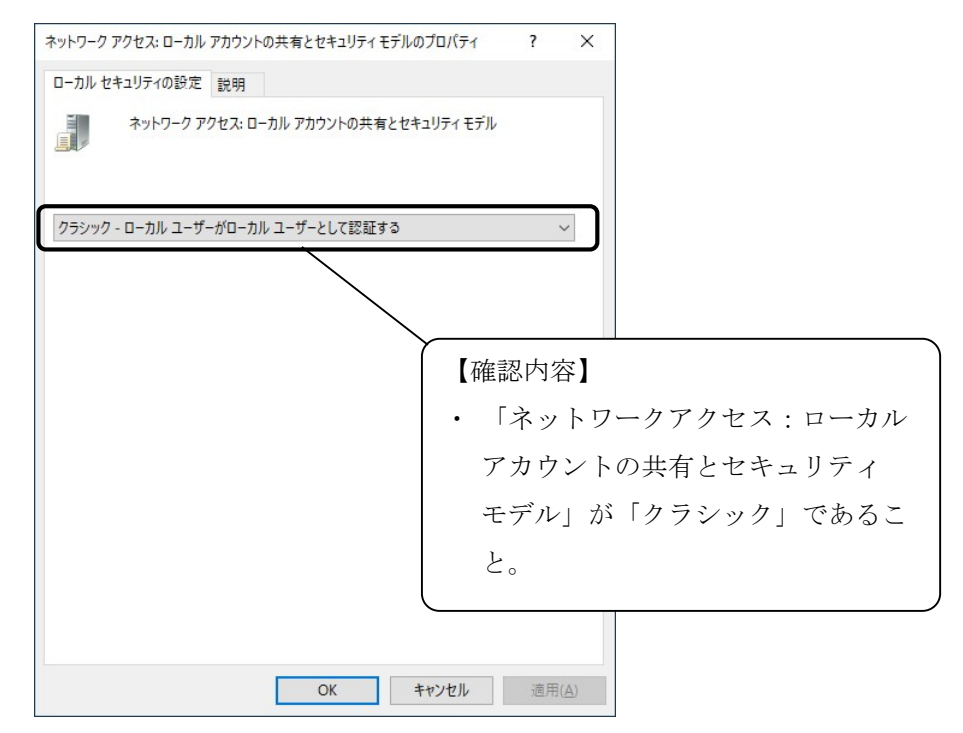

一留意事項 -

- リモート PC 環境に対して以下の設定を行なってください。ただし、以下はリモート PC に対 する他の PC からのリモートアクセス時における昇格要求を無効にするものですので、セキュ リティには十分考慮いただく必要があります。
	- 1. リモート PC に以下のレジストリを設定します。
		- キー: HKLM¥Software¥Microsoft¥Windows¥CurrentVersion¥Policys¥System
		- 名称: LocalAccountTokenFilterPolicy (DWORD)
		- 値: 1
- Windows®においては、Windows NTLM Elevation of Privilege Vulnerability (CVE-2021-31958)に対する脆弱性対策が実施されています。この機能をご利用いただく 場合、RunWatcher R2.1 をインストールした PC および リモート PC の両方に 2021 年 7 月以降の更新プログラムを適用する必要があります。
- この機能をご利用いただくためには SMB 1.0 を有効にする必要があります。以下から設定を 行ってください。

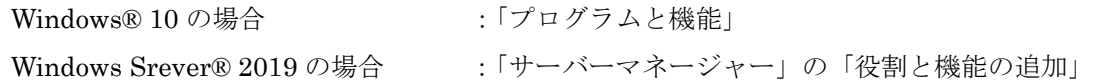

なお、Microsoft®は SMB 1.0 を非推奨としているため、Windows®の標準設定では無効になって います。有効にする場合はシステム全体に対して必要なセキュリティ対策を講じてください。

# 第3章 機能の説明

# 3.1. 障害監視機能

この節では、RunWatcher R2.1 が監視するシステム障害について、監視内容を説明します。 なお、初期設定として 3.1.1 節で説明する「OS のハングアップ監視」のみが設定されています。

# 3.1.1. OS のハングアップ監視

この機能は、OS(Windows®)がハングアップ状能(動作が著しく遅延し、正常に機能しない状 態)となることを監視する機能です。

RunWatcher R2.1 は、Windows®上のリアルタイム優先度で動作するプログラムからの動作通知 を監視し、この動作通知が一定時間(監視タイムアウト時間)途絶えた場合、OS のハングアップ 障害と判断します。上記方式により Windows®カーネルのハングアップだけでなく、Win64 サブシ ステムレベルで発生したハングアップまで検出することができます。

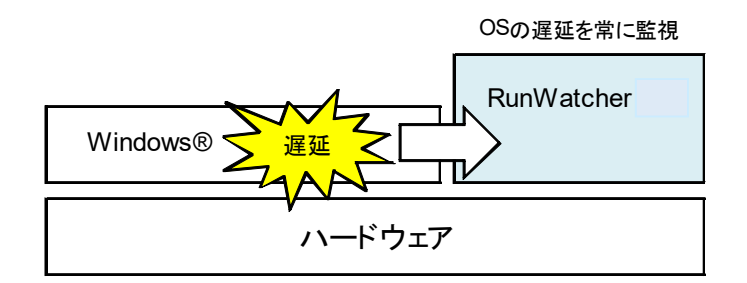

図 3-1 OS のハングアップ監視

この障害を検出した場合、以下の復旧処理(以降、障害復旧アクションと呼びます)を実行する ことができます。障害復旧アクションの詳細については、3.2 節をご覧下さい。

●OS を強制停止する (初期設定)

【補足事項】

- マルチプロセッサシステムにて RunWatcher R2.1 が動作している場合、何れかの CPU がロ ックした場合にハングアップ障害と判断します。
- OS のハングアップ監視は初期設定されており、システム起動後から監視を開始しますので、 特に設定は必要ありません。デフォルトの監視タイムアウト時間は 60 秒です。60 秒間ハン グアップ状態が継続した場合、Windows®は強制停止(ブルースクリーン)された後に再起 動します。なお、この監視の停止や監視タイムアウト時間など監視設定の変更を行なう場合 は、管理コンソールを使用します。管理コンソールについては、第 5 章を参照ください。

# - 留意事項 -

- この監視は、HF-W のハードウェアタイマ (WDT) を使用します。よって、このソフトウェ アのインストール後は、HF-W の外部接点 WDTTO および RAS 機能が提供する WDT によ るシステム監視もしくはアプリケーション監視は使用できなくなります。
- この監視に伴うイベントログ記録およびリモート通知は、システムが起動した際のメモリダ ンプファイルの解析後になります。また、メモリダンプファイルの解析にはシステム構成、 特に物理メモリサイズが大きく影響します。そのため、この監視に伴うイベントログ記録お よびリモート通知には 5 分から 30 分程度の時間を要します。

# 3.1.2. アプリケーションのハングアップ監視

この機能は、ユーザーアプリケーションがハングアップ状態(動作が著しく遅延し、正常に機 能しない状態)となることを監視する機能です。

RunWatcher R2.1 は監視対象となるユーザーアプリケーション側からの動作通知を監視して います。もし動作通知が一定時間(監視タイムアウト時間)途絶えた場合、ハングアップ障害が 発生したと判断して障害復旧アクションを実行します。

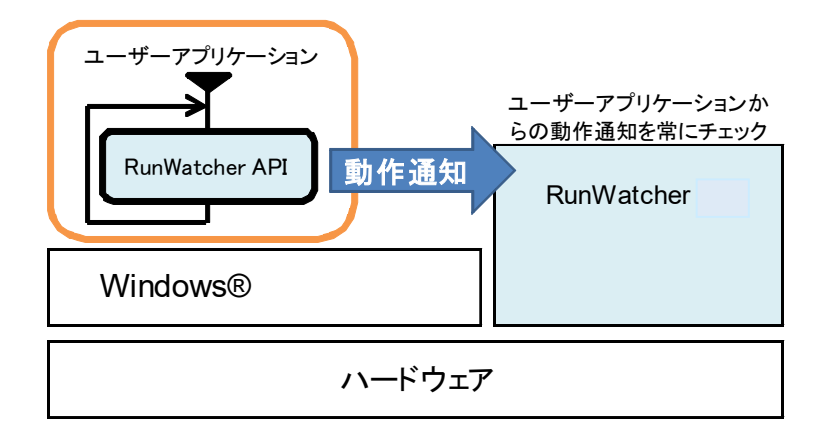

図 3-2 アプリケーションのハングアップ監視

この障害を検出した場合、以下の障害復旧アクションを実行することができます。障害復旧ア クションの詳細については、3.2 節をご覧下さい。

- ●OS を強制停止する
- ●OS をシャットダウンさせて再起動する
- ●OS をシャットダウンさせてシステム停止する
- ●ユーザーコマンドを実行する

【補足事項】

- この機能を用いて監視するアプリケーションには、RunWatcher ライブラリ関数 (Run Watcher API)による動作通知処理を組み込む必要があります。
- この機能では最大10個の監視設定を登録することができます。

— 留意事項 —

- この機能はユーザーアプリケーションからの監視設定の開始要求を受けて、監視を開始しま す。ユーザーアプリケーションから監視設定の開始要求を受け取るまでは、「待機」状態のま まであり、監視は開始されません。
- 以下のようなアプリケーションに対しては、監視設定の開始もしくは終了を正しく受け取れ ないことにより、監視が開始されなかったり、障害を検出したものと誤判断して障害復旧ア クションを実行したりする可能性がありますので、この機能は使用しないでください。
	- ① RunWatcher R2.1 による監視が開始される前に終了してしまうアプリケーション
	- ② サインアウトすることによって終了してしまうアプリケーション
	- ③ 非常駐なアプリケーション
	- ④ 動作通知処理が正しく組み込まれていないアプリケーション
- ユーザーアプリケーションの監視中に管理コンソールより以下の操作を行なった場合、再度 ユーザーアプリケーション側から監視設定の開始要求を行なう必要があります。この場合、 ユーザーアプリケーションを再起動してください。
	- ① 監視設定を停止した場合(設定の変更含む)
	- ② ユーザーコマンドの設定を変更した場合
	- ③ シャットダウンアクションの設定を変更した場合
	- ④ リモート通知機能の設定を変更した場合

【組み込み方法】

この機能を用いて監視するアプリケーションには RunWatcher ライブラリ関数(RunWatcher API)を用いた動作通知処理を組み込む必要があります。

監視対象となるアプリケーションは、始めに RWR Hup start 関数をコールして監視を開始し ます。その後は、RWR Hup\_alive 関数を定期的にコールして RunWatcher R2.1 にこのアプリケ ーションが動作していることを通知します。監視を終了するときは、RWR\_Hup\_stop 関数をコー ルします。

上記をフローで示すと以下のようになります。

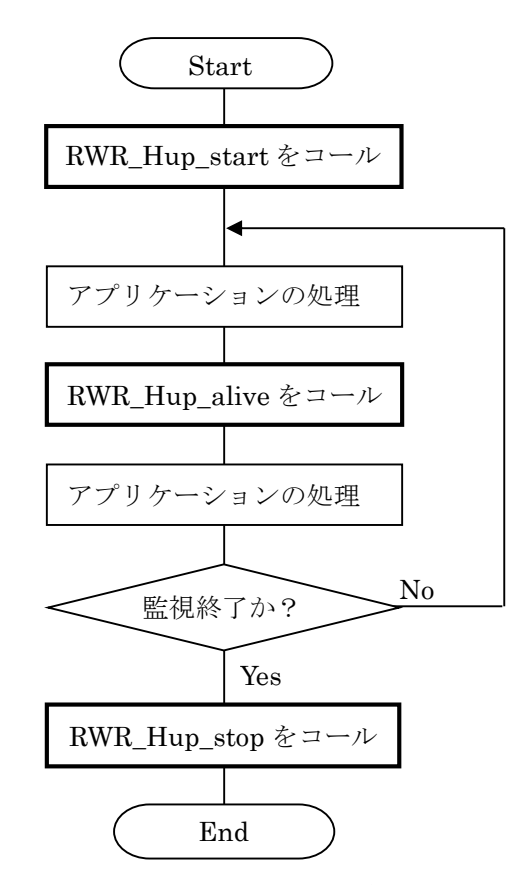

図 3-3 アプリケーションにおける RunWatcher API 組み込みフロー(例 1)

# 3.1.3. アプリケーションのエラー通知監視

この機能は、ユーザーアプリケーションからのエラー通知を監視する機能です。RunWatcher R2.1 は監視対象となるユーザーアプリケーション側からのエラー通知を監視しています。エラー 通知を受け取った場合、障害復旧アクションを実行します。

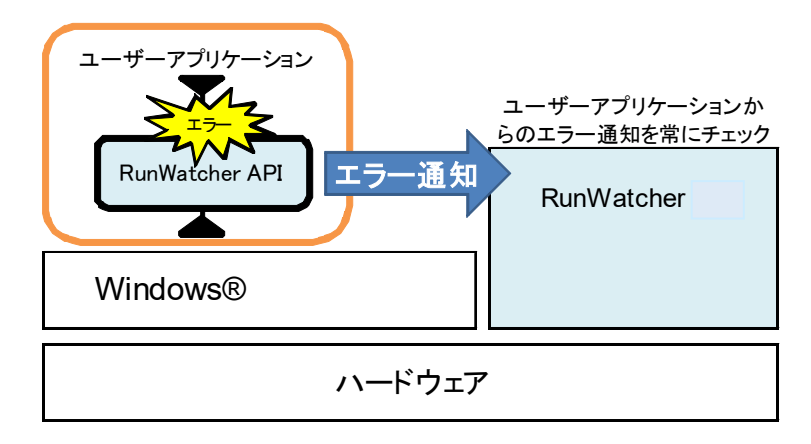

図 3-4 アプリケーションのエラー通知監視

この障害を検出した場合、以下の障害復旧アクションを実行することができます。障害復旧ア クションの詳細については、3.2 節をご覧下さい。

- ●OS を強制停止する
- ●OS をシャットダウンさせて再起動する
- ●OS をシャットダウンさせてシステム停止する
- ●ユーザーコマンドを実行する

【補足事項】

- この機能を用いて監視するアプリケーションには、RunWatcher ライブラリ関数 (Run Watcher API)によるエラー通知処理を組み込む必要があります。
- この機能では最大10個の監視設定を登録することができます。
- この機能でいう「エラー発生」とは、お客様が任意でお決めになったシステム障害を指します。

【組み込み方法】

この機能を用いて監視するアプリケーションには RunWatcher ライブラリ関数(RunWatcher API)を用いたエラー通知処理を組み込む必要があります。

エラーが発生したアプリケーションは RWR Err\_notify をコールして RunWatcher R2.1 にエ ラー発生を通知します。

上記をフローで示すと以下のようになります。

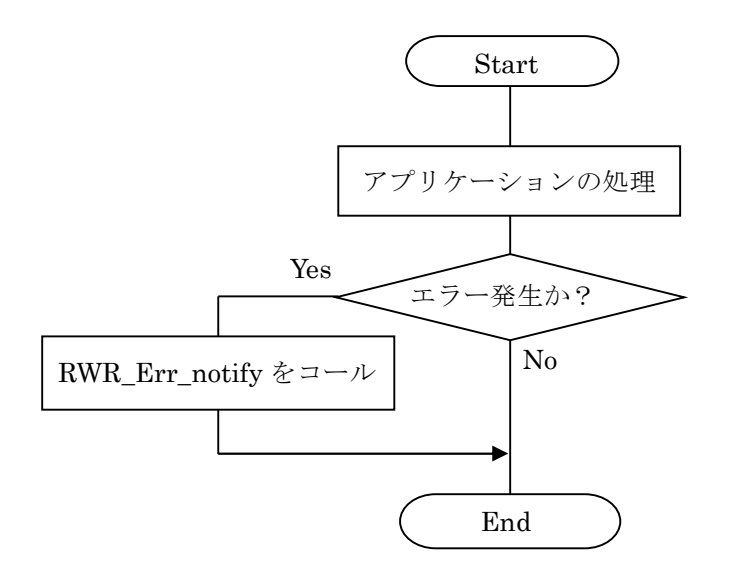

図 3-5 アプリケーションにおける RunWatcher API 組み込みフロー(例 2)

## 3.1.4. アプリケーションの生存監視

この機能は、アプリケーションが何らかの要因で終了したことを監視する機能です。

RunWatcher R2.1 は監視対象となるアプリケーションを監視し、このアプリケーションが存在 しない状態が一定時間継続した場合、障害が発生したと判断して障害復旧アクションを実行しま す。

また、この監視機能は、Windows®の起動が完了(ロック画面を表示)してから指定された監 視開始待ち時間経過するまで、待機してから監視を開始します。

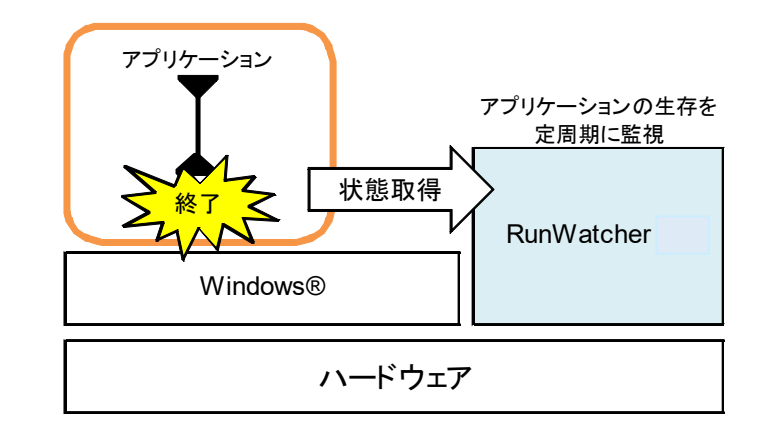

#### 図 3-6 アプリケーションの生存監視

この障害を検出した場合、以下の障害復旧アクションを実行することができます。障害復旧ア クションの詳細については、3.2 節をご覧下さい。

●OS を強制停止する

●OS をシャットダウンさせて再起動する

●OS をシャットダウンさせてシステム停止する

●ユーザーコマンドを実行する

【補足事項】

- この機能は、「アプリケーションのハングアップ監視」や「アプリケーションのエラー通知監 視」のように RunWatcher ライブラリ関数(RunWatcher API)を組み込むことができないア プリケーションを監視する場合に使用します。市販のソフトウェアや Windows®のアプリケー ションなども監視することができます。
- この機能では最大 10個の監視設定を登録することができます。
- この機能は、アプリケーションの生存を動作中の同一名称のアプリケーションの総数を元に監 視します。監視対象のアプリケーションと同一名称のアプリケーションの総数が、しきい値未 満となった場合に障害と判断します。

# — 留意事項 ——

● OS をサインアウトすることによって終了してしまうアプリケーションを監視する場合、サ インアウトする際に監視設定を「停止」にしてください。監視中のままサインアウトすると アプリケーションが終了することにより、障害を検出したものと誤判断して障害復旧アクシ ョンを実行します。

# 3.1.5. アプリケーションの例外監視

この機能は、アプリケーションに例外が発生したことを監視する機能です。

RunWatcher R2.1 は監視対象となるアプリケーションの終了情報を監視しています。アプリケ ーションに例外が発生した場合、障害が発生したと判断して障害復旧アクションを実行します。

また、この監視機能は、Windows®の起動が完了(ロック画面を表示)してから指定された監 視開始待ち時間経過するまで、待機してから監視を開始します。

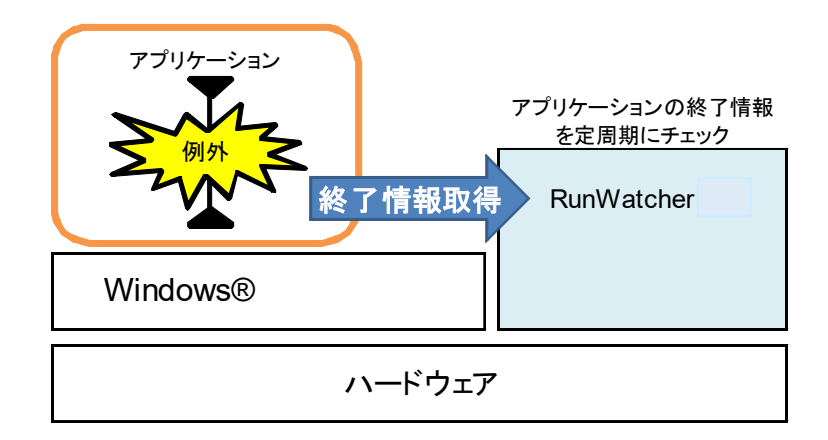

### 図 3-7 アプリケーションの例外監視

この障害を検出した場合、以下の障害復旧アクションを実行することができます。障害復旧ア クションの詳細については、3.2 節をご覧下さい。

- ●OS を強制停止する
- ●OS をシャットダウンさせて再起動する
- ●OS をシャットダウンさせてシステム停止する
- ●ユーザーコマンドを実行する

【補足事項】

- この機能は、「アプリケーションのハングアップ監視」や「アプリケーションのエラー通知監 視」のように RunWatcher ライブラリ関数 (RunWatcher API) を組み込むことができないア プリケーションを監視する場合に使用します。市販のソフトウェアや Windows®のアプリケー ションなども監視することができます。
- この機能では最大10個の監視設定を登録することができます。

● この機能が対象とする例外コードです。

| 例外コード                              |            | 意味              |
|------------------------------------|------------|-----------------|
| EXCEPTION_ACCESS_VIOLATION         | 0xC0000005 | アクセス違反          |
| EXCEPTION_INVALID_HANDLE           | 0xC0000008 | 無効なハンドルを指定      |
| EXCEPTION INT DIVIDE BY ZERO       | 0xC0000094 | 0による整数除算        |
| EXCEPTION DATATYPE MISALIGNMENT    | 0x80000002 | 境界整列エラー         |
| EXCEPTION_ARRAY_BOUNDS_EXCEEDED    | 0xC000008C | 配列境界を超えた        |
| EXCEPTION FLT DENORMAL OPERAND     | 0xC000008D | 浮動小数点非正規化オペランド  |
| EXCEPTION FLT DIVIDE BY ZERO       | 0xC000008E | 0による浮動小数点除算     |
| EXCEPTION_FLT_INEXACT_RESULT       | 0xC000008F | 浮動小数点の不正確な結果    |
| EXCEPTION_FLT_INVALID_OPERATION    | 0xC0000090 | 浮動小数点の無効な演算     |
| EXCEPTION FLT OVERFLOW             | 0xC0000091 | 浮動小数点オーバーフロー    |
| EXCEPTION FLT STACK CHECK          | 0xC0000092 | 浮動小数点スタック チェック  |
| EXCEPTION_FLT_UNDERFLOW            | 0xC0000093 | 浮動小数点アンダーフロー    |
| EXCEPTION INT OVERFLOW             | 0xC0000095 | 整数オーバーフロー       |
| EXCEPTION PRIV INSTRUCTION         | 0xC0000096 | 特権のある命令         |
| EXCEPTION IN PAGE ERROR            | 0xC0000006 | ページインエラー        |
| EXCEPTION_ILLEGAL_INSTRUCTION      | 0xC000001D | 不正命令            |
| EXCEPTION NONCONTINUABLE EXCEPTION | 0xC0000025 | 続行不可            |
| EXCEPTION_STACK_OVERFLOW           | 0xC00000FD | スタックオーバーフロー     |
| EXCEPTION_INVALID_DISPOSITION      | 0xC0000026 | 無効な例外後処理が例外ハンドラ |
|                                    |            | から返された          |
| EXCEPTION GUARD PAGE               | 0x80000001 | ガードページの例外       |
| EXCEPTION POSSIBLE DEADLOCK        | 0xC0000194 | デッドロック状態の可能性あり  |

表 3-1 例外コード一覧
この機能は、サービスアプリケーションの状態が「開始(SERVICE\_RUNNING)」以外とな ることを監視する機能です。

RunWatcher R2.1 は監視対象となるサービスアプリケーションの状態を一定周期で監視しま す。サービスアプリケーションの状態が「開始(SERVICE\_RUNNING)」以外の状態になった 場合、障害が発生したと判断して障害復旧アクションを実行します。

また、この監視機能は、Windows®の起動が完了(ロック画面を表示)してから指定された監 視開始待ち時間経過するまで、待機してから監視を開始します。

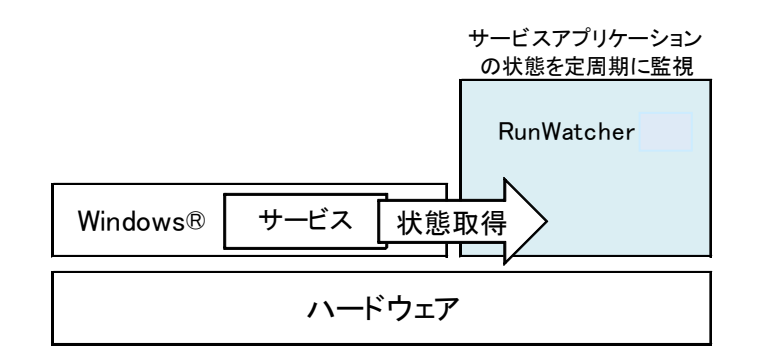

図 3-8 サービスアプリケーションの監視

この障害を検出した場合、以下の障害復旧アクションを実行することができます。障害復旧ア クションの詳細については、3.2 節をご覧下さい。

●OS を強制停止する

●OS をシャットダウンさせて再起動する

●OS をシャットダウンさせてシステム停止する

●ユーザーコマンドを実行する

【補足事項】

- この機能は、「アプリケーションのハングアップ監視」や「アプリケーションのエラー通知監 視」のように RunWatcher ライブラリ関数 (RunWatcher API) を組み込むことができないア プリケーションを監視する場合に使用します。市販のソフトウェアや Windows®のサービスア プリケーションなども監視することができます。
- この機能では最大 10個の監視設定を登録することができます。

# 3.1.7. イベントログ監視

この機能は、Windows®やユーザーアプリケーションの重要なイベントがイベントログに記録 されたことを監視する機能です。

RunWatcher R2.1 は、Windows®のイベントログを監視し、指定されたイベントが記録された 場合、障害が発生したと判断して障害復旧アクションを実行します。

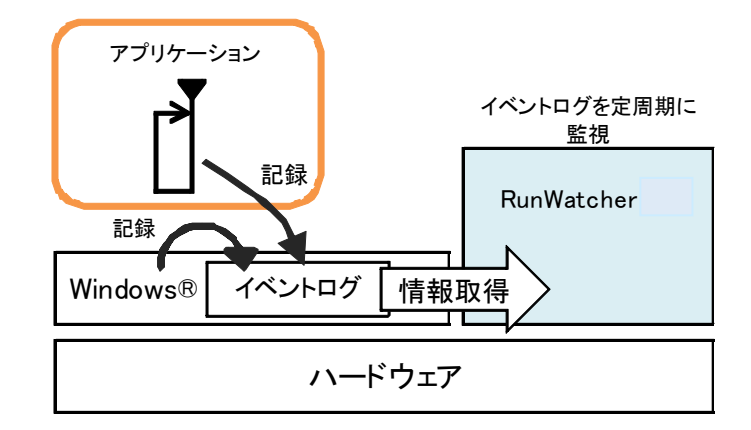

図 3-9 イベントログ監視

この障害を検出した場合、以下の障害復旧アクションを実行することができます。障害復旧ア クションの詳細については、3.2 節をご覧下さい。

- ●OS を強制停止する
- ●OS をシャットダウンさせて再起動する
- ●OS をシャットダウンさせてシステム停止する
- ●ユーザーコマンドを実行する

#### 【補足事項】

● この機能では最大 10個の監視設定を登録することができます。

#### 3.1.8. CPU 負荷監視

この機能は、CPU 負荷を監視する機能です。RunWatcher R2.1 は CPU 負荷率を一定周期で監 視します。CPU 負荷率が指定されたしきい値以上の状態が一定時間(監視タイムアウト時間)継 続した場合、障害が発生したと判断して障害復旧アクションを実行します。

また、この監視機能は、Windows®の起動が完了(ロック画面を表示)してから指定された監 視開始待ち時間経過するまで、待機してから監視を開始します。

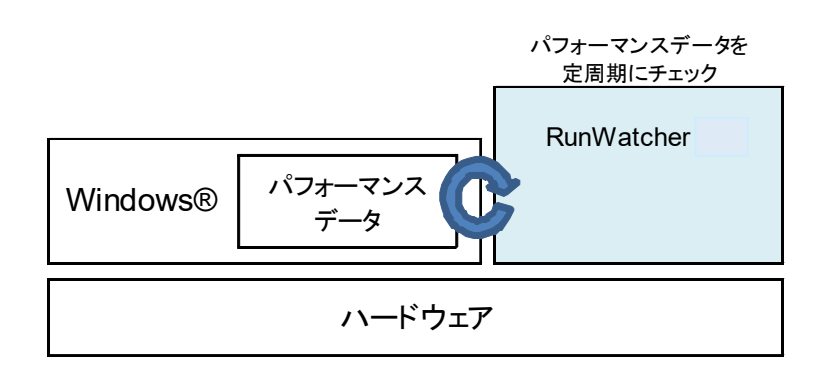

#### 図 3-10 CPU 負荷監視

複数のプロセッサを搭載したコンピューターを使用している場合、以下の2つの方法の何れか で CPU 負荷を監視することができます。

- CPU 全体の負荷率を監視します。全体の負荷率がしきい値以上の状態で一定時間継続 した場合に障害復旧アクションを実行します。
- CPU 毎に負荷率を監視します。この方法では、監視を行なう CPU を個別に指定するこ とができます。指定した CPU の何れかの負荷率がしきい値以上の状態で一定時間継続 した場合に障害復旧アクションを実行します。この方法は、アプリケーションプログ ラムが動作する CPU を指定し、そのアプリケーションの CPU 負荷を監視する場合な どに有効です。

この障害を検出した場合、以下の障害復旧アクションを実行することができます。障害復旧ア クションの詳細については、3.2 節をご覧下さい。

●OS を強制停止する

- ●OS をシャットダウンさせて再起動する
- ●OS をシャットダウンさせてシステム停止する
- ●ユーザーコマンドを実行する

この機能は、ネットワーク負荷(インタフェース上で送受信されるデータの割合)を監視する 機能です。

RunWatcher R2.1 はネットワーク負荷率を一定周期で監視します。ネットワーク負荷率が指定 されたしきい値以上の状態が一定時間(監視タイムアウト時間)継続した場合、障害が発生した と判断して障害復旧アクションを実行します。

また、この監視機能は、Windows®の起動が完了(ロック画面を表示)してから指定された監 視開始待ち時間経過するまで、待機してから監視を開始します。

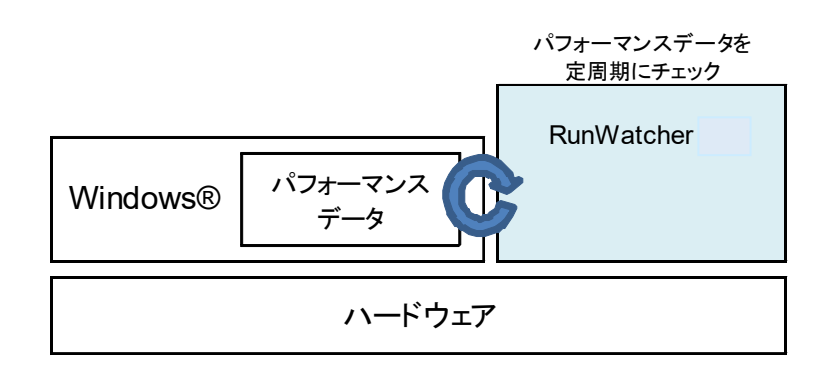

#### 図 3-11 ネットワーク負荷監視

この障害を検出した場合、以下の障害復旧アクションを実行することができます。障害復旧ア クションの詳細については、3.2 章をご覧下さい。

●OS を強制停止する

●OS をシャットダウンさせて再起動する

●OS をシャットダウンさせてシステム停止する

●ユーザーコマンドを実行する

【補足事項】

● この機能の監視対象は、システムに接続されるすべてのネットワークアダプタ(オンボード、 オプションボードなどのすべての LAN ポート)です。これらネットワークアダプタの中から いずれか1つでも、しきい値以上となれば障害が発生したと判断します。なお、個別のネット ワークアダプタの監視は行ないません。

この機能は、物理メモリの空き容量を監視する機能です。

RunWatcher R2.1 は物理メモリの空き容量を一定周期で監視します。物理メモリの空き容量が 指定されたしきい値未満の状態が一定時間(監視タイムアウト時間)継続した場合、障害が発生 したと判断して障害復旧アクションを実行します。

また、この監視機能は、Windows®の起動が完了(ロック画面を表示)してから指定された監 視開始待ち時間経過するまで、待機してから監視を開始します。

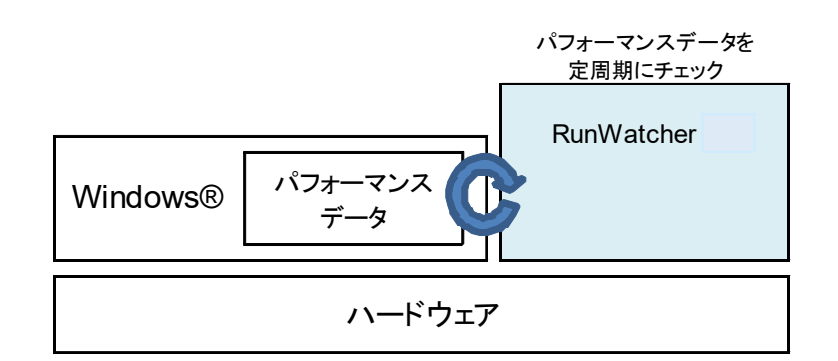

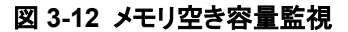

この障害を検出した場合、以下の障害復旧アクションを実行することができます。障害復旧ア クションの詳細については、3.2 章をご覧下さい。

●OS を強制停止する

●OS をシャットダウンさせて再起動する

●OS をシャットダウンさせてシステム停止する

●ユーザーコマンドを実行する

# 3.2. 障害復旧アクション

RunWatcher R2.1 は障害を検出した場合、その障害に対して設定された復旧処理を自動実行し ます。この自動処理のことを「障害復旧アクション」と呼びます。RunWatcher R2.1 では以下の 障害復旧アクションを実行させることができます。

- ・OS を強制停止する
- ・OS をシャットダウンさせて再起動する
- ・OS をシャットダウンさせてシステム停止する
- ・ユーザーコマンドを実行する

実行できる障害復旧アクションは、以下の表のように障害監視機能によって異なります。

| 障害監視機能          | 実行可能な障害復旧アクション            |
|-----------------|---------------------------|
| OS のハングアップ      | OS を強制停止する(*1)            |
| アプリケーションのハングアップ | OS を強制停止する                |
|                 | OSをシャットダウンさせて再起動/システム停止する |
|                 | ユーザーコマンドを実行する             |
| アプリケーションのエラー通知  | OS を強制停止する                |
|                 | OSをシャットダウンさせて再起動/システム停止する |
|                 | ユーザーコマンドを実行する             |
| アプリケーションの生存     | OS を強制停止する                |
|                 | OSをシャットダウンさせて再起動/システム停止する |
|                 | ユーザーコマンドを実行する             |
| アプリケーションの例外     | OS を強制停止する                |
|                 | OSをシャットダウンさせて再起動/システム停止する |
|                 | ユーザーコマンドを実行する             |
| サービスアプリケーション    | OS を強制停止する                |
|                 | OSをシャットダウンさせて再起動/システム停止する |
|                 | ユーザーコマンドを実行する             |
| イベントログ          | OS を強制停止する                |
|                 | OSをシャットダウンさせて再起動/システム停止する |
|                 | ユーザーコマンドを実行する             |
| CPU 負荷          | OS を強制停止する                |
|                 | OSをシャットダウンさせて再起動/システム停止する |
|                 | ユーザーコマンドを実行する             |

表 3-2 組合せ一覧

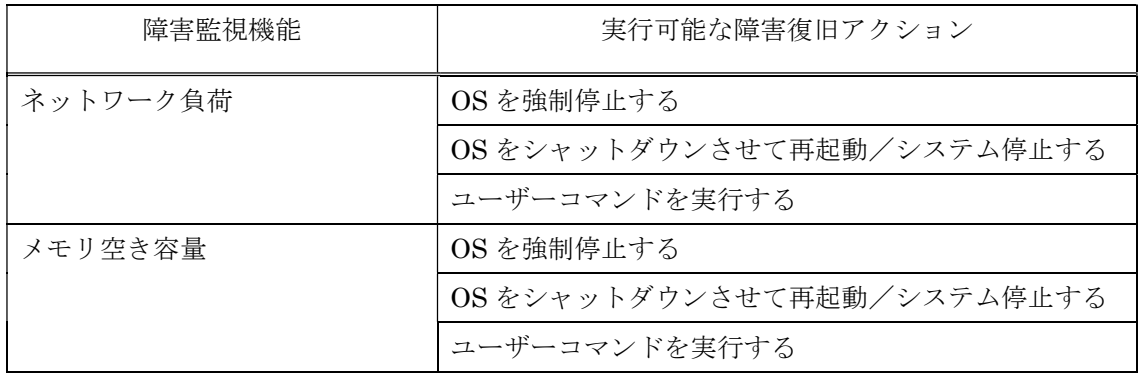

(\*1) OS がハングアップした状況では、OS 上で動作する処理(シャットダウンアクション、ユ ーザーコマンド実行)は正常に動作しません。従って、選択できる障害復旧アクションは 「OS を強制停止する」のみとなります。

この節では、それぞれの障害復旧アクションについて説明します。

## 3.2.1. OS を強制停止する

このアクションは、OS に対して STOP エラーを発生させることで、強制的にシステムを停 止します。Windows®カーネルレベルでの障害など、シャットダウンを実行できない障害に対 する復旧処理として使用します。

【障害復旧アクションの動作】

障害を検出した際、このアクションでは以下の動作を行ないます。

- ① STOP エラーを発生させてブルースクリーンにします。
- ② 上記①を実施することにより、メモリダンプが採取されます。
- ③ 上記②が完了すると、システムを再起動 若しくは ブルースクリーン表示のままシステム を停止します。

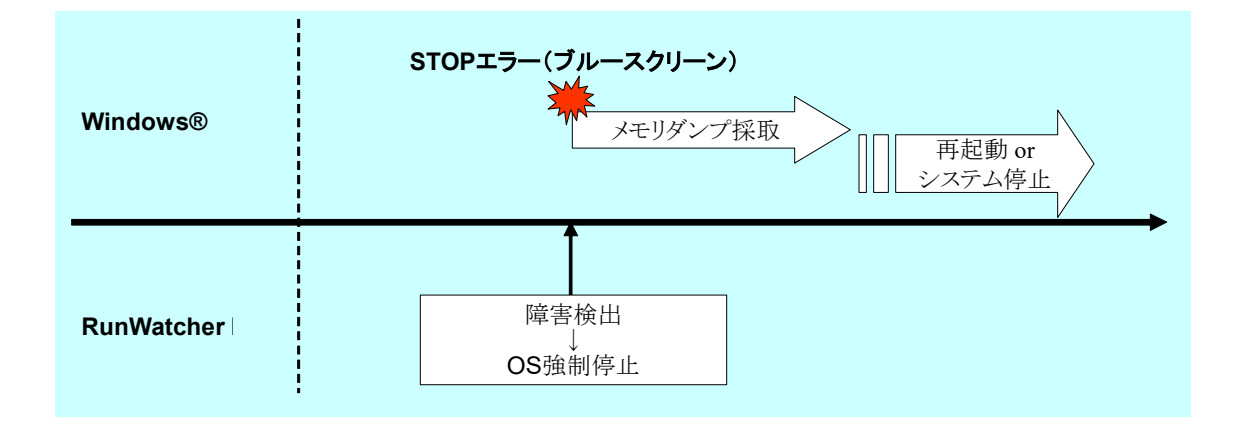

#### 図 3-13 障害復旧アクションの動作:「OS を強制停止する」

【補足事項】

● RunWatcher R2.1 が OS を強制停止させた際の STOP エラーコードは"0x80"若しくは "0x9301"です。

#### - 留意事項 -

- メモリダンプを採取しない設定の場合、この障害復旧アクションを実施した旨のイベントロ グ記録 および リモート通知が行なわれない可能性があります。
- メモリダンプ採取後にシステムを再起動するか、ブルースクリーン表示のままシステムを停 止するかは OS の設定を利用します。詳細については、2.1.1.節を参照してください。

## 3.2.2. OS をシャットダウンさせて再起動する

このアクションは、OS をシャットダウンさせてからシステムを再起動します。前述 3.2.1 節 の「OS を強制停止する」アクションに対し、シャットダウンを行なってシステムを再起動する ことにより、障害を復旧させたい場合に使用します。

この際、監視時間(シャットダウン完了待ち時間)内にシャットダウンが完了しなかった場 合は、OS に対して STOP エラーを発生させることでシステムを強制的に停止します。また、 シャットダウン前にユーザーが指定したコマンドを実行させることもできます。

#### 【障害復旧アクションの動作】

障害を検出した際、このアクションでは以下の動作を行ないます。

- ① シャットダウンを実行します。
- ② 上記①が完了すると、システムが再起動します。

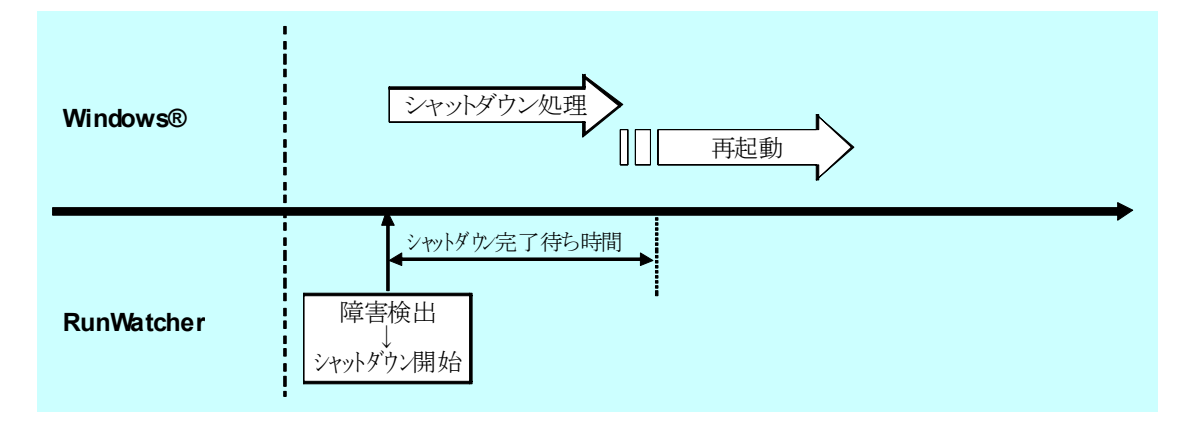

## 図 3-14 障害復旧アクションの動作:「OS をシャットダウンさせて再起動する」

【補足事項】

● シャットダウン完了待ち時間は、管理コンソールを使用して設定することができます。設 定方法については第 5 章をご覧下さい。

## - 留意事項 -

● シャットダウン完了待ち時間は初期値として180秒が設定されております。ただし、ご利用 のシステム構成により、シャットダウンにかかる時間は前後します。そのため、適切な値に 設定しないまま運用を開始した場合、このアクションによるシャットダウン毎に OS の強制 停止が実行され、以降のシステム稼働に影響を及ぼす可能性があります。シャットダウン完 了待ち時間には、お客様のシステムのシャットダウン時間を計測し、その時間に余裕を持っ た値を設定してください。

前述①の際、シャットダウン処理が異常に遅延してシャットダウン完了待ち時間内に完了し なかった場合、このアクションは以下の動作を行ないます。

- ③ STOP エラーを発生させてブルースクリーンにします。
- ④ 上記③を実施することにより、メモリダンプが採取されます。
- ⑤ 上記④が完了すると、システムを再起動 若しくは ブルースクリーン表示のままシステム を停止します。

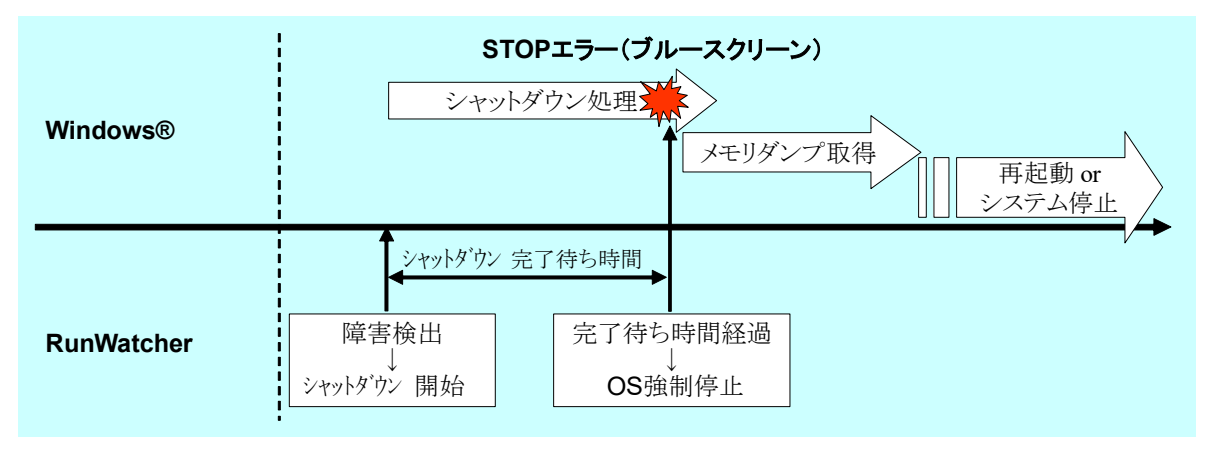

図 3-15 シャットダウンが完了待ち時間内に完了しなかった場合(OS 強制停止)

【補足事項】

● RunWatcher R2.1 が OS を強制停止させた際の STOP エラーコードは "0x9301"です。

# - 留意事項 一

- メモリダンプを採取しない設定の場合、この障害復旧アクションを実施した旨のイベントロ グ記録 および リモート通知が行なわれない可能性があります。
- メモリダンプ採取後にシステムを再起動するか、ブルースクリーン表示のままシステムを停 止するかは OS の設定を利用します。詳細については、2.1.1.節を参照してください。

【シャットダウン前にユーザーコマンドを実行した場合の動作】

このアクションを開始する前に、ユーザーコマンドを実行することができます。このことに より、任意の復旧処理を組み込むことができます。障害を検出した際、シャットダウン前にユ ーザーコマンドを実行する設定を行なった場合、このアクションは以下の動作を行ないます。

- ① ユーザーコマンドを実行します。
- ② ユーザーコマンド実行待ち時間が経過するとシャットダウンを実行します。
- ③ 上記②が完了すると、システムが再起動します。ただし、シャットダウン処理が異常に遅 延してシャットダウン完了待ち時間内に完了しなかった場合は、【障害復旧アクションの 動作】の③~⑤の動作となります。

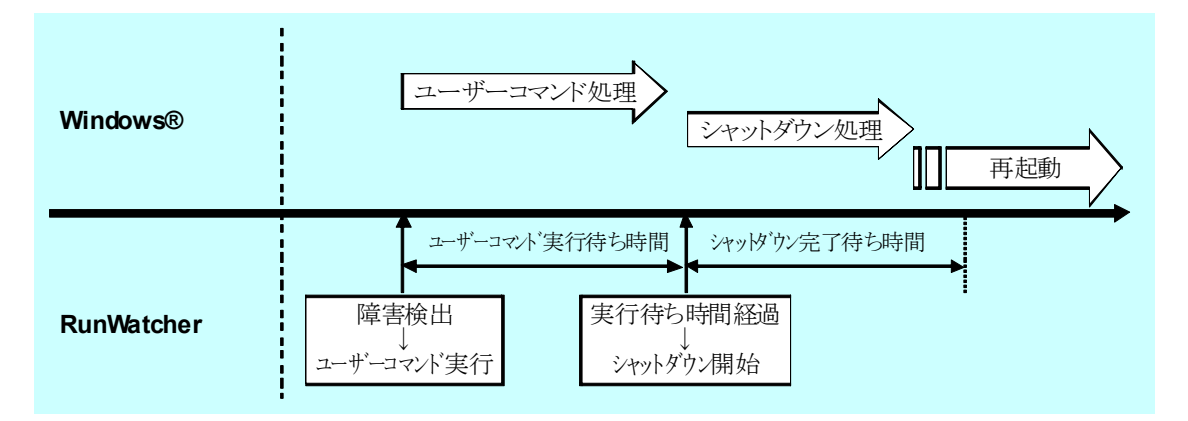

# 図 3-16 シャットダウン前にユーザーコマンドを実行する場合

【補足事項】

● シャットダウン前に実行するユーザーコマンドは、管理コンソールを使用して設定するこ とができます。設定方法については第 5 章をご覧下さい。

— 留意事項 —

● このアクションは、ユーザーコマンドの終了を待ちません。ユーザーコマンド実行待ち時間 の設定値には、コマンド実行処理にかかる時間を予め求めておき、余裕を持った値を設定し てください。

## 3.2.3. OS をシャットダウンさせてシステム停止する

このアクションは、OS をシャットダウンさせてからシステムを停止します。

前述 3.2.2 節の「OS をシャットダウンさせて再起動する」アクションに対して、システムを一 旦停止し、システムの健全性を確認した上で再稼動させたい場合に使用します。

この際、監視時間(シャットダウン完了待ち時間)内にシャットダウンが完了しなかった場合 は、OS に対して STOP エラーを発生させることでシステムを強制的に停止します。また、シャ ットダウン前にユーザーが指定したコマンドを実行させることもできます。

【障害復旧アクションの動作】

障害を検出した際、このアクションでは以下の動作を行ないます。

① シャットダウンを実行します。

② 上記①が完了すると、システムが停止(電源断)します。

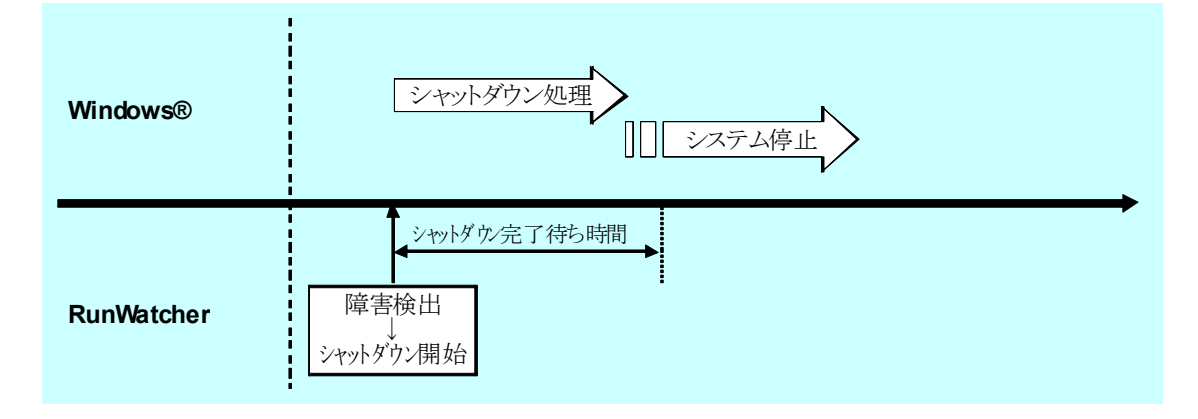

# 図 3-17 障害復旧アクションの動作:「OS をシャットダウンさせてシステム停止する」

【補足事項】

● シャットダウン完了待ち時間は、管理コンソールを使用して設定することができます。設 定方法については第 5 章をご覧下さい。

## - 留意事項 -

● シャットダウン完了待ち時間は初期値として180秒が設定されております。ただし、ご利用 のシステム構成により、シャットダウンにかかる時間は前後します。そのため、適切な値に 設定しないまま運用を開始した場合、このアクションによるシャットダウン毎に OS の強制 停止が実行され、以降のシステム稼働に影響を及ぼす可能性があります。シャットダウン完 了待ち時間には、お客様のシステムのシャットダウン時間を計測し、その時間に余裕を持っ た値を設定してください。

前述①の際、シャットダウン処理が異常に遅延してシャットダウン完了待ち時間内に完了し なかった場合、このアクションは以下の動作を行ないます。

- ③ STOP エラーを発生させてブルースクリーンにします。
- ④ 上記③を実施することにより、メモリダンプが採取されます。
- ⑤ 上記④が完了すると、システムを再起動 若しくは ブルースクリーン表示のままシステム を停止します。

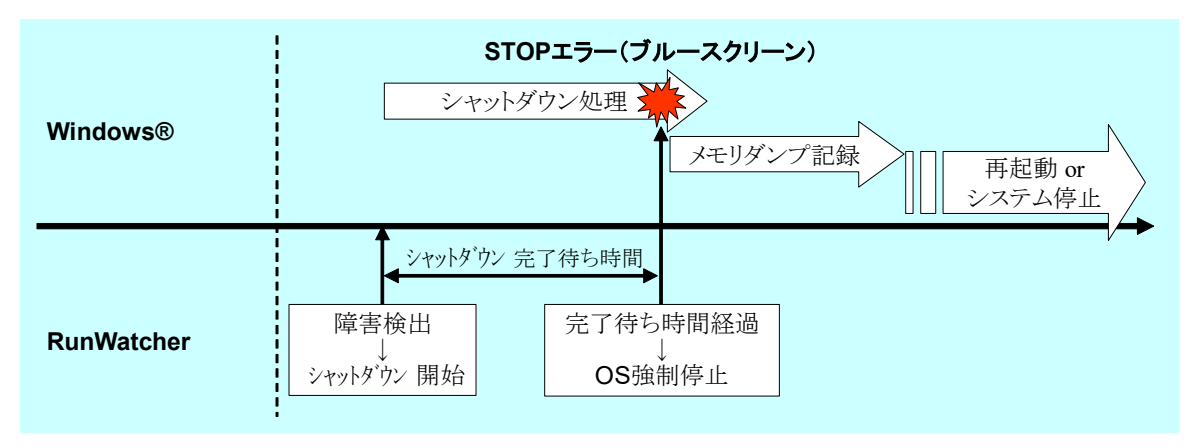

図 3-18 シャットダウンが完了待ち時間内に完了しなかった場合(OS 強制停止)

【補足事項】

● RunWatcher R2.1 が OS を強制停止させた際の STOP エラーコードは "0x9301"です。

# - 留意事項 -

- メモリダンプを採取しない設定の場合、この障害復旧アクションを実施した旨のイベントロ グ記録 および リモート通知が行なわれない可能性があります。
- メモリダンプ採取後にシステムを再起動するか、ブルースクリーン表示のままシステムを停 止するかは OS の設定を利用します。詳細については、2.1.1.節を参照してください。

【シャットダウン前にユーザーコマンドを実行した場合の動作】

このアクションを開始する前に、ユーザーコマンドを実行することができます。このことに より、任意の復旧処理を組み込むことができます。障害を検出した際、シャットダウン前にユ ーザーコマンドを実行する設定を行なっていた場合、このアクションは以下の動作を行ないま す。

- ① ユーザーコマンドを実行します。
- ② ユーザーコマンド実行待ち時間が経過すると、シャットダウンを実行します。
- ③ 上記②が完了すると、システムが停止(電源断)します。ただし、シャットダウン処理が 異常に遅延してシャットダウン完了待ち時間内に完了しなかった場合は、【障害復旧アク ションの動作】の③~⑤の動作となります。

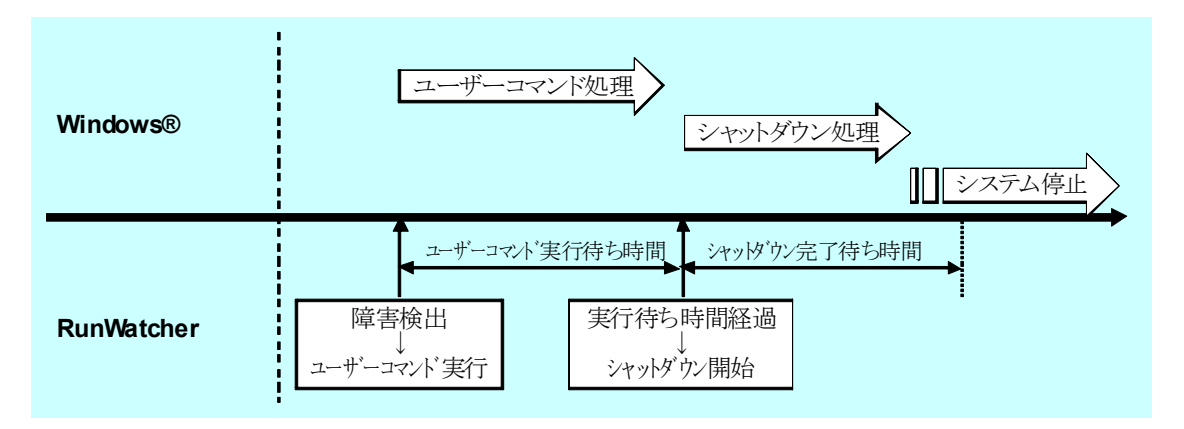

# 図 3-19 シャットダウン前にユーザーコマンドを実行する場合

【補足事項】

● シャットダウン前に実行するユーザーコマンドは、管理コンソールを使用して設定するこ とができます。設定方法については第 5 章をご覧下さい。

# — 留意事項 ——

● このアクションは、ユーザーコマンドの終了を待ちません。ユーザーコマンド実行待ち時間 の設定値にはコマンド実行処理にかかる時間を予め求めておき、余裕を持った値を設定して ください。

## 3.2.4. ユーザーコマンドを実行する

このアクションは、ユーザーが指定したコマンドを実行します。検出した障害に対して、ユー ザーが任意の復旧処理や後処理を実施したい場合に使用します。

【障害復旧アクションの動作】

障害を検出すると、ユーザーが指定したユーザーコマンドを実行します。なお、このアクシ ョンからはシステムの再起動/停止は行ないませんので、ユーザーコマンドよりシステムの再 起動/停止を行なわない場合、その後も障害監視を継続します。この場合、障害を検出する度 にユーザーコマンドを実行します。

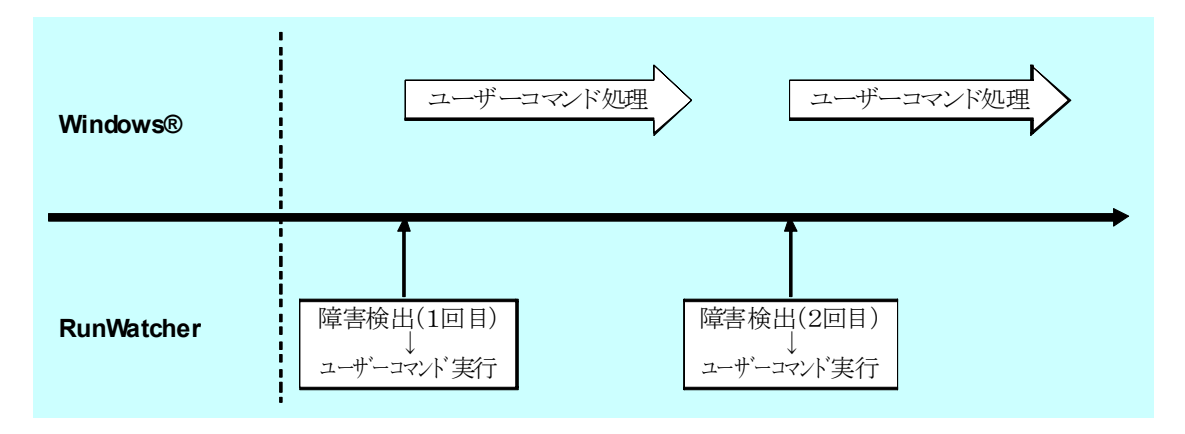

図 3-20 障害復旧アクションの動作:「ユーザーコマンドを実行する」

【補足事項】

- ユーザーコマンドは、最大 64 個登録することができます。
- ユーザーコマンドは、管理コンソールを使用して登録することができます。設定方法につ いては 5.5 節をご覧下さい。
- このアクションでは、システムの再起動/停止は行ないません。必要に応じてユーザーコ マンドにシステムの再起動/停止処理を組み込んでください。

## – 留意事項 –

● このアクションは、ユーザーコマンドの終了を待ちません。

# 3.3. リモート通知機能

RunWatcher R2.1 が障害を検出した場合、設定に基づきネットワークに接続されている他の PC に対して障害情報を通知することができます。この機能のことを「リモート通知機能」と呼びます。 なお、リモート通知機能としては以下を提供します。

- ・メール通知
- ・イベントログ通知

この節では、各リモート通知機能について説明します。

# 3.3.1. メール通知

この機能は、障害情報をネットワークに接続されている他の PC にメールにて通知します。

#### 【メール通知の動作】

RunWatcher R2.1 は障害を検出すると、メールを作成し、ユーザーが指定した SMTP サーバ ー経由で指定の宛先へメールを送信します。

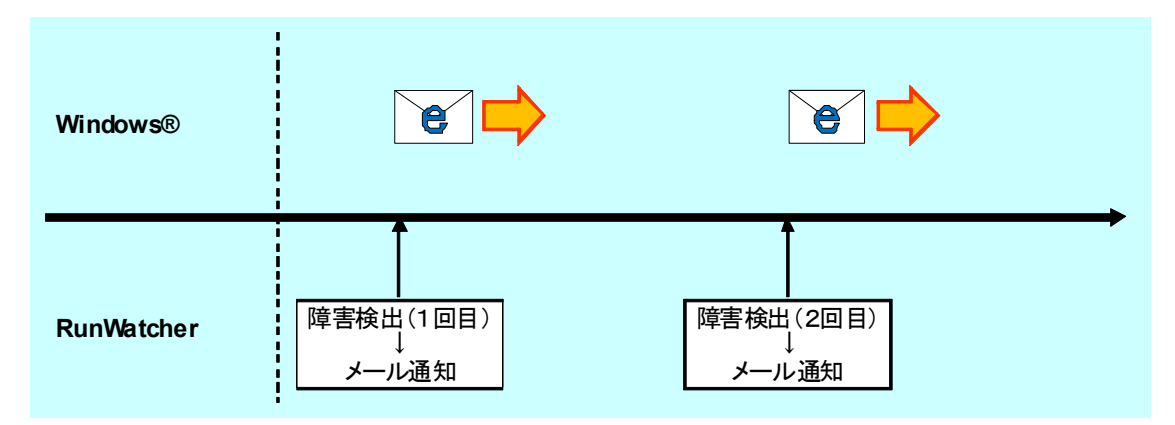

## 図 3-21 「メール通知機能」の流れ

この機能では、障害復旧アクションの設定が「ユーザーコマンドを実行する」アクションであ った場合、システムの再起動/停止は行ないません。ユーザーコマンドがシステムの再起動/停 止を行なわない場合、その後も障害監視が継続されるため、障害を検出する度にメールを送信し ます。

【補足事項】

- メール通知の設定は管理コンソールにて行ないます。詳細については第5章を参照してく ださい。
- OS のハングアップ監視機能が障害を検出した際の障害情報の通知は、障害検出時ではなく、 システムの次回起動時に行ないます。

● 障害監視機能によっては多重障害検出を避けるため、障害が回復するまで障害検出を行な いません。この場合はメール通知も行ないません。

# 表 3-3 メール通知の実施有無

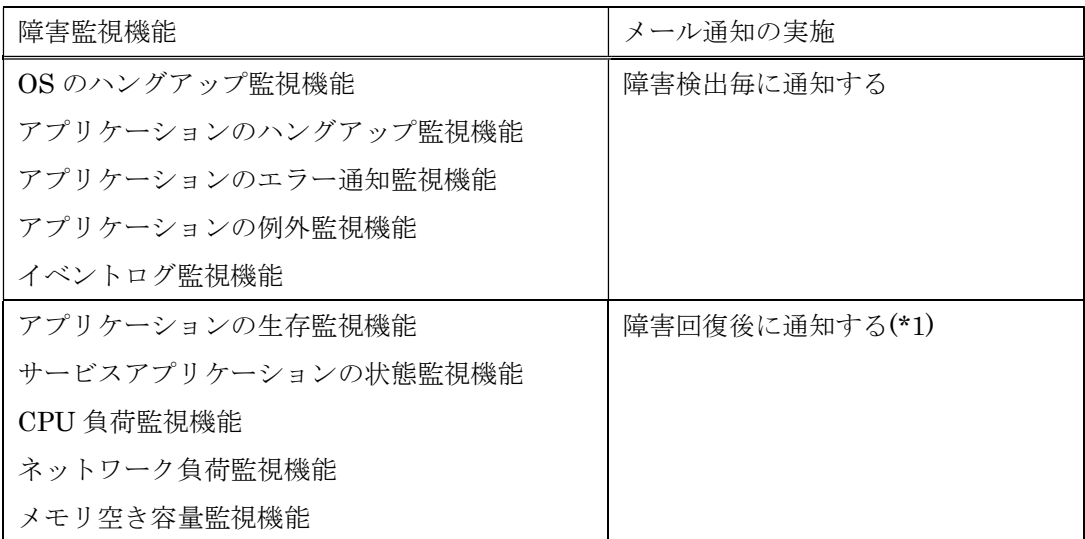

(\*1) 障害が回復した際には回復した旨のメールを通知します。

- ユーザーに通知されるメールの本文は、以降の通りです。なお、この機能ではユーザーが 設定する内容(本文)に以下①~③の情報を追加します。
	- ① 障害検出日時
	- ② 障害を検出したコンピューター名
	- ③ 障害検出した監視設定の監視識別子とその障害概略内容(\*2)

本文のフォーマット:

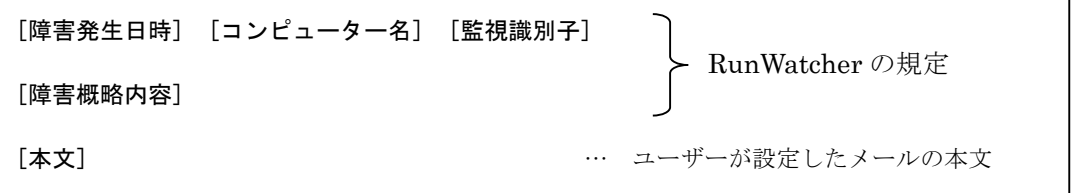

(\*2) 障害概略内容には、当該障害検出時にイベントログへ記録された内容の「説明」欄と 同一のメッセージを記載する。なお、イベントログについては 8.1 節を参照してくだ さい。

本文の例(アプリケーションのハングアップを検出した場合):

2012/10/10 22:30:51 MYCOMPUTER AH01

アプリケーションのハングアップ監視(AH01)で障害を検出しました。

OS をシャットダウンさせてシステムを停止します。

障害検出したことをメールにてお知らせします。

この機能は、障害情報をネットワークに接続されている他の PC にイベントログにて通知します。

【イベントログ通知の動作】

RunWatcher R2.1 は障害を検出すると、ユーザーが指定したネットワークに接続されている PC にリモートサインインします。その後、その PC のイベントログに障害情報を記録します。

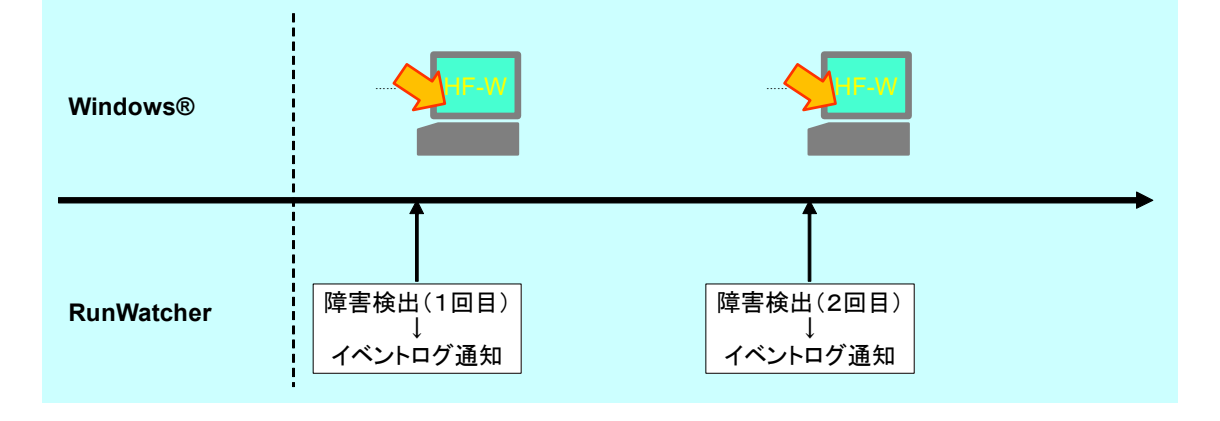

図 3-22 「イベントログ通知機能」の流れ

この機能では、障害復旧アクションの設定が「ユーザーコマンドを実行する」アクションであ った場合、システムの再起動/停止は行ないません。ユーザーコマンドがシステムの再起動/停 止を行なわない場合、その後も障害監視が継続されるため、障害を検出する度にイベントを記録 します。

【補足事項】

- この機能で記録するイベントについては8.1 節を参照してください。なお、この機能では、 検出した障害情報だけでなく、RunWatcher R2.1 の動作情報(このソフトウェアの開始や 停止などの動作状況)も合わせて通知します。
- イベントログ通知設定は管理コンソールにて行ないます。詳細については第5 章を参照し てください。
- OS のハングアップ監視機能が障害を検出した際の障害情報の通知は、障害検出時ではなく、 システムの次回再起動時に行ないます。
- ネットワークに接続されている他の PC上で、RunWatcher R2.1 が通知したイベントの内 容を確認するためには、予め RunWatcher R2.1 が提供するリモート PC 環境をインストー ルする必要があります。詳細については、2.2.3 節を参照してください。

● 障害監視機能によっては多重障害検出を避けるため、障害が回復するまで障害検出を行な いません。この場合はイベントログ通知も行ないません。

# 表 3-4 イベントログ通知の実施有無

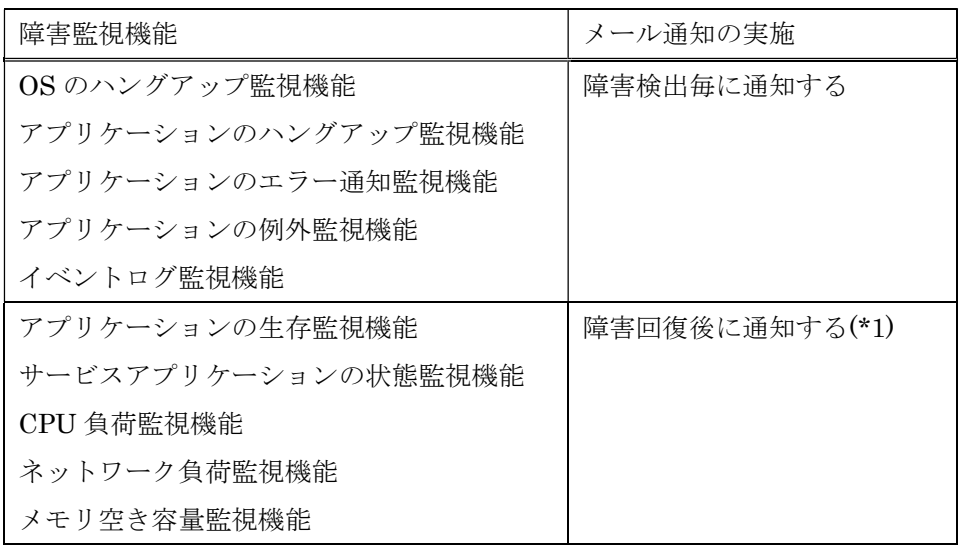

(\*1) 障害が回復した際には回復した旨のイベントログも通知します。

# 3.4. 障害時動作モード

RunWatcher R2.1 の各種監視機能に障害が発生した場合、システムとして「継続動作 (continue)」させるか、「停止(stop)」させるか、「再起動(restart)」させるかのいずれかを選 択できます。この障害発生時の動作設定を「障害時動作モード」と呼びます。障害時動作モード は arconfig コマンドで切替えることができます。arconfig コマンドについては、第 7 章を参照し てください。

RunWatcher R2.1 の障害時動作モードには以下の 3 種類があります。

(1)継続動作(continue)モード(デフォルト設定)

障害が発生した監視機能はイベントログにエラーを記録して停止しますが、その他の監視機 能は監視を継続します。障害が発生した機能を正常に戻すにはシステムを再起動する必要があ ります。このモードが RunWatcher R2.1 インストール時にデフォルトで設定されています。

(2)停止(stop)モード

RunWatcher R2.1 の各種監視機能のいずれか一つに障害が発生した場合、自動的に「OS を シャットダウンさせてシステム停止する」アクションを行ってシステムを停止します。シャッ トダウンアクションでユーザーコマンドを実行する設定としていた場合、コマンドの第1引数 には文字列"STOP"が入ります。ユーザーコマンドについては、5.5 節を参照してください。

(3)再起動(restart)モード

RunWatcher R2.1 の各種監視機能のいずれか一つに障害が発生した場合、異常が発生した 機能を正常に戻すため、自動的に「OS をシャットダウンさせて再起動する」アクションを行 ってシステムを再起動します。シャットダウンアクションでユーザーコマンドを実行する設定 としていた場合、コマンドの第1引数には文字列"REST"が入ります。ユーザーコマンドにつ いては、5.5 節を参照してください。

## -- 留意事項 -

● OS のハングアップ障害発生にともない、RunWatcher R2.1 の各種監視機能に障害が発生した 場合の動作は、障害動作モードで設定した動作よりも、OS のハングアップ監視設定の「アク ション」で設定した動作が優先されます。

# 第4章 RunWatcher R2.1 の使用方法

この章では、RunWatcher R2.1 をお使いになるために必要な以下の設定方法を説明します。

- ・ 監視設定の作成
- ・ ユーザーコマンドの登録
- ・ シャットダウンアクションの設定
- ・ メール通知の設定
- ・ イベントログ通知の設定

なお、RunWatcher R2.1 の設定は管理コンソールで行ないます。管理コンソールの詳細については、 第 5 章を参照してください。

## 4.1. 監視設定を作成する

監視設定は管理コンソールを使用して作成します。以降の手順では、アプリケーションのハン グアップ監視の監視設定を作成する例を下に説明します。

① 管理コンソールのメイン画面の「ファイル」メニューから「新規作成(N)…」をクリックする と、「監視設定の新規作成」画面が表示されます。「アプリケーションのハングアップ監視 (H)...」ボタンをクリックします。

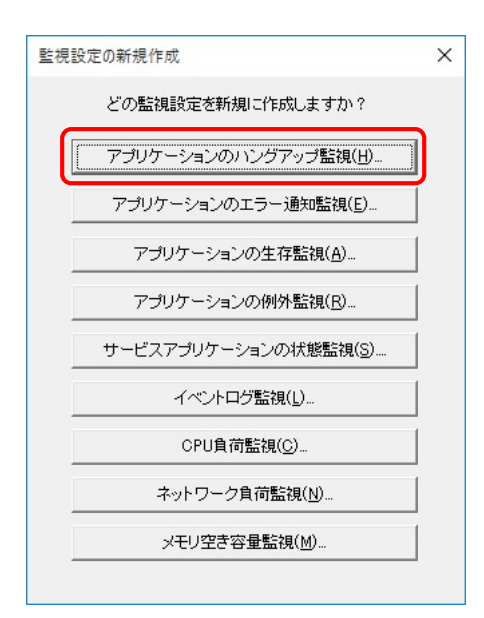

② 「アプリケーションのハングアップ監視設定のプロパティ」画面が表示されます。

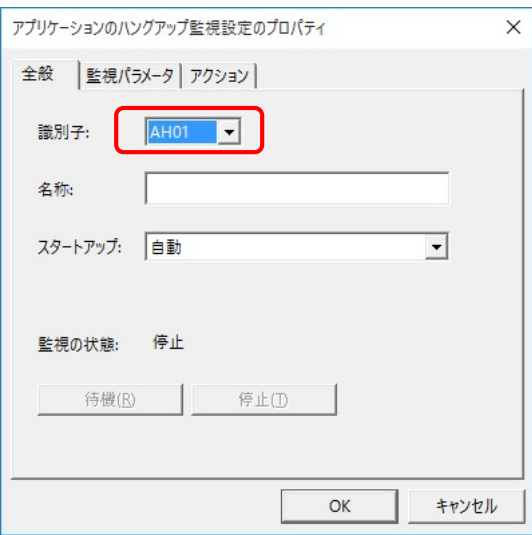

なお、「識別子」は自動的に割り当てられますので、特に必要がなければ変更する必要はあり ません。

③ この画面の「全般」タブにおいて、「名称」テキストボックスに今回登録する監視設定の名称 を入力します。監視設定の名称は半角 63 文字または全角 31 文字以下の任意の文字列を登録 できます。

また、「スタートアップ」はデフォルトで、システム起動時に自動的にアプリケーションから の監視開始要求を待つ「待機」状態になるように「自動」と設定されています。監視を常に ユーザーの操作で「待機」状態にしたい場合は、「スタートアップ」のプルダウンメニューよ り、「手動」を選択してください。

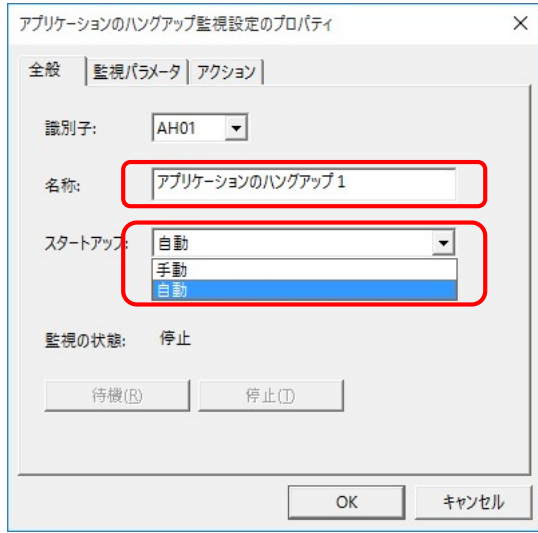

④ この画面の「監視パラメータ」タブにおいて、監視タイムアウト時間を 10 秒単位で 30 秒か ら 3600 秒の間の値を入力します(デフォルトは 60 秒)。

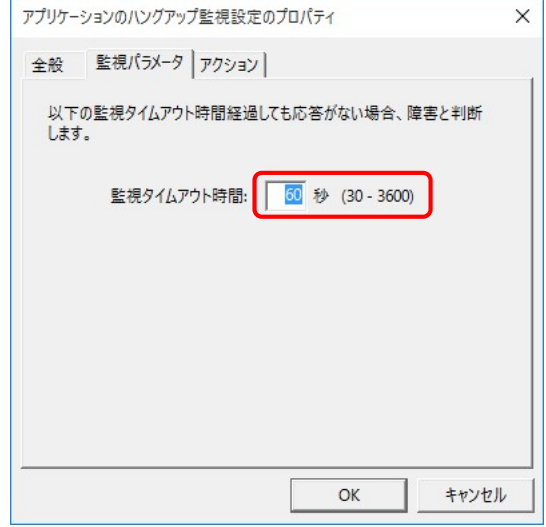

⑤ この画面の「アクション」タブにおいて、アプリケーションのハングアップを検出した時に 実行する障害復旧アクションを設定します。障害復旧アクションは「アクション」のプルダ ウンメニューから選択します。

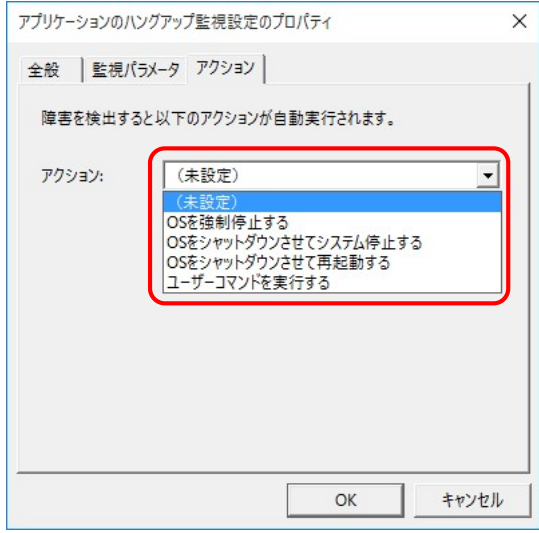

なお、障害復旧アクションとして「ユーザーコマンドを実行する」を選択した場合は、「ユー ザーコマンド」のプルダウンメニューが表示されますので、実行するユーザーコマンドを選 択します。

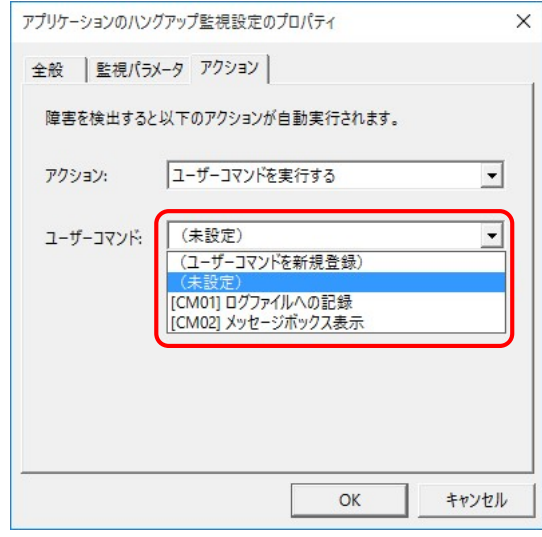

⑥ この画面の「OK」ボタンをクリックします。設定を保存して良いかを確認するダイアログボ ックスが表示されますので、「はい」ボタンをクリックすると、この画面が閉じ、アプリケー ションのハングアップ監視の新しい監視設定が作成されます。

以上で監視設定の作成は完了です。

留意事項

 監視設定を作成した直後は監視が開始されません。管理コンソールのメイン画面において、 作成した監視設定の状態を右クリック、メニューの「待機」をクリックし、「待機」状態にし てください。

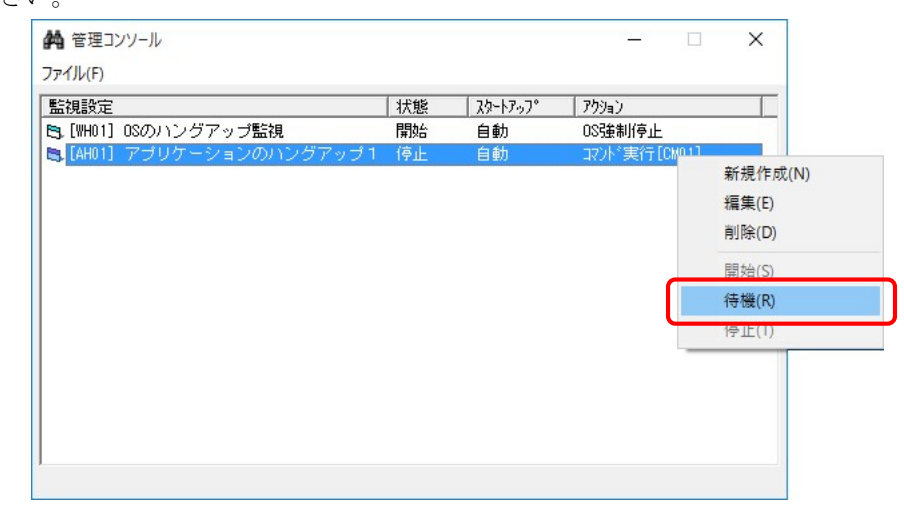

また、監視対象となるアプリケーションに RunWatcher ライブラリ関数を使用した動作通知 処理を組み込む方法については、3.1.2 節 および第 6 章を参照してください。

# 4.2. ユーザーコマンドを登録する

#### - 留意事項 -

● 障害検出時の復旧処理としてユーザーコマンドをご使用にならない場合は、以降の操作は不 要です。

ユーザーコマンドは管理コンソールを使用して登録します。以降の手順では、ユーザーコマン ドの登録について説明します。

- ① 管理コンソールのメイン画面の「ファイル」メニューから「ユーザーコマンドの管理(M)」を クリックすると、「ユーザーコマンドの管理」画面が表示されます。ユーザーコマンドが複数 個登録されている場合は、登録されているすべてのユーザーコマンドが表示されます。
- ② 「ユーザーコマンドの管理」画面の「登録」ボタンをクリックします。

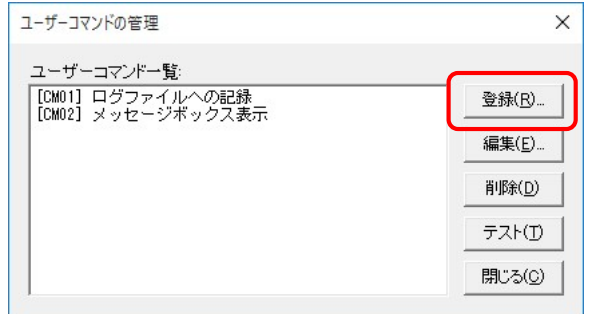

③ 「ユーザーコマンドのプロパティ」画面が表示されます。

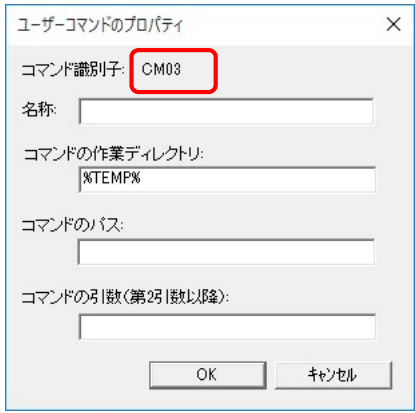

なお、「コマンド識別子」は個々のユーザーコマンド固有のコマンド識別子が設定されます。 この識別子は、ユーザーコマンドに対し自動的に割り当てられます(変更できません)。

④ 「名称」テキストボックスに、今回登録するユーザーコマンドの名称を入力します。ユーザー コマンドの名称は半角 31 文字以下または全角 15 文字以下の任意の文字列を登録できます。

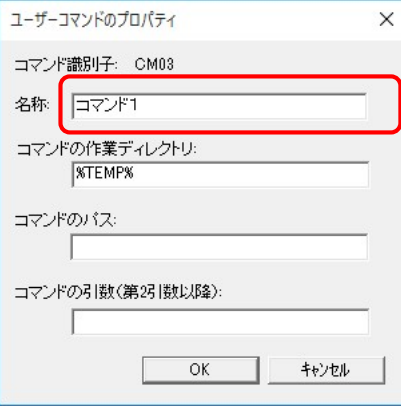

⑤ 「コマンドの作業ディレクトリ」テキストボックスに、実行するコマンドの作業ディレクトリ を入力します。作業ディレクトリは絶対パスを指定してください(最大 255 文字)。

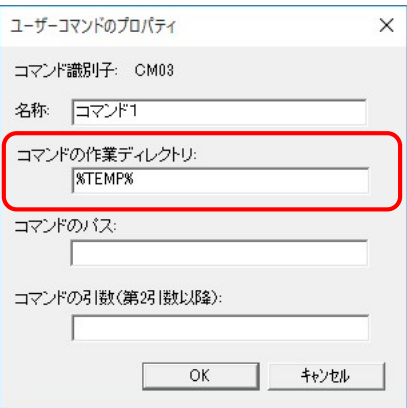

【補足事項】

- 作業用ディレクトリには環境変数が指定できます。また、デフォルトでは%TEMP%が入 力されていますので、特に指定する必要がない場合は、そのままにしてください。
- ⑥ 「コマンドのパス」テキストボックスに、実行するコマンドを入力します。コマンドのパスは 絶対パスで指定してください(最大 255 文字)。コマンドには実行ファイル(\*.exe)またはバ ッチファイル(\*.bat)を指定できます。また、パスには環境変数が使用できます。

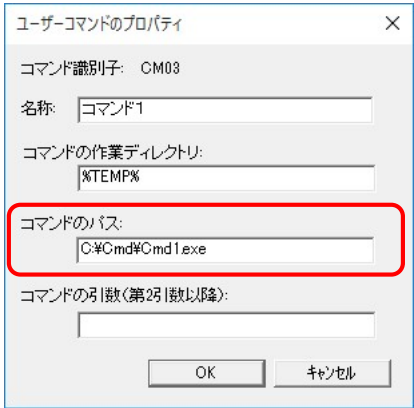

⑦ 「コマンドの引数」テキストボックスに、実行するコマンドに渡す引数(第 2 引数以降)を入 力します(最大 255 文字)。引数は省略可能ですので、不要な場合は入力する必要はありませ ん。引数には環境変数が指定できます。

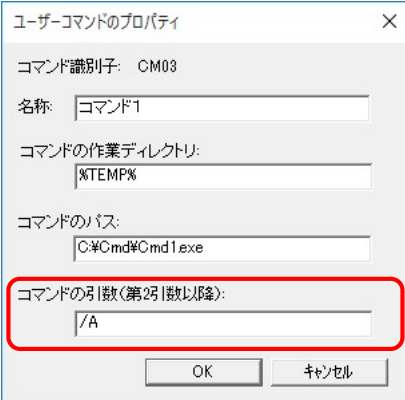

【補足事項】

- ユーザーコマンドへの第1引数には、このコマンドを実行する要因となった障害に対す る監視設定の識別子を渡します。例えば、監視設定の識別子 AH01 の障害復旧アクショ ンとして指定した場合は、第 1 引数には"AH01"が渡されます。
- ⑧ 「OK」ボタンをクリックします。このとき、設定を保存して良いかを確認するダイアログボ ックスが表示されますので、「はい」ボタンをクリックすると「ユーザーコマンドのプロパテ ィ」画面が閉じ、ユーザーコマンドが登録されます。

以上でユーザーコマンドの登録は完了です。

- 留意事項 -

● 上記で登録したユーザーコマンドの各種設定に誤りがあると、実際に障害が検出された場合に コマンドが正しく実行されない可能性があります。ユーザーコマンドを登録した場合は、必ず ユーザーコマンドの動作確認を行ってください。詳細については5.5 節を参照ください。

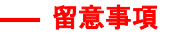

● ユーザーコマンドによる画面表示を行なわない場合は、以降の操作は不要です。

Windows® Vista/Windows Server® 2008 以降の OS では、システムに対するセキュリティの 強化が実施されたため、システムのセッション(セッション0)でウィンドウやダイアログボッ クスなどの画面表示を行なうプログラムを実行しても、デスクトップには表示されません。 RunWatcher R2.1 のユーザーコマンド実行に登録したプログラムはセッション0で動作するこ とになる画面表示はデスクトップに行なわれません。

このため、ユーザーコマンド実行時に画面表示を行ないたい場合は、画面表示を行なうプログ ラムを Windows®のタスクスケジューラにタスクとして登録し、RunWatcher R2.1 のユーザー コマンドには、このタスクを起動するためのバッチ処理(.bat ファイル)を登録する必要があり ます。

【設定方法】

- ① 「スタート」ボタンをクリックします。
- ② 「Windows 管理ツール」―「タスク スケジューラ」をクリックします。
- ③ 「タスクの作成」をクリックし、画面表示を行なうプログラムをタスクとして登録します。 この際、「トリガー」タブの設定は不要です。また、管理者特権を必要とする場合は、「全 般」タブの「最上位の特権で実行する」チェックボックスをチェックしてください。

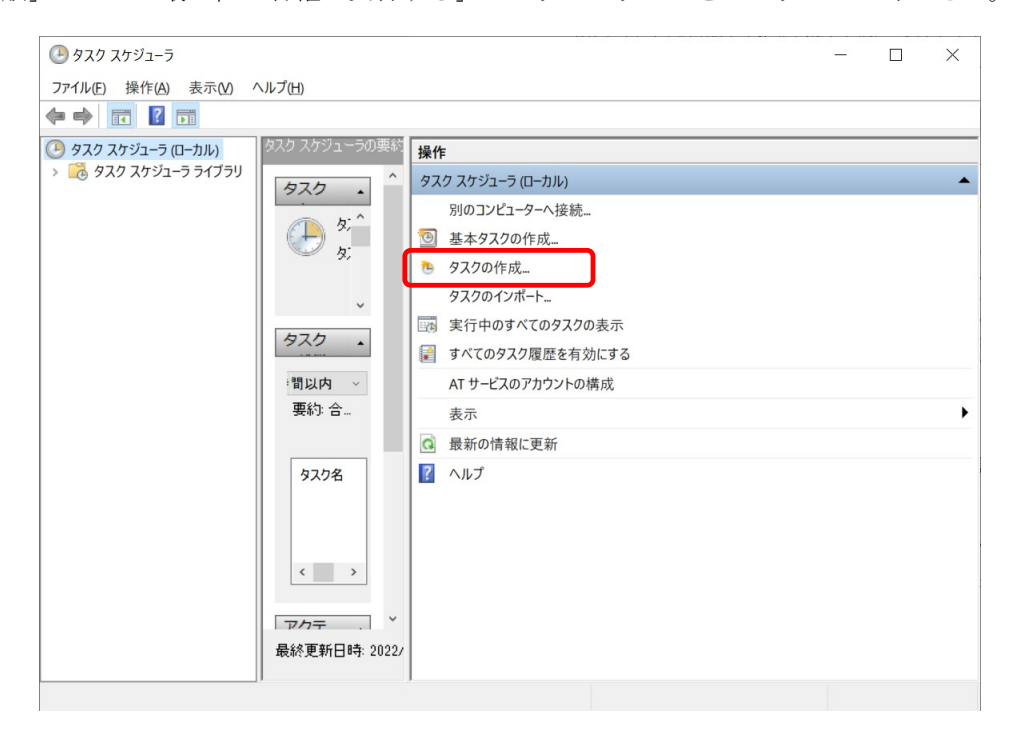

④ タスクを実行するためのバッチ処理を作成します。タスクの実行には、schtasks コマンド を使用します。

例).bat ファイル

schtasks /Run /TN タスク名

⑤ 前述③にて作成したバッチ処理をユーザーコマンドとして登録してください。

【補足事項】

- タスクスケジューラおよび schtasks コマンドの使用方法については、タスクスケジューラ のヘルプを参照してください。
- ユーザーコマンド実行時のコマンド引数を画面表示するプログラムに渡したい場合は、タ スクを実行する前に/Change オプションを使用して、コマンドラインの変更(/TR オプシ ョン)を実施してください。
	- 例) .bat ファイル

schtasks /Change /RU ユーザー名 /RP パスワード /TN タスク名 /TR "プロ グラム' %1% %2%..." schtasks /Run /TN タスク名

● Windows®10/Windows Server® 2019 以降の OS では、更なるセキュリティ強化が実施さ れたことにより、システムのセッション(セッション0)上でウィンドウやダイアログボ ックスなどに対するキーボードやマウスを用いた画面操作を行なうことはできません。

# 4.3. シャットダウンアクションを設定する

# — 留意事項 —

● 障害検出時の復旧処理として「OS をシャットダウンして再起動する」、もしくは「OS をシャッ トダウンしてシステム停止する」アクションをご使用にならない場合は、以降の操作は不要です。

シャットダウンアクションの設定は管理コンソールを使用して行ないます。以降の手順では、 シャットダウンアクションの設定について説明します。なお、シャットダウンアクションとは「OS をシャットダウンさせて再起動する」アクション および「OS をシャットダウンさせてシステム 停止する」アクションを指します。

① 管理コンソールのメイン画面の「ファイル」メニューから「シャットダウンアクションの動作設定(S)」 をクリックすると、「シャットダウンアクションの動作設定」画面が表示されます。デフォル トの設定は以下の通りです。

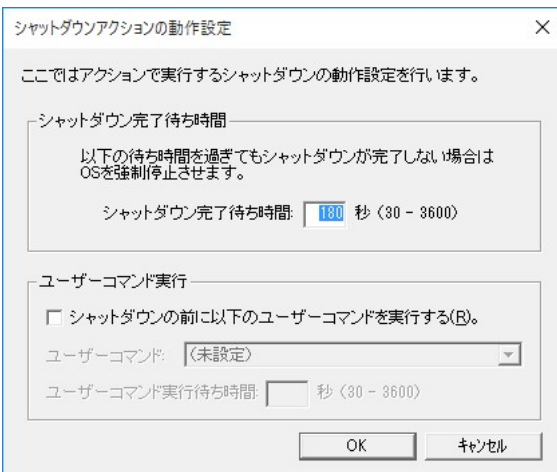

② 「シャットダウンの完了待ち時間」テキストボックスにシャットダウンが完了するまでに要 する時間を 10 秒単位で 30 秒から 3600 秒の間で入力します。

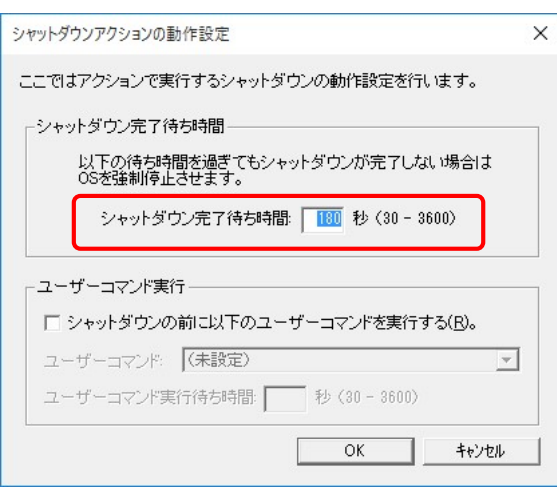

## - 留意事項-

- シャットダウンアクション開始後、シャットダウンの完了待ち時間が経過してもシャットダ ウンが完了しなかった場合、RunWatcher R2.1 は OS を強制的に停止します。この場合、シ ステムの終了処理が中断されることにより、以降のシステムの稼動に影響を及ぼす可能性が おります。シャットダウンの完了待ち時間には、お客様のシステムのシャットダウン時間を 計測し、その時間に余裕を持った値を設定してください。
	- ③ シャットダウンアクション時にシャットダウン開始前にユーザーコマンドを実行する場合は、 以下のチェックボックスをチェックしてください。ユーザーコマンドを実行しない場合はチ ェックする必要はありません。

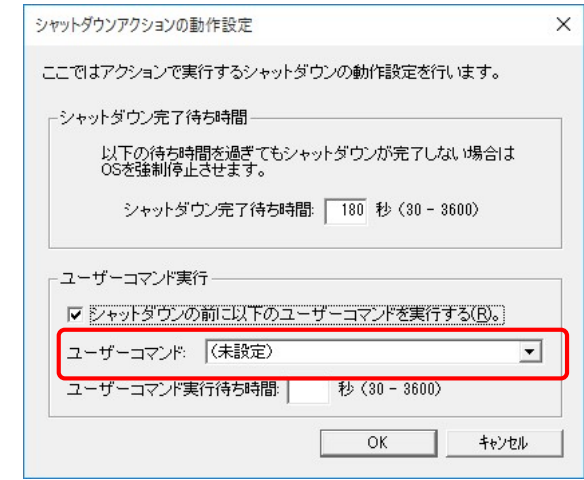

④ 前述③をチェックした場合、シャットダウンアクションによるシャットダウン開始前に実行 するユーザーコマンドを設定します。「ユーザーコマンド」プルダウンメニューから実行する ユーザーコマンドを選択します。このプルダウンメニューには登録されているユーザーコマ ンドの一覧が表示されます。

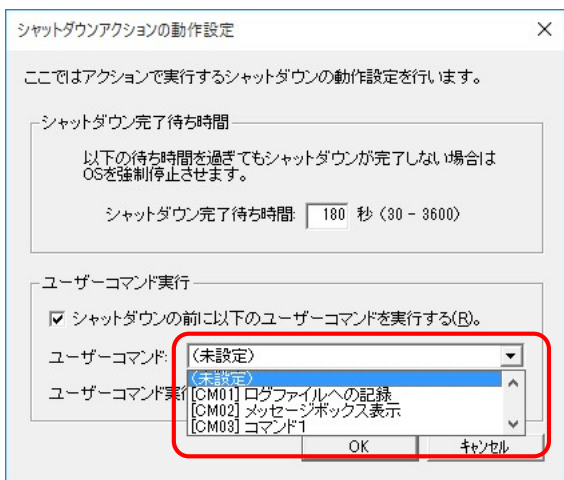

⑤ 前述③をチェックした場合、「ユーザーコマンドの実行待ち時間」テキストボックスにユーザ ーコマンドの処理に要する時間を 10 秒単位で 30 秒から 3600 秒の間で入力します。シャッ トダウンアクションは、ユーザーコマンド実行後、この設定の待ち時間が経過してからシャ ットダウンを開始します。

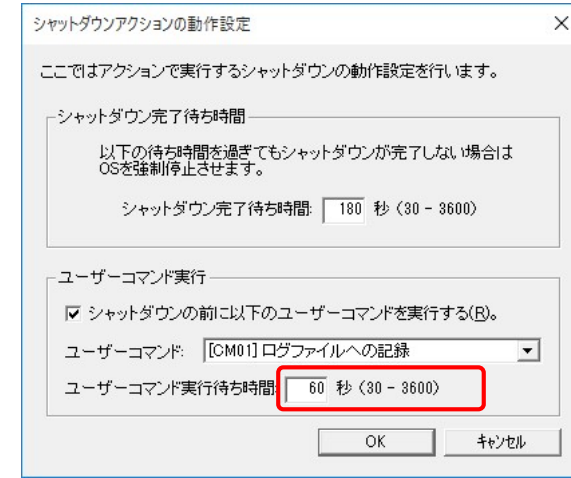

# —留意事項 —

- シャットダウンアクションは、ユーザーコマンドの終了を待ちません。そのため、ユーザー コマンドの処理に時間がかかった場合、ユーザーコマンドの処理が中断されることにより、 以降のシステムの稼動に影響を及ぼす可能性があります。ユーザーコマンドの実行待ち時間 には、お客様のユーザーコマンドの処理時間を計測し、その時間に余裕を持った値を設定し てください。
	- ⑥ 「OK」ボタンをクリックします。設定を反映して良いかを確認するダイアログボックスが表 示されますので、「はい」ボタンをクリックします。

以上でシャットダウンアクションの設定は完了です。

## —— 留意事項 —

● リモート通知機能によるメール通知をご使用にならない場合は、以降の操作は不要です。

メール通知の設定は管理コンソールを使用して行ないます。以降の手順では、メール通知の設 定について説明します。

① 管理コンソールのメイン画面の「ファイル」メニューから「リモート通知の設定(A)」をクリ ックすると、「リモート通知設定のプロパティ」画面が表示されます。「メール通知」タブを クリックし、「メール通知を行う。」チェックボックスをチェックしてください。

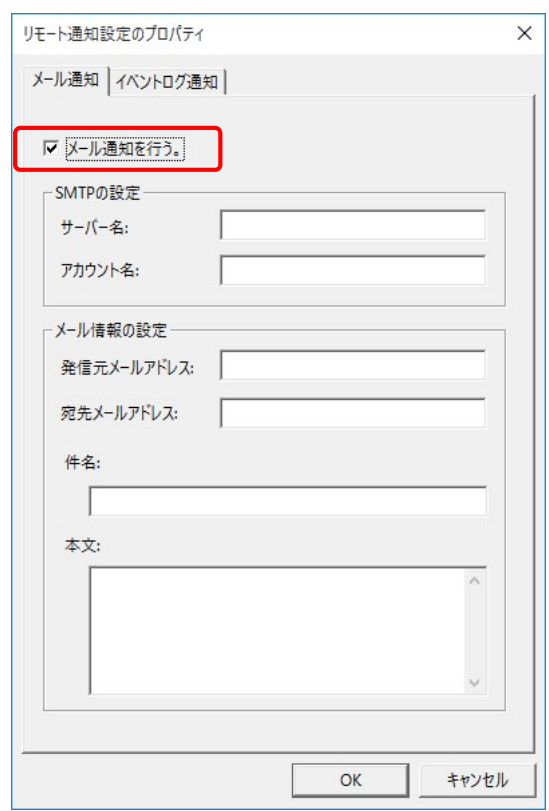

② 「サーバー名」テキストボックスに送信メール(SMTP)サーバーのサーバー名(アドレス) を入力します(最大 255 文字)。

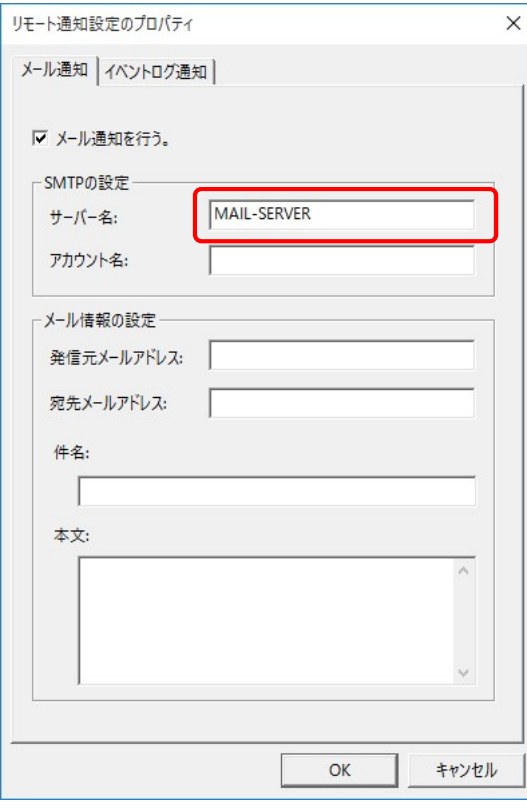

③ 「アカウント名」テキストボックスに送信メール(SMTP)サーバーのアカウント名(ユー ザー名)を入力します(最大 255 文字)。

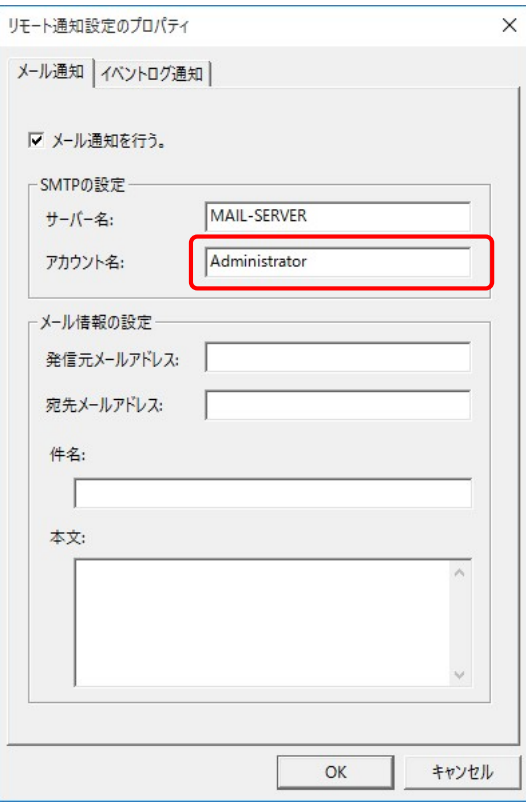

④ 「発信元メールアドレス」テキストボックスに発信元となるメールアドレスを入力します(最 大 511 文字)。

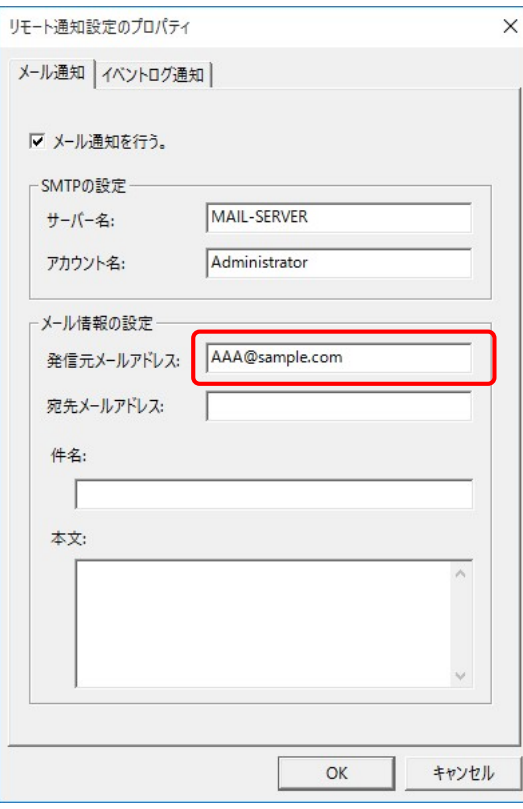

⑤ 「宛先メールアドレス」テキストボックスに障害内容を通知する相手先のメールアドレスを 入力します(最大 511 文字)。

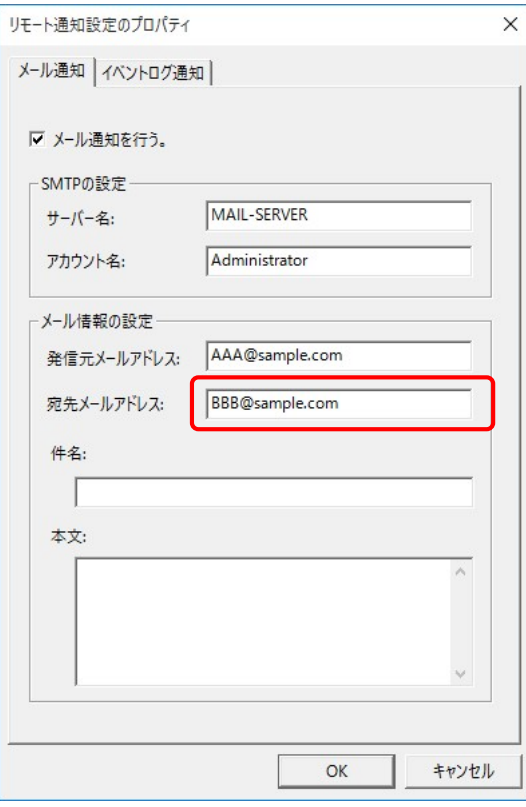
⑥ 「件名」テキストボックスにメールの件名を入力します。件名は半角 127 文字以下または全 角 63 文字以下の任意の文字列を登録できます。

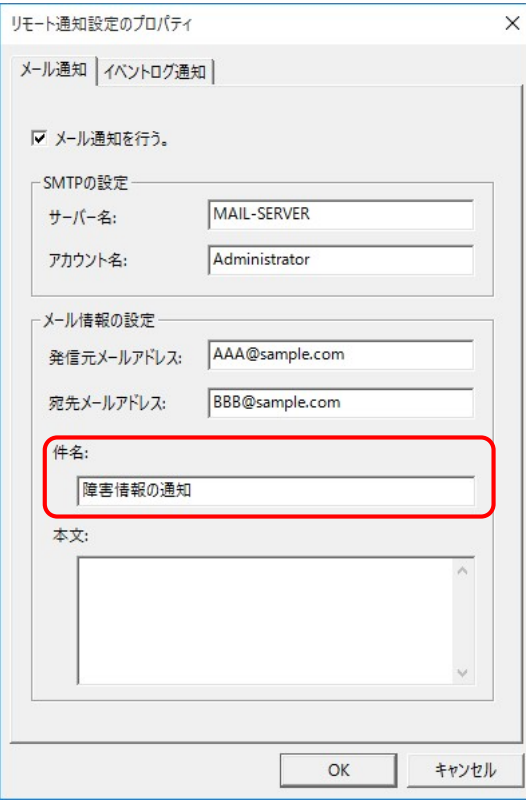

⑦ 「本文」テキストボックスにメールの本文を入力します。本文は半角 1023 文字以下または 全角 511 文字以下の任意の文字列を登録できます。

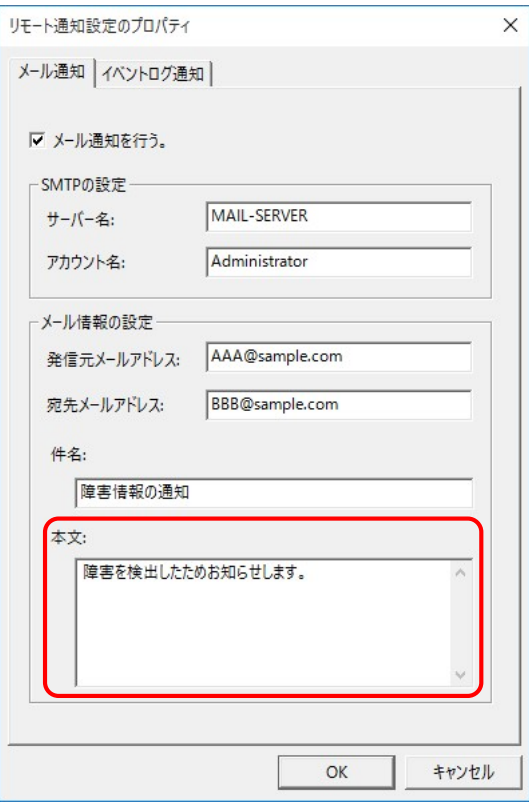

⑧ 「OK」ボタンをクリックします。設定を反映して良いかを確認するダイアログボックスが表 示されますので、「はい」ボタンをクリックします。

以上でメール通知の設定は完了です。

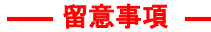

● リモート通知機能によるイベントログ通知をご使用にならない場合は、以降の操作は不要です。

イベントログ通知の設定は管理コンソールを使用して行ないます。以降の手順では、イベント ログ通知の設定について説明します。

① 管理コンソールのメイン画面の「ファイル」メニューから「リモート通知の設定(A)」をクリ ックすると、「リモート通知設定のプロパティ」画面が表示されます。「イベントログ通知」 タブをクリックし、「リモート PC にイベントログ通知を行う。」チェックボックスをチェッ クしてください。

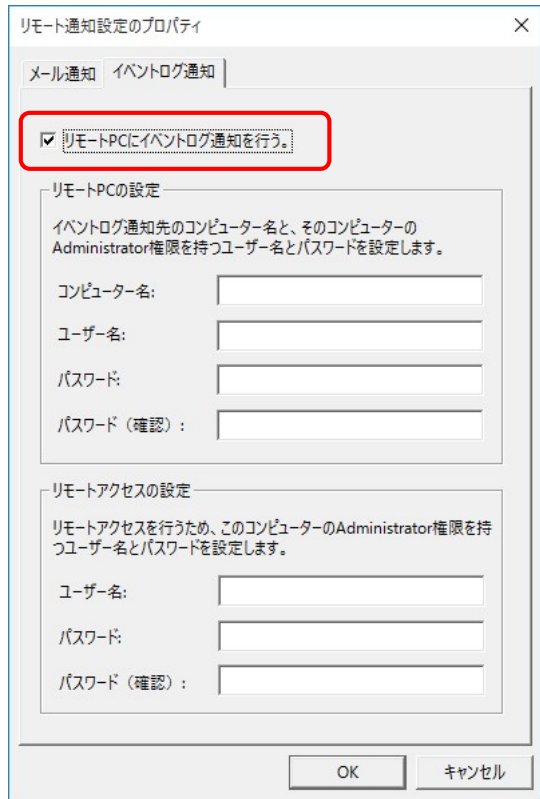

② 「コンピューター名」テキストボックスにイベントログの書き込み先であるリモート PC の コンピューター名を入力します(最大 63 文字)。

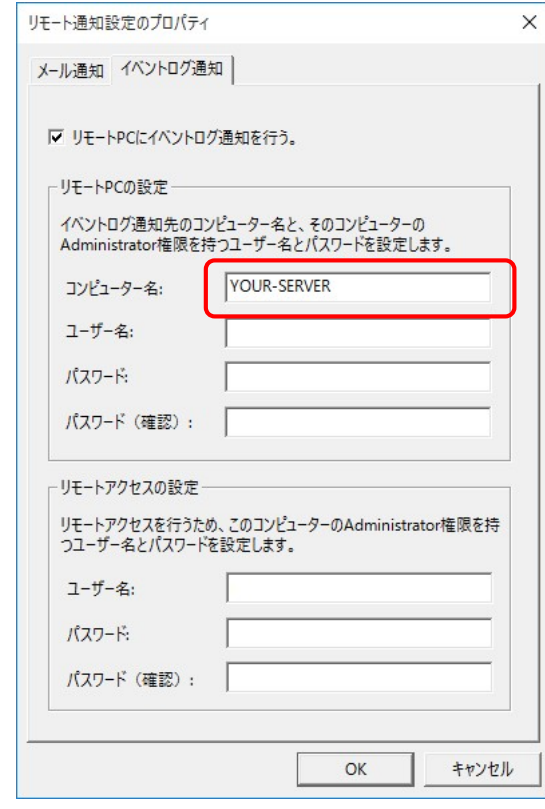

③ 「ユーザー名」テキストボックスに上記②で指定したコンピューターにアクセスするための リモート PC のユーザー名を入力します(最大 63 文字)。なお、このユーザーは管理者特権 を持っていなければなりません。

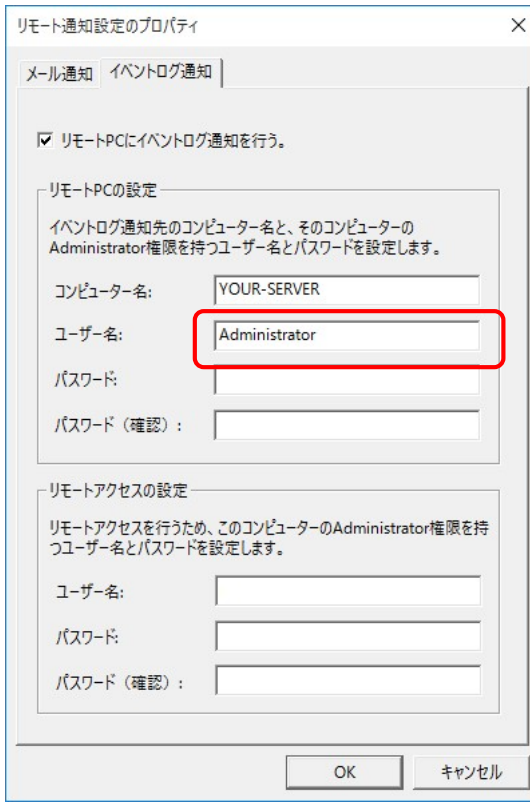

④ 「パスワード」テキストボックスに上記③で指定したユーザーのパスワードを入力します(最 大 63 文字)。

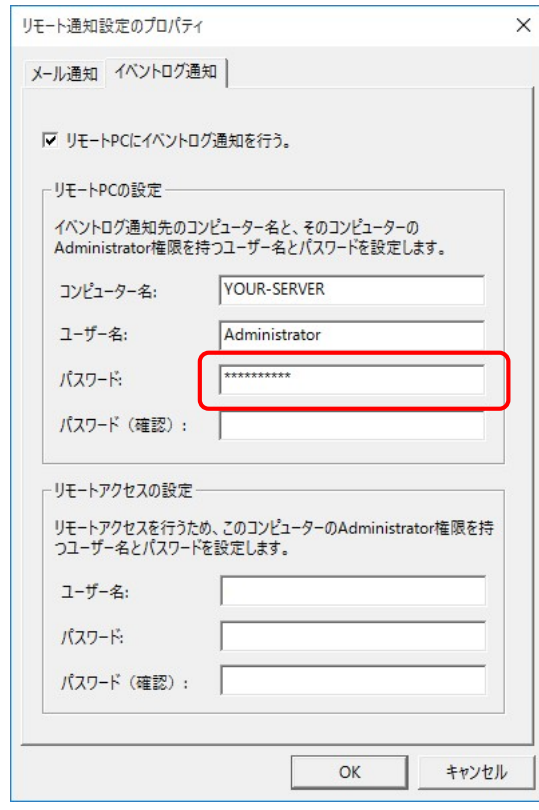

⑤ 「パスワード(確認)」テキストボックスに上記④で指定したパスワードの確認のため、再度 パスワードを入力します。

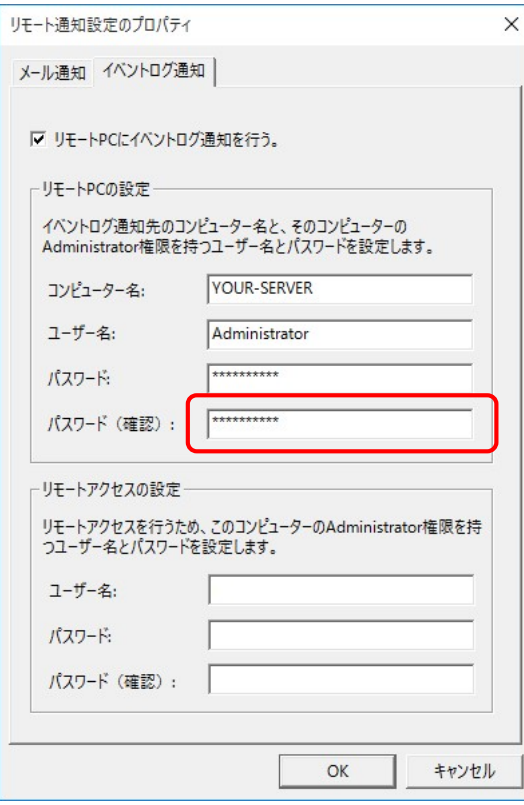

⑥ 「ユーザー名」テキストボックスに上記②で指定したコンピューターにアクセスするための 自 PC のユーザー名を入力します(最大 63 文字)。なお、このユーザーは管理者特権を持っ ていなければなりません。

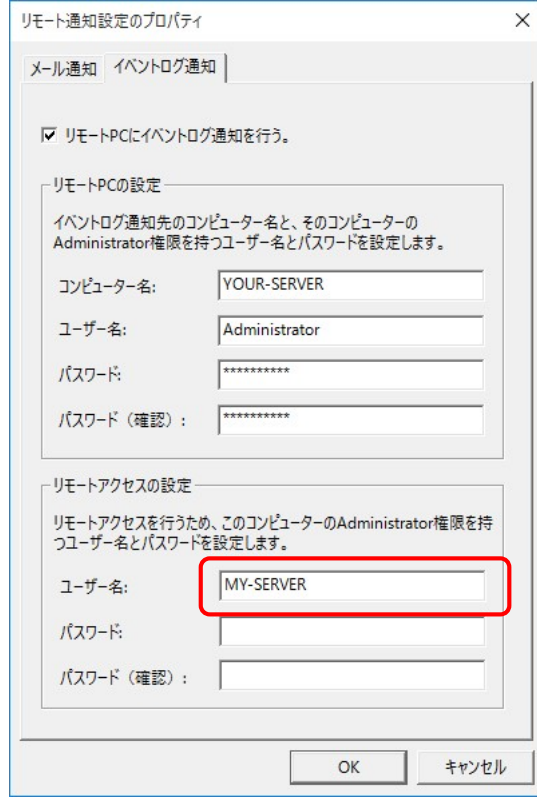

⑦ 「パスワード」テキストボックスに上記⑥で指定したユーザーのパスワードを入力します(最 大 63 文字)。

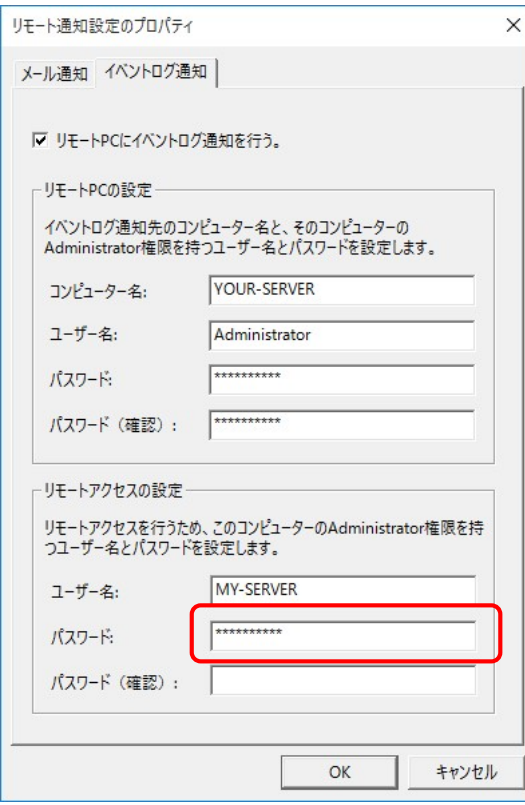

⑧ 「パスワード(確認)」テキストボックスに上記⑦で指定したパスワードの確認のため、再度 パスワードを入力します。

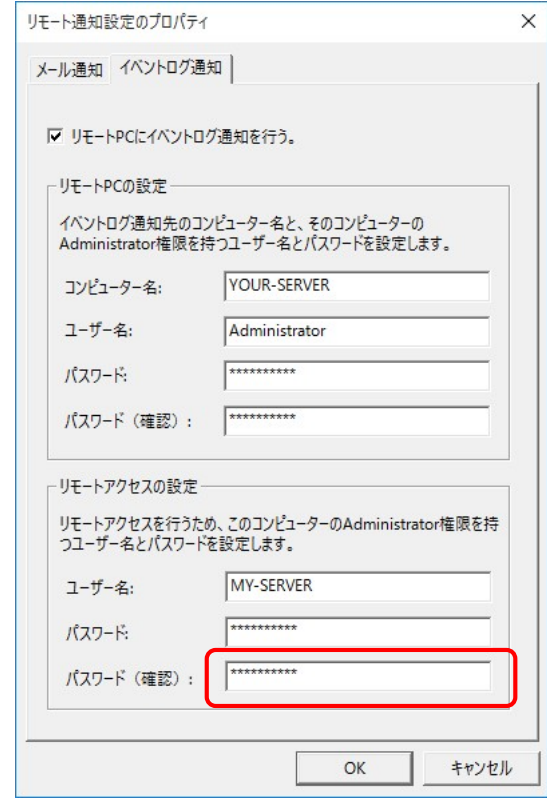

⑨ 「OK」ボタンをクリックします。設定を反映して良いかを確認するダイアログボックスが表 示されますので、「はい」ボタンをクリックします。

以上でイベントログ通知の設定は完了です。

# 第5章 管理コンソール

管理コンソールは、RunWatcher R2.1 の設定、操作、状況表示などを一括して行なうツールで す。管理コンソールを使用して以下の操作を行なうことができます。

- ・ 障害監視に対する監視設定の新規作成/削除/編集
- ・ 障害監視に対する監視設定の「開始」/「停止」/「待機」状態への変更
- ・ 障害監視の状況表示
- ・ ユーザーコマンドの登録/削除/編集
- ・ シャットダウンアクションの設定
- ・ リモート通知の設定
- ・ 設定情報のエクスポート/インポート操作

#### 5.1. 起動方法

管理コンソールは以下の2通りの方法で起動できます。なお、管理コンソールを使用する場合 は、コンピューターの管理者アカウントでローカルコンピューターにサインインしている必要が あります。

- ■「スタート」ボタンから起動する方法
	- ① 「スタート」ボタンをクリックします。
	- ② 「RunWatcher」―「管理コンソール」をクリックします。
- ■タスクバーの動作通知アイコンから起動する方法 5.2 節を参照してください。

【補足事項】

● 管理コンソールを起動した際に「ユーザーアカウント制御」画面が表示された場合は、 「はい」ボタンをクリックします。

タスクバーに以下のアイコンを表示します。

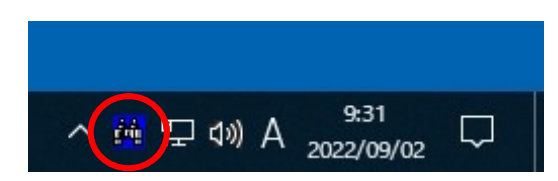

このアイコンは RunWatcher R2.1 の動作状態を表します。意味は以下の通りです。

#### 表 5-1 動作通知アイコン一覧

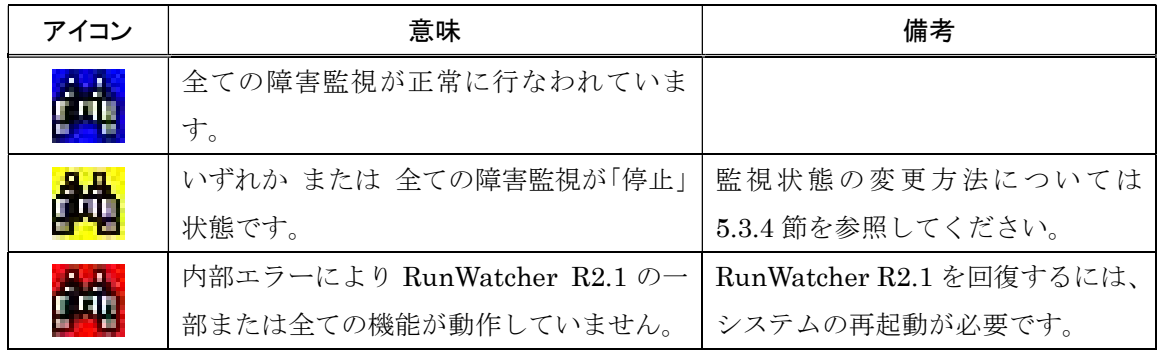

このアイコンを右クリックすると、以下のメニューを表示します。意味は以下の通りです。

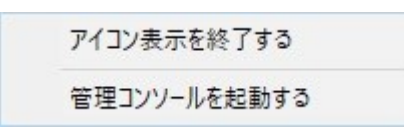

(1)アイコン表示を終了する

クリックすると、タスクバーからこのアイコンを削除します。

(2)管理コンソールを起動する

クリックすると、管理コンソールを起動します。なお、このアイコンをダブルクリックした 場合も同様の動作となります。

【補足事項】

● Windows®の既定では、タスクバーの通知領域にアイコンは表示されません。タスクバーの通 知領域にある矢印をクリックすることで、アイコンが表示されます。なお、このアイコンをド ラッグ&ドロップすることで、通知領域に表示するように設定することができます。

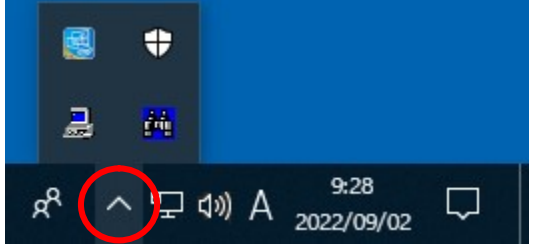

管理コンソールを起動すると以下のメイン画面が表示されます。この画面では現在設定されて いる監視設定の一覧とその動作状態を表示します。また、この画面から、RunWatcher R2.1 に関 する各種操作を行ないます。

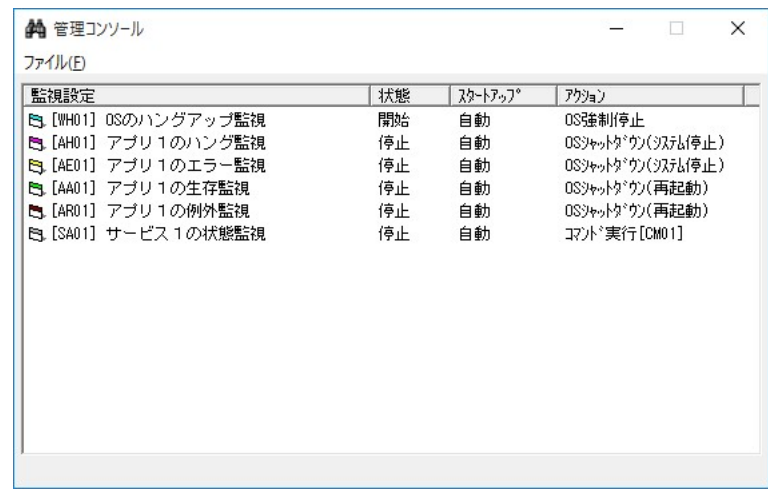

## 図 5-1 管理コンソールのメイン画面

この画面には現在設定されている監視設定の一覧が表示されます。以降に表示内容について説明 します。

(1)「監視設定」表示

当該監視設定の内容を表す情報を表示します。

 $\underbrace{\mathbf{E}}_{\text{(A)}}$   $\underbrace{\text{(WH01)}}_{\text{(B)}}$   $\underbrace{\text{OSO}}_{\text{(C)}}$   $\underbrace{\text{O}}_{\text{(C)}}$ 

(A) アイコン

監視設定の種別を表すアイコンです。

表 5-2 監視設定のアイコン一覧

| 表示アイコン         | 説明                            |
|----------------|-------------------------------|
| 5<br>(水色)      | OS のハングアップ監視設定であることを表します      |
| 5.<br>(桃色)     | アプリケーションのハングアップ監視設定であることを表します |
| 5<br>(黄色)      | アプリケーションのエラー通知監視設定であることを表します  |
| 日 (黄緑色)        | アプリケーションの生存監視設定であることを表します     |
| <b>、</b> (小豆色) | アプリケーションの例外監視設定であることを表します     |
| 日 (明灰色)        | サービスアプリケーションの状態監視設定であることを表します |
| 5 (青色)         | イベントログ監視設定であることを表します          |
| 5. (藍色)        | CPU 負荷監視設定であることを表します          |
| <b>5.</b> (紫色) | ネットワーク負荷監視設定であることを表します        |
| 5 (黄土色)        | メモリ空き容量監視設定であることを表します         |

(B) 監視設定の識別子

監視設定毎に一意に割り当てられた文字列です(半角 4 文字)。

[A H 0 3]

- $(a)$   $(b)$
- (a) 監視設定の種別を表します(半角 2 文字)。
	- WH : OS のハングアップ監視
	- AH : アプリケーションのハングアップ監視
	- AE : アプリケーションのエラー通知監視
	- AA : アプリケーションの生存監視
	- AR : アプリケーションの例外監視
	- SA : サービスアプリケーションの状態監視
	- EL : イベントログ監視
	- CC : CPU 負荷監視
	- CN : ネットワーク負荷監視
	- CP : メモリ空き容量監視
- (b) 監視設定の種別毎に区別するための番号です(半角 2 文字)。"01"~"10"が表示さ れます。

(C) 名称表示

監視設定の名称が表示されます。

(2)「状態」表示

現在の監視設定の状態が表示されます。

| 表示内容 | 説明                              |
|------|---------------------------------|
| 開始   | 監視を行なっています。                     |
| 停止   | 監視を停止しています。                     |
| 待機   | 監視対象アプリケーションからの開始指示を待機している状態です。 |
|      | もしくは、監視開始待ち時間の経過待ちです。           |

表 5-3 監視設定の状態一覧

(3)「スタートアップ」表示

システム起動時の動作が表示されます。

表 5-4 監視設定のスタートアップ設定一覧

| 表示内容 | 説明                               |
|------|----------------------------------|
| 自動   | システムが起動すると自動的に監視を開始します。          |
| 手動   | システムが起動しても自動的に監視は開始されません。開始させる場合 |
|      | は管理コンソールから手動で開始させる必要があります。       |

(4)「アクション」表示

システム障害を検出した場合に実行する障害復旧アクションの設定が表示されます。

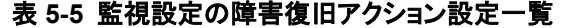

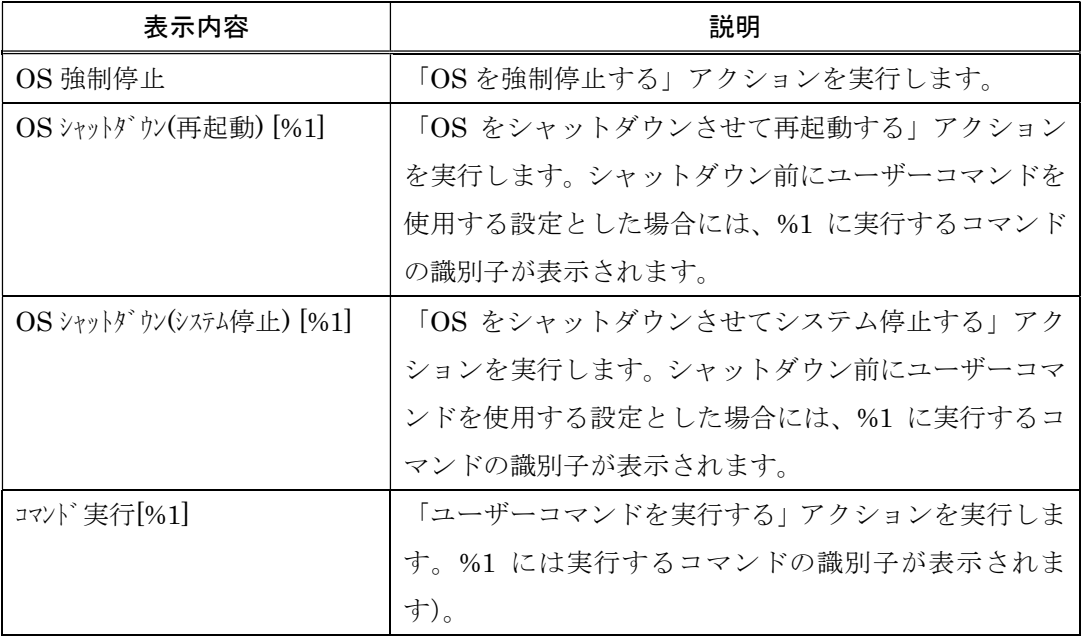

この画面の「ファイル」メニューをクリック、もしくはメイン画面の表示領域内を右クリック すると、RunWatcher R2.1 の操作・設定を行なうためのメニューが表示されます。

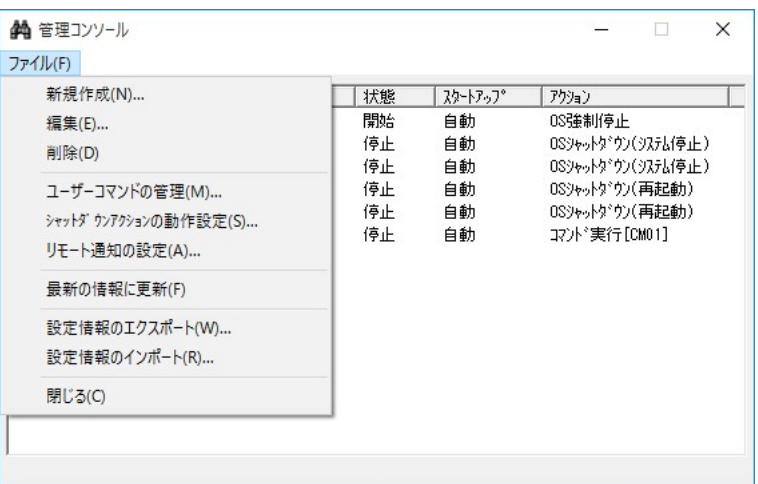

図 5-2 「ファイル」メニューで表示されるメニュー

「ファイル」メニューに表示される操作は以下の通りです。

## 表 5-6 「ファイル」メニュー一覧

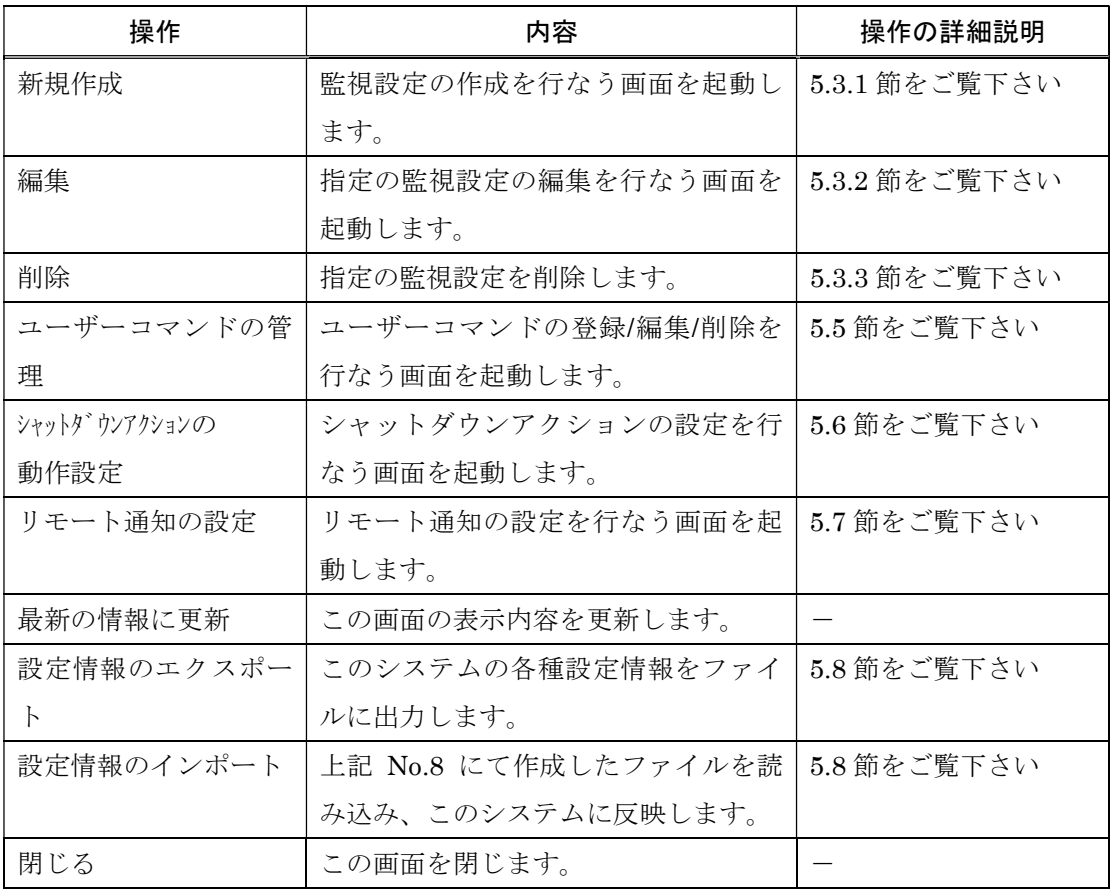

| En.[WH01] OSのハングアップ監視.<br>開始<br>OS強制停止<br>自動<br>H. Change L. All Fights<br>0S9ャットタ*ウン(9ステム(亭止)<br>停止<br>自動<br>新規作成(N)<br>停止<br>自動<br>停止<br>自動<br>編集(E)<br>停止<br>自動<br>削除(D)<br>停止<br>コマント*実行[CM01]<br>自動<br>開始(S) | 監視設定                                                        | 状態 | スタートアップ | アクション                                                 |
|----------------------------------------------------------------------------------------------------|-------------------------------------------------------------|----|---------|-------------------------------------------------------|
| $\Xi$ . [AH01]                                                                                                    |                                                             |    |         |                                                       |
|                                                                                                    | EL [AE01]<br><b>EL</b> [AA01]<br>$\Box$ [AR01]<br>EL [SA01] |    |         | OSシャットダウン(システム停止)<br>OSシャットダウン(再記動)<br>OSシャットダウン(再起動) |
| 待機(R)<br>停止(T)                                                                                                    |                                                             |    |         |                                                       |

図 5-3 メイン画面の右クリックで表示されるメニュー

「右クリック」メニューに表示される操作は以下の通りです。

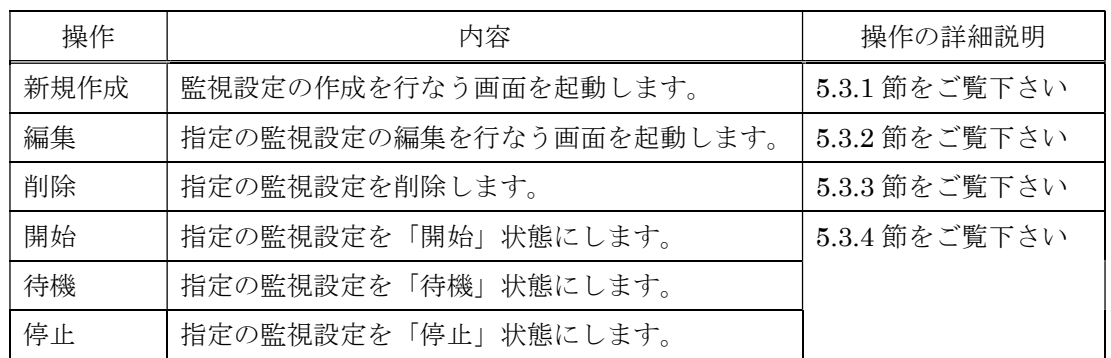

## 表 5-7 「右クリック」メニュー一覧

## 5.3.1. 監視設定の新規作成

監視設定の作成は、「監視設定のプロパティ」画面から行ないます。プロパティ画面は以下の2 通りの方法で表示させることができます。

(1)「ファイル」メニューから行なう方法

「ファイル」メニューから「新規作成(N)...」をクリックします。

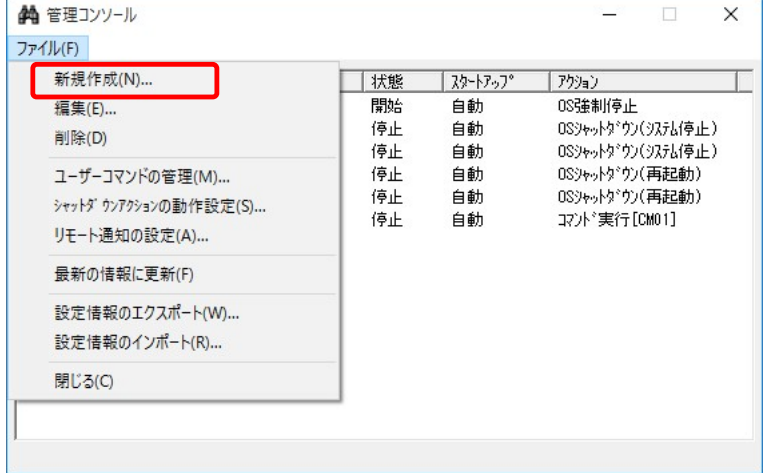

(2)右クリックメニューから行なう方法

メイン画面の監視設定一覧リストの中からブランク部分をマウスで右クリックし、表示さ

れたメニューの中から「新規作成(N)」をクリックします。

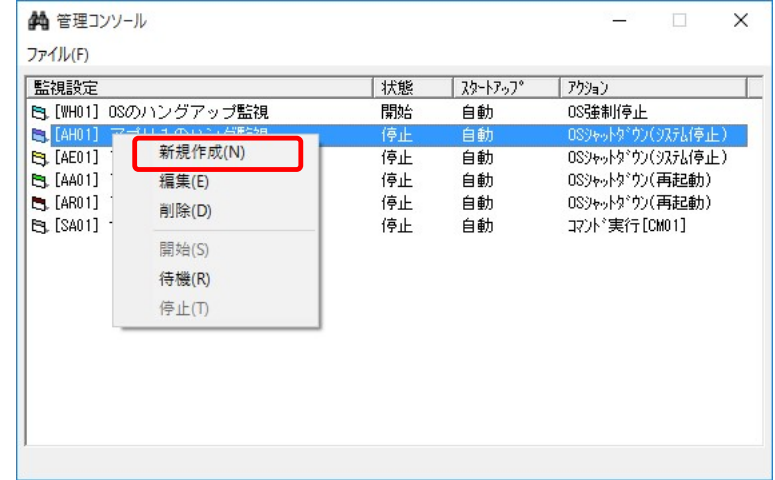

前述(1)、(2)の操作を行なうと、以下の画面が表示されます。この画面から作成したい監 視設定のボタンをクリックすると、当該「監視設定のプロパティ」画面が表示されます。「監視設 定のプロパティ」画面の詳細については、5.4 節を参照してください。

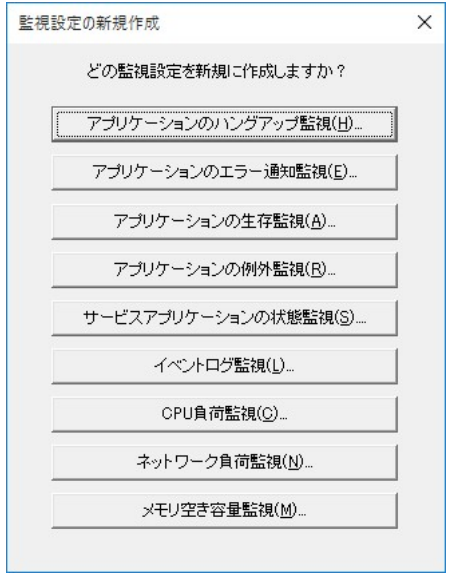

## 図 5-4 監視設定の新規作成画面

なお、作成可能な監視設定数は以下の通りです。

## 表 5-8 作成可能な監視設定数

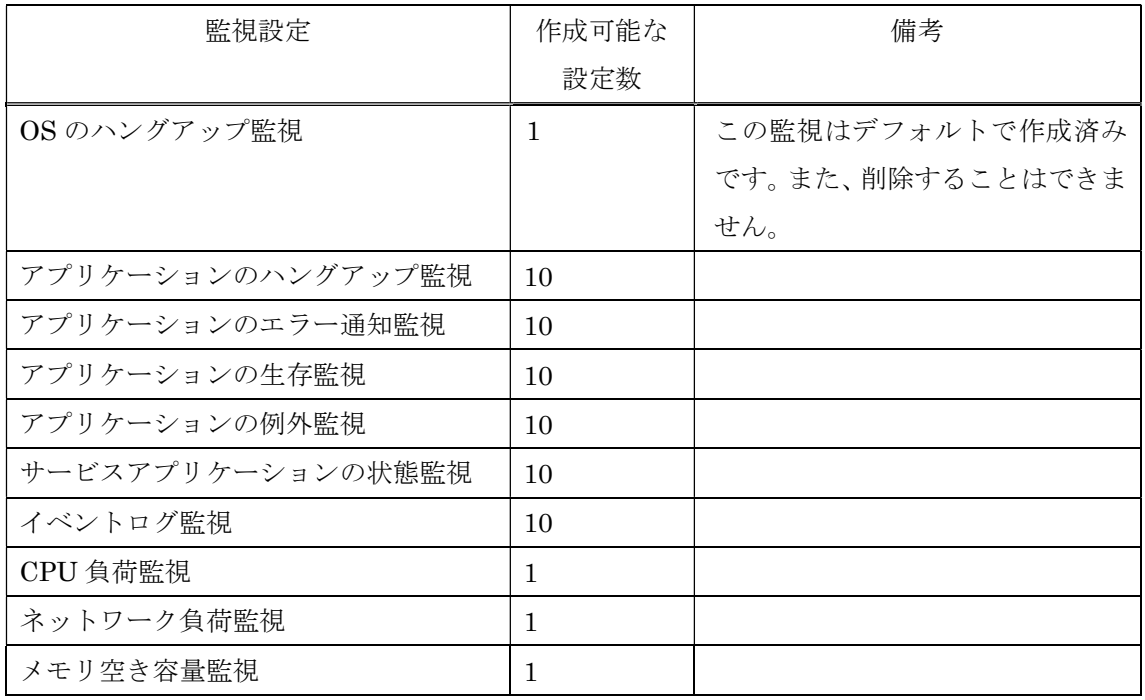

「監視設定のプロパティ」画面が表示されたら、必要な項目を入力して、「OK」ボタンをクリ ックします。設定反映確認のダイアログボックスが表示されますので、「OK」ボタンをクリック します。「監視設定のプロパティ」画面が閉じます。その後、必要に応じて障害監視を「開始」(ま たは「待機」)状態にします。「監視設定のプロパティ」画面において、「キャンセル」ボタンをク リックすると、入力内容が破棄されて、「監視設定のプロパティ」画面が閉じます。

障害監視の開始方法については、5.3.4 節を参照してください。

#### 5.3.2. 監視設定の編集

監視設定の編集は、「監視設定のプロパティ」画面から行ないます。プロパティ画面は以下の3 通りの方法で表示させることができます。ただし、「開始」(または「待機」)状態の監視設定は編 集できません。監視設定を停止した後に編集を行なってください。障害監視の停止方法について は、5.3.4 節を参照してください。

(1)「ファイル」メニューから行なう方法

メイン画面の監視設定一覧リストの中から、編集する監視設定をマウスでクリックして選 択し、「ファイル」メニューから「編集(E)…」をクリックします。

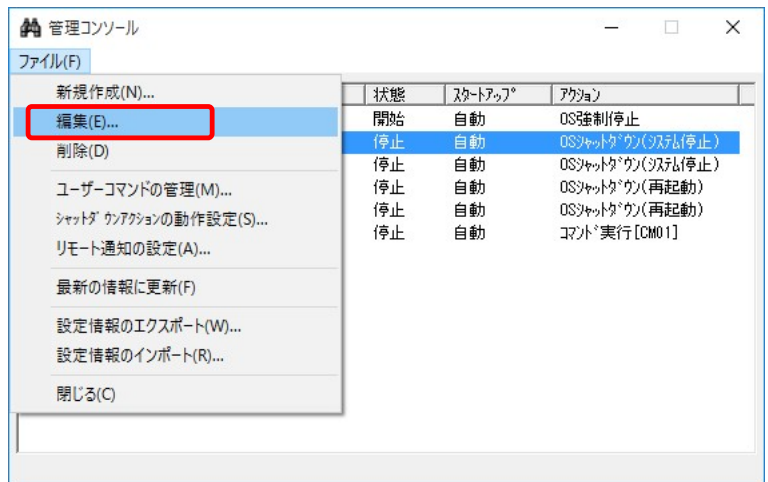

(2) 右クリックメニューから行なう方法

メイン画面の監視設定一覧リストの中から、編集する監視設定をマウスで右クリックし、

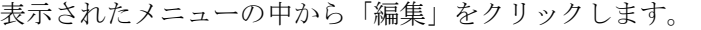

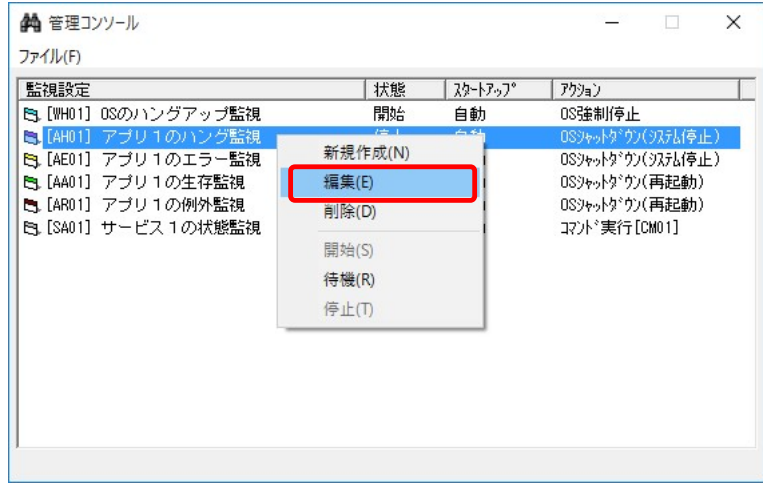

(3) ダブルクリックから行なう方法

メイン画面の監視設定一覧リストの中から、編集する監視設定をマウスでダブルクリック します。

前述(1)、(2)、(3)の操作を行なうと、「監視設定のプロパティ」画面が表示されます。「監 視設定のプロパティ」画面の詳細な説明は、5.4 節を参照してください。

「監視設定のプロパティ」画面が表示されたら、必要な項目を編集して、「OK」ボタンをクリ ックします。設定反映確認のダイアログボックスが表示されますので、「OK」ボタンをクリック します。「監視設定のプロパティ」画面が閉じます。「監視設定のプロパティ」画面において、「キ ャンセル」ボタンをクリックすると、変更内容が破棄されて、「監視設定のプロパティ」画面が閉 じます。その後、必要に応じて障害監視を「開始」(または「待機」)状態にします。

障害監視の開始方法については、5.3.4 節を参照してください。

作成した監視設定の削除は、以下の2通りの方法で行なうことができます。

(1)「ファイル」メニューから行なう方法

メイン画面の監視設定一覧リストの中から、削除する監視設定を選択し、「ファイル」メ ニューから「削除(D)」をクリックします。

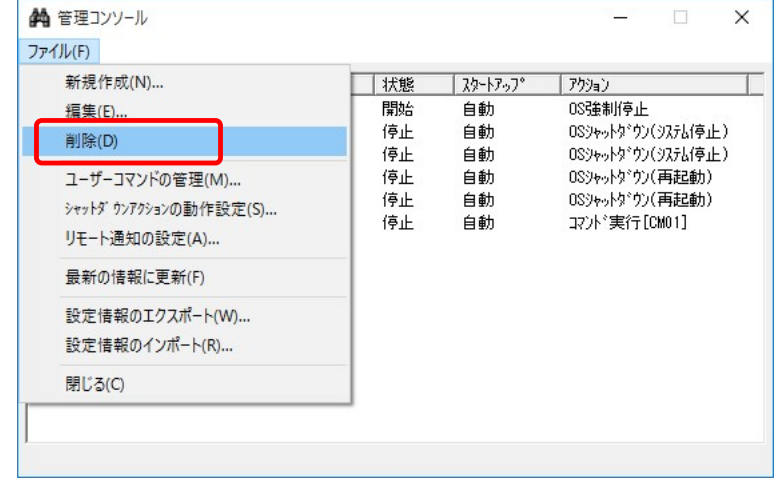

(2) 右クリックメニューから行なう方法

メイン画面の監視設定一覧リストの中から、削除する監視設定をマウスで右クリックし ます。表示されたメニューの中から「削除」をクリックします。確認ダイアログボックス が表示されるので、「はい」ボタンをクリックします。

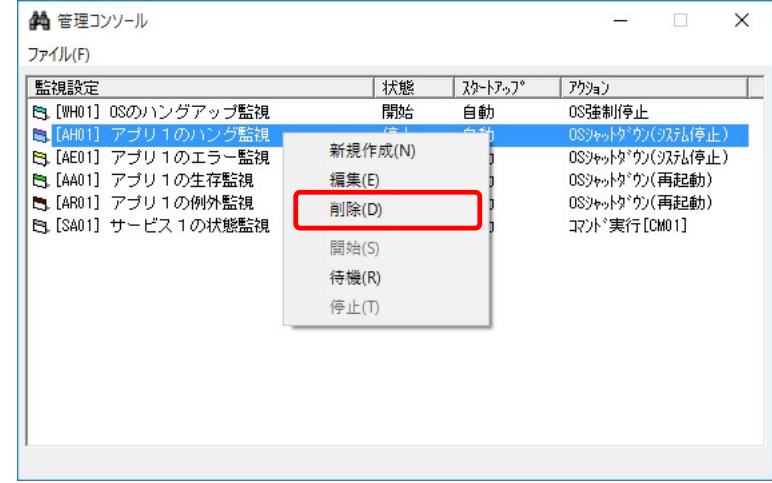

前述(1)、(2)の操作を行なうと、確認ダイアログボックスが表示されるので、「はい」ボタ ンをクリックします。監視状態が「開始」(または「待機」)状態の監視設定は削除できません。こ の場合、監視設定を停止させてから削除を行なってください。障害監視の停止方法については、5.3.4 節を参照してください。

監視状態には「開始」、「待機」、「停止」状態があり、変更可能な状態は以下の通りです。これら の状態の詳細については、5.3 節をご覧ください。

- ・「開始」→「停止」
- ・「待機」→「停止」
- ・「停止」→「開始」
- ・「停止」→「待機」

監視状態の変更操作には、以下の2通りの方法があります。

(1)「監視設定のプロパティ」画面から行なう方法

「監視設定のプロパティ」画面の「全般」タブにある「開始」(または「待機」)、「停止」 ボタンをクリックします。変更可能な状態のボタンのみクリック可能です。

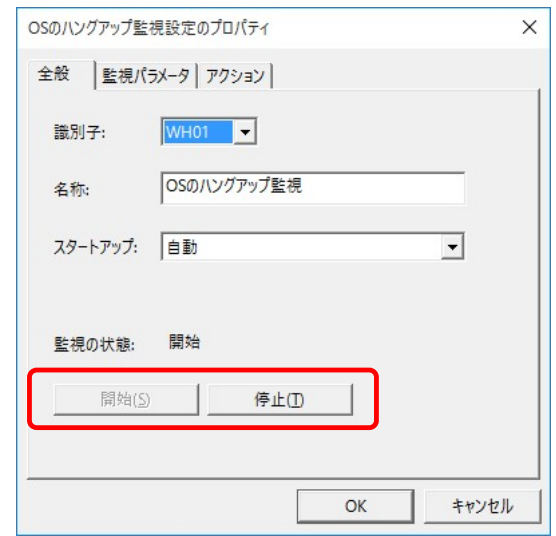

(2)メイン画面の右クリックメニューから行なう方法

メイン画面の監視設定一覧リストの中から、「開始」(または「待機」)、「停止」を行なう監 視設定をマウスで右クリックします。表示されたメニューの中で「開始」(または「待機」)、 または「停止」をクリックします。変更可能な状態のみクリック可能です。

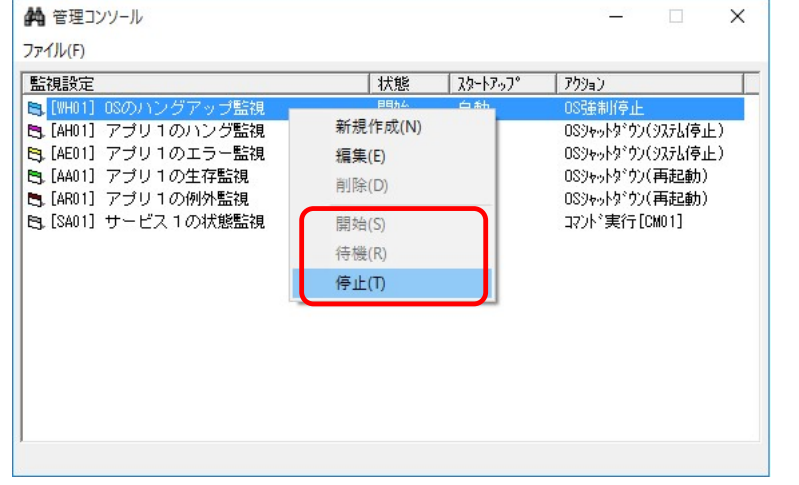

前述(1)、(2)の操作を行なうと、確認ダイアログボックスが表示されるので、「はい」ボタ ンをクリックすると監視状態が変更されます。

#### — 留意事項 ——

- 「監視開始待ち時間」の設定がある監視設定については、「停止」→「待機」に状態を変更さ せると、監視開始待ち時間経過後に「待機」→「開始」状態に遷移します。
- アプリケーションのハングアップ監視設定の場合「待機」⇔「開始」は、RunWatcher ライブ ラリ関数を使用して変更を行ないます。
	- ・ 「待機」→「開始」の状態変更は、RunWatcher ライブラリ関数である RWR\_Hup\_start を実行することで行ないます。
	- · 「開始」→「待機」の状態変更は、RunWatcher ライブラリ関数である RWR Hup stop を実行することで行ないます。

RWR Hup start 関数、RWR Hup stop 関数の使用方法については、第 6 章をご覧ください。

「監視設定のプロパティ」画面は、障害監視機能を使用する際の各種設定を行なう画面です。 このプロパティ画面は、以下に示す3つのタブで構成されています。それぞれのタブで必要な 設定を行なう必要があります。

| タブの表示文字列 | 説明                                 |
|----------|------------------------------------|
| 全般       | 監視設定の識別子、名称、スタートアップの設定を行なう画面です。また、 |
|          | 監視の状態を変更することもできます。                 |
| 監視パラメータ  | 監視に必要なパラメータを設定する画面です。              |
|          |                                    |
| アクション    | 障害を検出した後に自動実行される障害復旧アクションの設定を行なう画  |
|          | 面です。                               |

表 5-9 「監視設定のプロパティ」画面の構成

## 5.4.1. 全般タブ

監視設定の名称や、スタートアップ設定を行なう画面です。また、監視の状態を「開始」、「停 止」する操作もこの画面で行ないます。

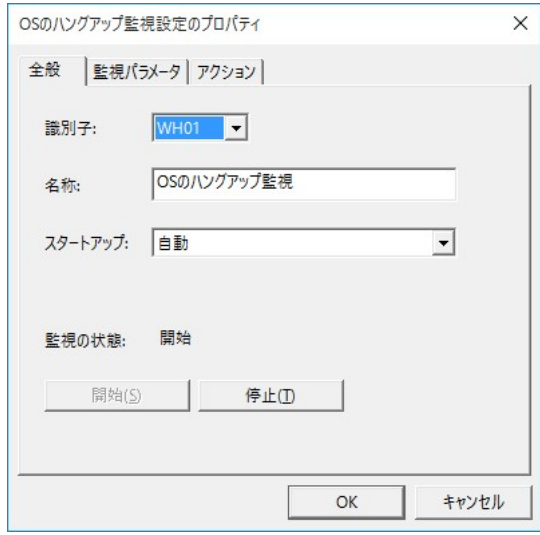

図 5-5 「全般」タブ

(1)識別子

監視設定の識別子です。識別子は監視設定の作成時に自動的に割り当てられます。この識別 子を変更する場合は、プルダウンメニューから他の識別子を選択してください(既に他の監視 設定で使用されている識別子は選択できません)。

(2)名称

監視設定の名称です。半角 63 文字以下または全角 31 文字以下で指定します。

(3)スタートアップ

障害監視のスタートアップ種別です。プルダウンメニューから以下のいずれかを設定できま す。

| スタートアップ種別 | 説明                             |
|-----------|--------------------------------|
| 自動        | システム起動時に自動的に監視が開始されます。監視設定作成時に |
|           | はこの設定値に設定されます。                 |
| 手動        | システム起動時に自動的に監視が開始されません。開始させる場合 |
|           | は、管理コンソールから開始させる必要があります。       |

表 5-10 障害監視のスタートアップ種別

(4)監視の状態

現在の監視状態を表します。

#### 表 5-11 障害監視の監視状態

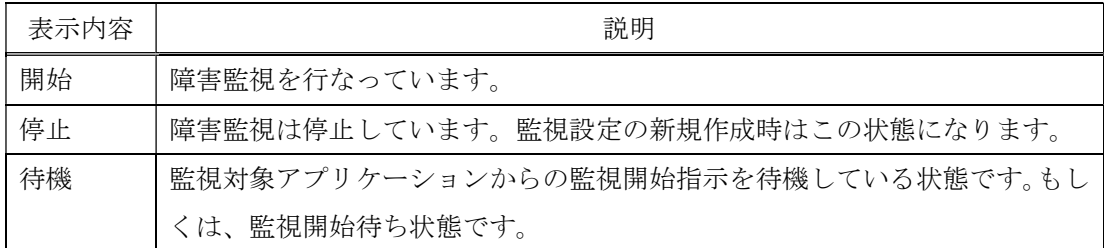

(5)「開始」ボタン(「待機」ボタン)

「停止」状態にある障害監視を「開始」(または「待機」)状態にする場合にクリックします。 このボタンは障害監視が「停止」状態の時に操作できます。

(6)「停止」ボタン

「開始」状態または「待機」状態の監視を「停止」状態にする場合にクリックします。この ボタンは障害監視が「開始」(または「待機」)状態の時に操作できます。

障害監視に必要なパラメータを設定する画面です。このパラメータは障害監視機能毎に異なり ます。

■ OS のハングアップ監視の場合

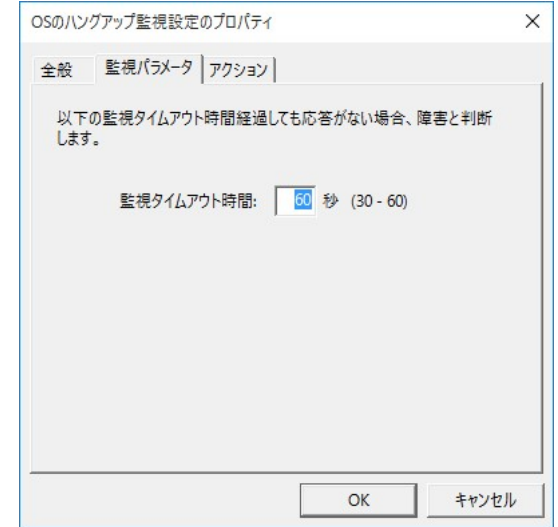

#### 図 5-6 「監視パラメータ」タブ:OS のハングアップ監視の場合

(1)監視タイムアウト時間

OS のハングアップ障害を検出するまでのタイムアウト監視時間を設定します。指定可能 な値は、30 秒から 60 秒の間で 10 の倍数の値です。デフォルトは 60 秒です。

■ アプリケーションのハングアップ監視の場合

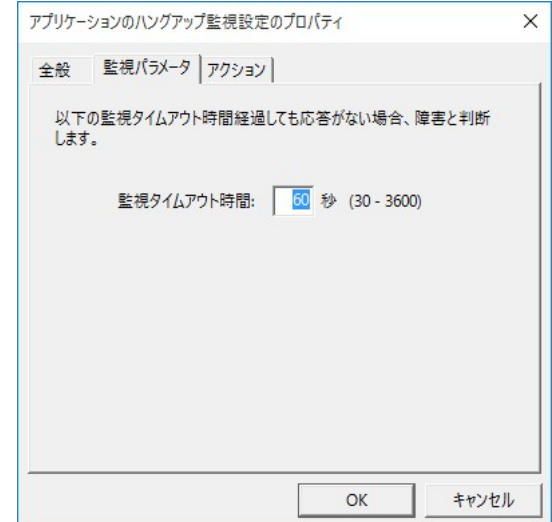

## 図 5-7 「監視パラメータ」タブ:アプリケーションのハングアップ監視の場合

(1)監視タイムアウト時間

アプリケーションからの応答が途絶えてから、ハングアップと判断するまでのタイムアウ ト監視時間を設定します。指定可能な値は、30 秒から 3600 秒の間で 10 の倍数の値です。 デフォルトでは 60 秒です。

- アプリケーションのエラー通知監視の場合 設定する監視パラメータはありません。
- アプリケーションの生存監視の場合

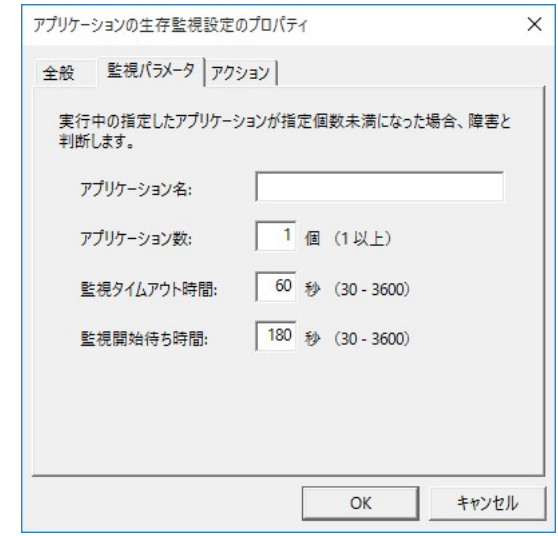

図 5-8 「監視パラメータ」タブ:アプリケーションの生存監視の場合

(1)アプリケーション名

監視するアプリケーションの実行ファイル名を、拡張子を含めたファイル名(\*.exe 名称) で指定します。半角 31 文字または全角 15 文字以下で指定します。(パスは指定しないでく ださい)

(2)アプリケーション数

監視するアプリケーションの最低実行数を指定します。指定可能な値は、1 個から 99 個の 間の値です。デフォルトでは 1 個です。

(3)監視タイムアウト時間

監視するアプリケーション数が指定個数未満になってから、障害と判断するまでのタイム アウト監視時間を設定します。指定可能な値は、30 秒から 3600 秒の間で 10 の倍数の値で す。デフォルトでは 60 秒です。

(4)監視開始待ち時間

RunWatcher R2.1 の起動が完了(ロック画面を表示)してから、監視するアプリケーショ ンの起動が完了するまでに必要な監視開始待ち時間を指定します。指定可能な値は、30 秒か ら 3600 秒の間で 10 の倍数の値です。デフォルトでは 180 秒です。

■ アプリケーションの例外監視の場合

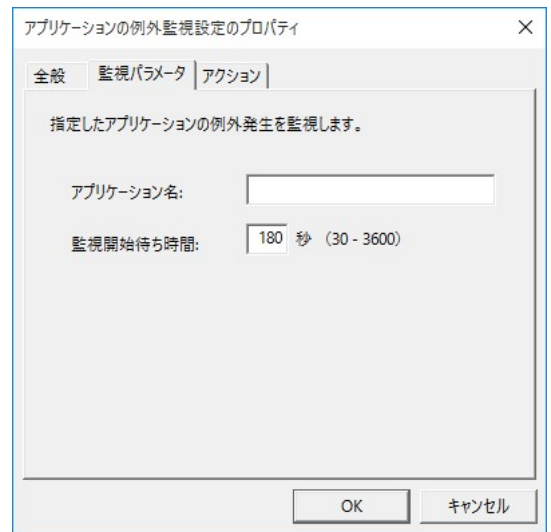

## 図 5-9 「監視パラメータ」タブ:アプリケーションの例外監視の場合

(1)アプリケーション名

監視するアプリケーションの実行ファイル名を、拡張子を含めたファイル名(\*.exe 名称) で指定します。半角 31 文字または全角 15 文字以下で指定します。(パスは指定しないでく ださい)

(2)監視開始待ち時間

RunWatcher R2.1 の起動が完了(ロック画面を表示)してから、監視するアプリケーショ ンの起動が完了するまでに必要な監視開始待ち時間を指定します。指定可能な値は、30 秒か ら 3600 秒の間で 10 の倍数の値です。デフォルトでは 180 秒です。

■ サービスアプリケーションの状態監視の場合

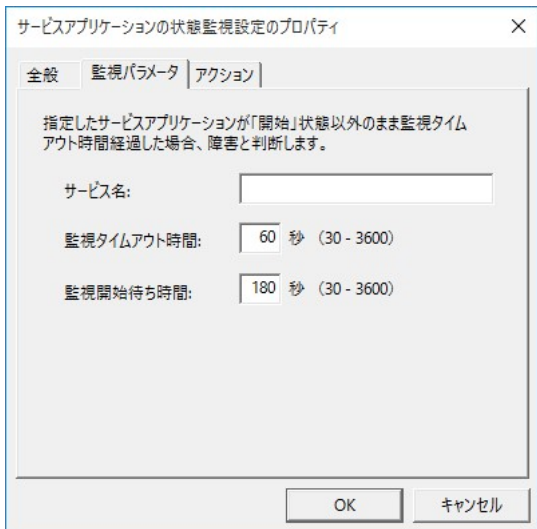

図 5-10 「監視パラメータ」タブ:サービスアプリケーションの状態監視の場合

(1)サービス名

監視するサービスアプリケーションのサービス名を指定します。半角 31 文字以下で指定 します。この監視設定を行なう場合は、あらかじめ監視するサービスをシステムに登録して ください。なお、ここで入力する値は、サービスのプロパティ画面で表示される「サービス 名」となります。

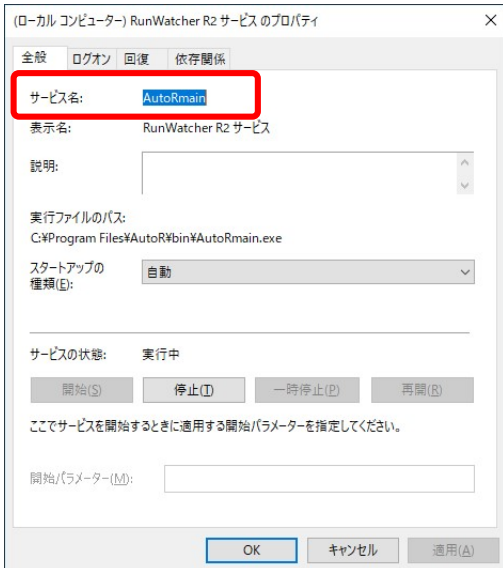

(2)監視タイムアウト時間

サービスアプリケーションの状態を「開始」状態以外になってから、障害と判断するまで のタイムアウト監視時間を設定します。指定可能な値は、30 秒から 3600 秒の間で 10 の倍 数の値です。デフォルトでは 60 秒です。

(3)監視開始待ち時間

RunWatcher R2.1 の起動が完了(ロック画面を表示)してから、監視するサービスアプリ ケーションの起動が完了するまでに必要な監視開始待ち時間を指定します。指定可能な値は、 30 秒から 3600 秒の間で 10 の倍数の値です。デフォルトでは 180 秒です。

■ イベントログ監視の場合

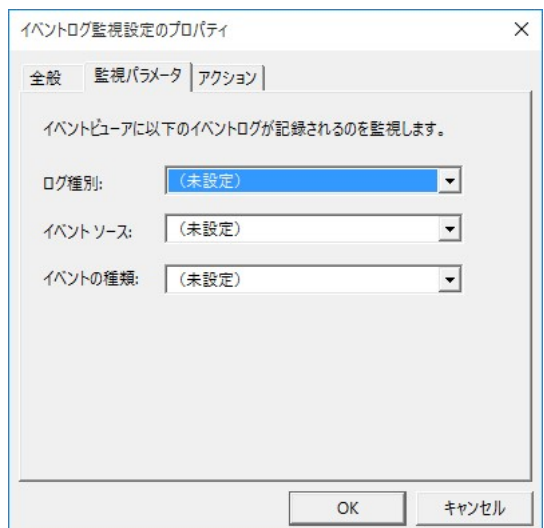

#### 図 5-11 「監視パラメータ」タブ:イベントログ監視の場合

(1)ログ種別

監視するイベントログのログ種別を設定します。プルダウンメニューから、アプリケーシ ョンログ、システムログのいずれかを選択します。

(2)イベントのソース

監視するイベントログのソースを設定します。プルダウンメニューのリストから選択しま す。

(3)イベントの種類

監視するイベントログの種類を設定します。プルダウンメニューから、「情報 (全てのロ グ)」、「警告 (全てのログ)」、「エラー (全てのログ)」、「ID で指定したログのみ」のいずれ かを選択します。

以降の項目は、(3)で「ID で指定したログのみ」を選択した場合にのみ設定可能となります。

(4)イベント ID

監視するイベントログのイベント ID を設定します。複数指定する場合は 100,101 のよう にカンマで区切って入力してください。最大 4 個まで入力できます。

【補足事項】

- イベントのソース名として認識されるのは 255 文字までです。これを超えた文字につい ては無視されます。
- イベントソース名が長いために全て表示されない場合は、イベントソース名の上にマウ スをポイントしてください。ソース名全体がポップアップ文字として表示されます。

■ CPU 負荷監視の場合

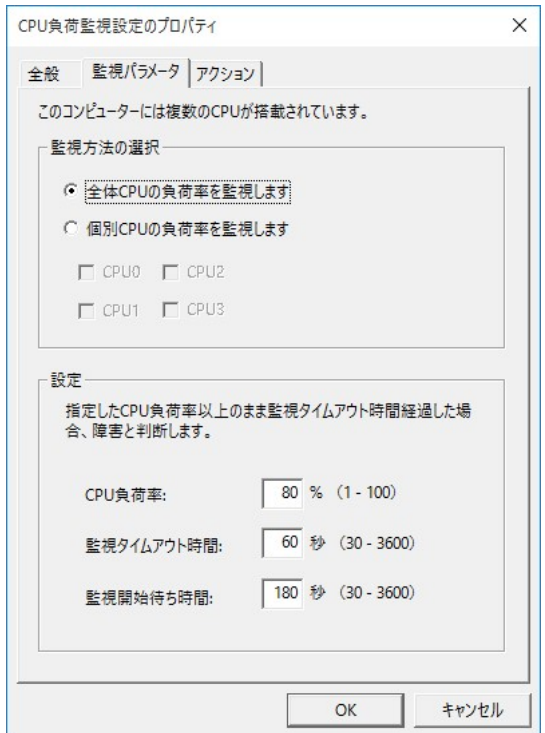

図 5-12 「監視パラメータ」タブ: CPU 負荷監視の場合

(1)監視方法の選択

CPU 負荷の監視方法を、以下の2つの中から選択します。デフォルトは「全体 CPU の負 荷率を監視します」です。

全体 CPU の負荷率を監視します: 全体の負荷率を監視します 個別 CPU の負荷率を監視します: 指定した CPU の負荷率のみを監視します

なお、「個別 CPU の負荷率を監視します」を選択した場合にのみ、個別 CPU の選択 が設定可能となります。

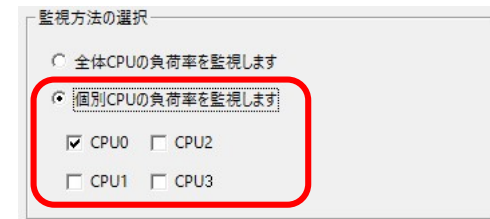

CPUx: 監視対象とする CPU を選択するチェックボックス(最大 10 CPU まで、デ フォルトはすべてチェック)。なお、搭載されている CPU 数分 0 から昇順 で表示します。

> チェックあり: 監視する チェックなし: 監視しない

(2)CPU 負荷率

監視する CPU 負荷率の最大値を指定します。指定した CPU 負荷率以上になった場合を障 害として検出します。指定可能な値は、1%から 100%の間の値です。デフォルトでは 80%で す。

(3)監視タイムアウト時間

CPU 負荷障害を検出するまでのタイムアウト監視時間を設定します。指定可能な値は、30 秒から 3600 秒の間で 10 の倍数の値です。デフォルトでは 60 秒です。

(4)監視開始待ち時間

RunWatcher R2.1 の起動が完了(ロック画面を表示)してから、CPU 負荷の監視を開始 するまでに必要な監視開始待ち時間を指定します。指定可能な値は、30 秒から 3600 秒の間 で 10 の倍数の値です。デフォルトでは 180 秒です。

## 【補足事項】

● 「個別 CPU の負荷率を監視します」を選択した場合、チェックした CPU のいずれかの 負荷率が指定されたしきい値以上となり、一定時間続いた場合に障害が発生したと判断し ます。

■ ネットワーク負荷監視の場合

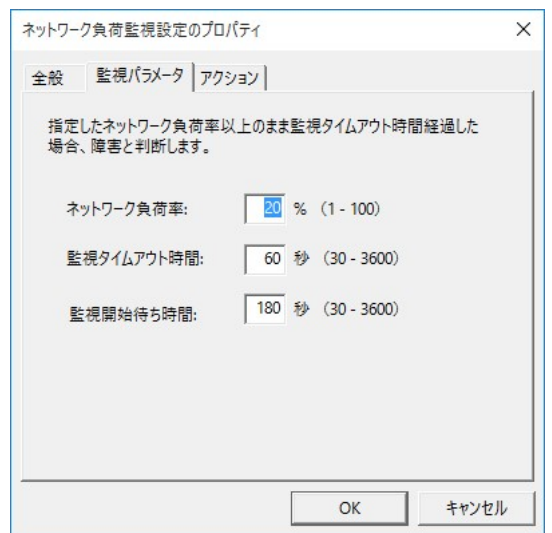

#### 図 5-13 「監視パラメータ」タブ:ネットワーク負荷監視の場合

(1)ネットワーク負荷率

監視するネットワーク負荷率の最大値を指定します。複数ポートがある場合は、その中で 一番高い負荷率を指定してください。指定したネットワーク負荷率以上になった場合を障害 として検出します。指定可能な値は、1%から 100%の間の値です。デフォルトでは 20%です。

(2)監視タイムアウト時間

ネットワーク負荷障害を検出するまでのタイムアウト監視時間を設定します。指定可能な 値は、30 秒から 3600 秒の間で 10 の倍数の値です。デフォルトでは 60 秒です。

(3)監視開始待ち時間

RunWatcher R2.1 の起動が完了(ロック画面を表示)してから、ネットワーク負荷の監視 を開始するまでに必要な監視開始待ち時間を指定します。指定可能な値は、30 秒から 3600 秒の間で 10 の倍数の値です。デフォルトでは 180 秒です。

■ メモリ空き容量監視の場合

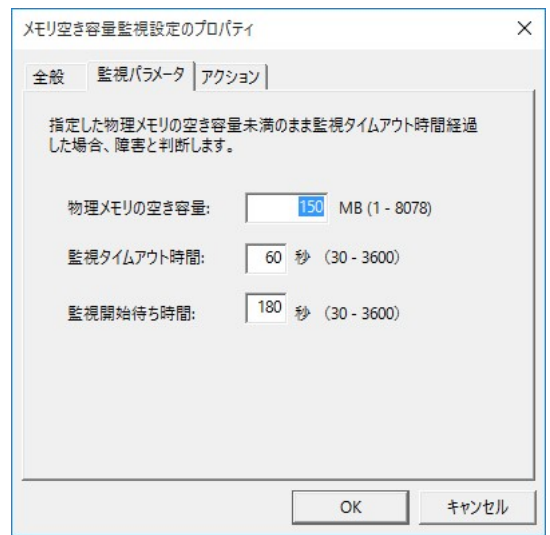

## 図 5-14 「監視パラメータ」タブ:メモリ空き容量監視の場合

(1)物理メモリの空き容量

監視するメモリ空き容量のしきい値を指定します。指定したメモリ空き容量未満になった 場合、障害として検出します。指定可能な値は、1MB からシステムの物理メモリサイズまで の値です。デフォルトでは 150MB です。

(2)監視タイムアウト時間

メモリ空き容量不足障害を検出するまでのタイムアウト監視時間を設定します。指定可能 な値は、30 秒から 3600 秒の間で 10 の倍数の値です。デフォルトでは 60 秒です。

(3)監視開始待ち時間

RunWatcher R2.1 の起動が完了(ロック画面を表示)してから、メモリ空き容量の監視を 開始するまでに必要な監視開始待ち時間を指定します。指定可能な値は、30 秒から 3600 秒 の間で 10 の倍数の値です。デフォルトでは 180 秒です。

#### 5.4.3. アクションタブ

障害を検出した後に自動実行される障害復旧アクションの設定を行なう画面です。

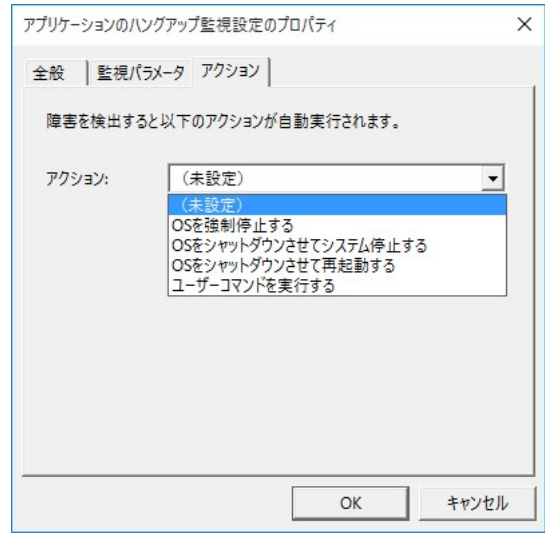

図 5-15 「アクション」タブ

(1)アクション

障害検出後に自動実行する障害復旧アクションを設定します。プルダウンメニューから 実行する障害復旧アクションを選択できます。

設定可能な障害復旧アクションは障害監視機能毎に異なりますので、プルダウンメニュ ーで表示される障害復旧アクションは設定可能なもののみとなります。それぞれの障害監 視機能で選択可能な障害復旧アクションについては、3.2 節をご覧ください。

以降の項目は、(1)で「ユーザーコマンドを実行する」を選択した場合にのみ設定可能とな ります。

(2)ユーザーコマンド

プルダウンメニューから実行するユーザーコマンドを選択します。プルダウンメニュー には登録されているユーザーコマンドの一覧が表示されます。

このプルダウンメニューからユーザーコマンドを追加することもできます。ユーザーコ マンドを追加する場合は、「(ユーザーコマンドを新規登録)」を選択します。この項目を選 択すると、「ユーザーコマンドのプロパティ」画面が表示され、任意のユーザーコマンドを 登録することができます。ユーザーコマンド登録後は、そのユーザーコマンドが選択され、 その登録名が「ユーザーコマンド」の項目に表示されます。また、ここで新規登録したユ ーザーコマンドは他の監視設定でも使用することができます。「ユーザーコマンドのプロパ ティ」画面については、5.5 節を参照してください。

## 5.5. ユーザーコマンドの管理

RunWatcher R2.1 では障害発生時に実行される障害復旧アクションとしてユーザーが指定した 任意のコマンドを実行することができます。このコマンドをユーザーコマンドと呼びます。ユー ザーコマンドは管理コンソールに登録することで使用できます。ユーザーコマンドは最大 64 個ま で登録でき、一度登録したユーザーコマンドは複数の監視設定の障害復旧アクションとして使用 できます。

## -留意事項 -

- ユーザーコマンドは Windows®のサービスから起動されるため、システム権限で動作します。 このため、Windows®の設定などを操作できる権限を有しておりますので、セキュリティに は十分考慮いただく必要があります。
- RunWatcher R2.1 は設定に従ってコマンドを起動するだけです。コマンドの動作結果はチェ ックしません。
- ユーザーコマンドに画面を表示するプログラムを設定しても、コマンド実行時に画面は表示 されません。画面を表示させる方法については 4.2 節を参照してください。

上記設定は「ユーザーコマンドの管理」画面から行ないます。この画面は、管理コンソールの メイン画面の「ファイル」メニューから「ユーザーコマンドの管理(M)…」をクリックすると表示 されます。

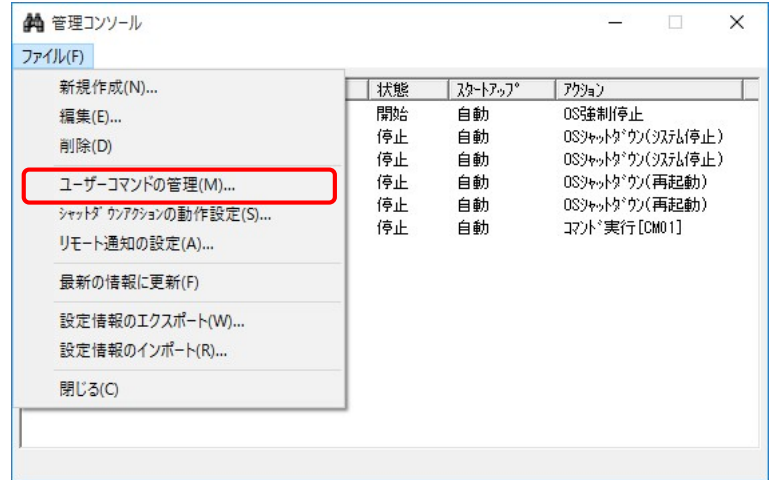

## 5.5.1. ユーザーコマンドの管理画面

以下に「ユーザーコマンドの管理」画面を示します。この画面では現在登録されているユーザー コマンドの一覧が表示されます。

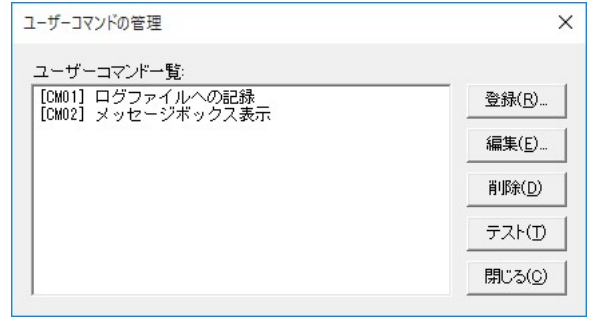

#### 図 5-16 「ユーザーコマンドの管理」画面

(1)「ユーザーコマンドの一覧」リスト

登録済みのユーザーコマンドの名称が一覧で表示されます。

<表示フォーマット>

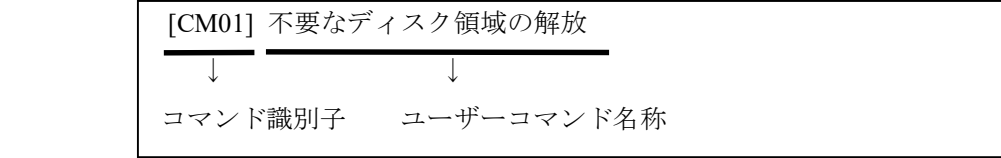

(2)「登録」ボタン

ユーザーコマンドを新規登録する場合にクリックします。ユーザーコマンドは最大 64 個登 録できます。ユーザーコマンドの新規登録については 5.5.2 節を参照してください。

(3)「編集」ボタン

ユーザーコマンドの内容を編集する場合にクリックします。ユーザーコマンドの編集につ いては 5.5.3 節を参照してください。

(4)「削除」ボタン

登録済みのユーザーコマンドを削除する場合にクリックします。ユーザーコマンドの削除 については 5.5.4 節を参照してください。

(5)「テスト」ボタン

ユーザーコマンドの動作確認テストを実行する場合にクリックします。ユーザーコマンド のテストについては 5.5.5 節を参照してください。

(6)「閉じる」ボタン

操作を終了して「ユーザーコマンドの管理」画面を閉じる場合にクリックします。
### 5.5.2. ユーザーコマンドの登録

「ユーザーコマンドの管理」の「登録」ボタンをクリックすると、「ユーザーコマンドのプロパ ティ」画面が表示されます。この画面で、必要な項目を入力します。なお、(2)、(3)、(4)は 入力必須の項目です。

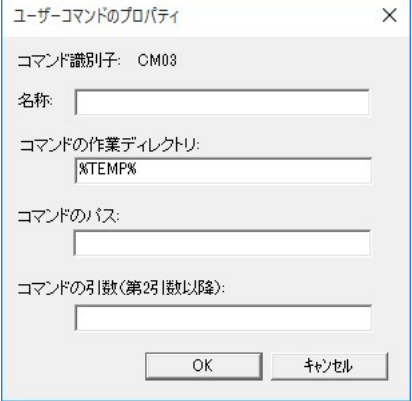

### 図 5-17 「ユーザーコマンドのプロパティ」画面

(1)コマンド識別子

個々のユーザーコマンド固有のコマンド識別子が表示されます。この識別子は各ユーザー コマンドに対し自動的に割り当てられます(変更できません)。障害検出によりユーザーコマ ンドが実行された場合にはこのコマンド識別子がイベントログに記録されます。

(2)名称

ユーザーコマンドの名称を入力します。半角 31 文字または全角 15 文字以下で指定してく ださい。

(3)コマンドの作業ディレクトリ

実行するコマンドの作業ディレクトリを絶対パスで指定します(最大 255 文字)。デフォ ルトでは%TEMP%が入力されています。パスには環境変数が使用できます。

(4)コマンドのパス

実行するコマンドを絶対パスで指定します(最大 255 文字)。コマンドには実行ファイル (\*.exe)またはバッチファイル(\*.bat)が設定できます。パスには環境変数が使用できます。

(5)コマンドの引数

必要に応じて、実行するコマンドに渡す第 2 引数以降の引数を指定します(最大 255 文字)。 引数には環境変数が指定できます。コマンドへの第 1 引数には、このコマンドを実行する要 因となった障害に対する監視設定の識別子が入ります。例えば、あるユーザーコマンドが識 別子 AH01 の監視設定の障害復旧アクションとして指定されていた場合、AH01 に設定され た障害を検出した場合、当該ユーザーコマンドに登録されているコマンドの第 1 引数とし て"AH01"が渡されます。

各項目を入力し終えたら、「OK」ボタンをクリックします。設定登録確認のダイアログボックス が表示されますので、「はい」ボタンをクリックすると「ユーザーコマンドのプロパティ」画面が 閉じてユーザーコマンドが登録されます。以上でユーザーコマンドの登録は完了です。ここで登録 した内容は直ちに有効になります。

#### - 留意事項 -

- コマンドの作業ディレクトリ、および パスに指定した文字列は全体をダブルコーテーション (")で囲まれた文字列として認識します。このため、空白を含む文字列を指定する場合も、 ダブルコーテーションで文字列を囲む必要はありません(囲んで指定した場合、実行時にエラ ーとなります)。これに対し、コマンドの引数に指定した文字列はそのままの文字列(ダブル コーテーションで囲まれない)として認識します。
- コマンドの作業ディレクトリ、パス、引数には環境変数を使用できますが、使用にあたっては 以下の点にご注意ください。
	- ・コマンドは Windows®のサービスから実行されるため、使用できるのはシステム環境変数 だけです。ユーザー環境変数は使用できません。
	- ・入れ子になった環境変数は使用できません。
	- ・環境変数展開後の総文字数は各々255 文字以内とする必要があります。これを超えた場合、 コマンド実行時にエラーとなります。
- 障害時動作モードを「停止 (stop)」もしくは「再起動 (restart)」と設定した際、RunWatcher R2.1 の障害による自動復旧処理時、ユーザーコマンドを実行するよう設定していた場合、前 述(5)のコマンド引数として、「停止(stop)」の場合は"STOP"を、「再起動(restart)」の 場合は"REST"が渡されます。障害時動作モードの詳細については、3.4 節を参照してください。

### 5.5.3. ユーザーコマンドの編集

登録済みのユーザーコマンドの編集は、以下の手順で行ないます。

① 「ユーザーコマンドの管理」画面の「ユーザーコマンド一覧」リストから編集するユーザー コマンドを選択し、「編集」ボタンをクリックします。

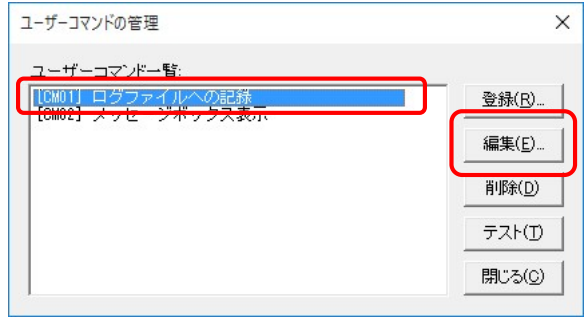

- ② 選択したユーザーコマンドに対する「ユーザーコマンドのプロパティ」画面が表示されます ので、必要な項目を編集します。
- ③ 編集結果を登録する場合は、「ユーザーコマンドのプロパティ」画面の「OK」ボタンをクリ ックします。設定登録確認のダイアログボックスが表示されますので、いずれかのボタンを クリックします。
	- 「はい」ボタン: 「ユーザーコマンドのプロパティ」画面が閉じ、編集した内容は 直ちに有効になります。
	- 「いいえ」ボタン: 「ユーザーコマンドのプロパティ」画面に戻ります。編集した内 容は破棄されます。
- ④ 編集結果を登録しない場合は、「ユーザーコマンドのプロパティ」画面の「キャンセル」ボタ ンをクリックします。編集結果を登録せずに、「ユーザーコマンドの管理」画面に戻ります。

【補足事項】

● ユーザーコマンドを編集する場合、監視設定の障害復旧アクションとして使用されてい ないか、使用している監視設定の状態が「停止」状態である必要があります。

 「ユーザーコマンドのプロパティ」画面にて「OK」ボタンをクリックした際、編集し たユーザーコマンドが既に監視設定の障害復旧アクションとして使用されている場合は、 以下のダイアログボックスが表示されます。内容を確認の上、編集結果を登録する場合 は「はい」ボタンを、登録しない場合は「いいえ」ボタンをクリックします。いずれの 場合も「ユーザーコマンドのプロパティ」画面が閉じます。

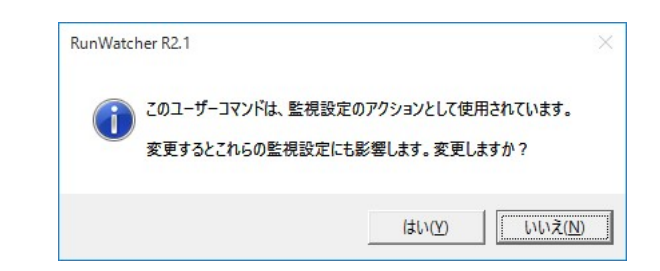

 「ユーザーコマンドのプロパティ」画面にて「OK」ボタンをクリックした際、編集し たユーザーコマンドが既に監視設定の障害復旧アクションとして使用されていて、かつ その監視設定が「開始」(または「待機」)状態の場合は、以下のダイアログボックスが 表示されます。内容を確認の上、編集結果を登録する場合は「はい」ボタンを、登録し ない場合は「いいえ」ボタンをクリックします。いずれの場合も「ユーザーコマンドの プロパティ」画面が閉じます。

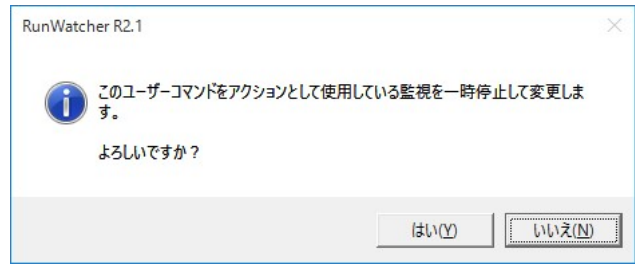

### 5.5.4. ユーザーコマンドの削除

登録済みのユーザーコマンドの削除は、以下の手順で行ないます。

① 「ユーザーコマンドの管理」画面の「ユーザーコマンド一覧」リストから削除するユーザー コマンドを選択し、「削除」ボタンをクリックします。

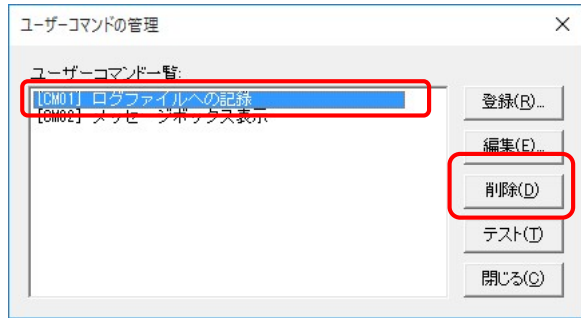

② 削除確認のダイアログボックスが表示されますので、「はい」ボタンをクリックすると、登録 済み「ユーザーコマンド一覧」リストから、削除対象のユーザーコマンドが削除されます。 また、この操作は直ちに有効になります。「いいえ」ボタンをクリックすると削除されません。

【補足事項】

- ユーザーコマンドを削除する場合、監視設定の障害復旧アクションとして使用されてい ない必要があります。
- 「削除」ボタンをクリックした際、削除するユーザーコマンドが監視設定の障害復旧ア クションとして使用されている場合は、以下のエラーメッセージが表示されます。「OK」 ボタンをクリックすると、ユーザーコマンドの削除操作がキャンセルされますので、監 視設定の障害復旧アクションから、削除するユーザーコマンドの使用を解除してから、 再度削除を行なってください。

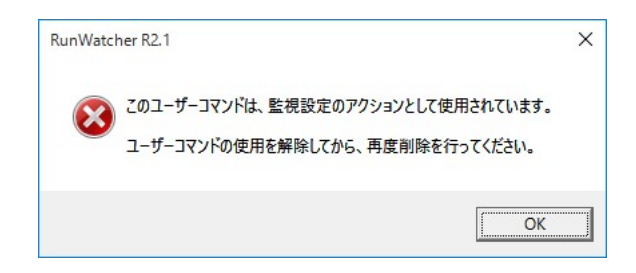

### 5.5.5. ユーザーコマンドのテスト

ユーザーコマンドの動作確認は以下の手順で行ないます。

① 「ユーザーコマンドの管理」画面の「ユーザーコマンド一覧」リストからテストしたいユー ザーコマンドを選択し、「テスト」ボタンをクリックします。

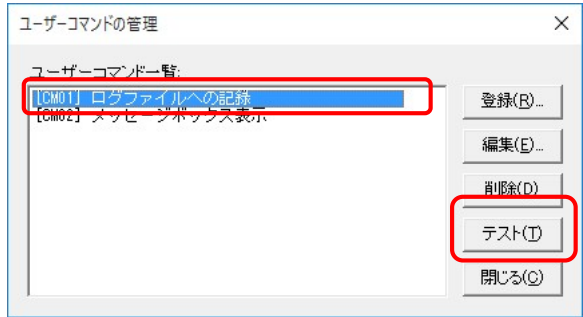

② 「ユーザーコマンドのテスト」画面が表示されますので、プルダウンメニューからユーザー コマンドの第一引数として渡す監視設定の識別子を選択して、「はい」ボタンをクリックしま す。障害復旧アクションとして実行される時と同じ実行環境で、ユーザーコマンドが実行さ れますので、ユーザーコマンドが正しく実行されていることを確認してください。 なお、このとき動作結果を通知するダイアログボックスが表示されます。

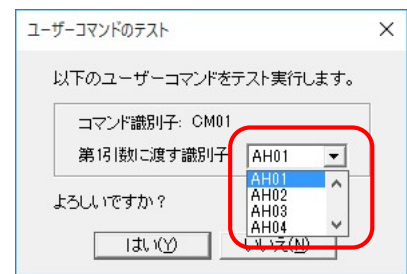

図 5-18 「ユーザーコマンドのテスト」画面

③ 「ユーザーコマンドのテスト」画面で「いいえ」ボタンをクリックすると、ユーザーコマン ドを実行せずに、「ユーザーコマンドの管理」画面に戻ります。

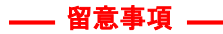

● 登録したユーザーコマンドの設定に誤りがあると、実際に障害が検出された場合にコマンド が正しく実行されない可能性があります。ユーザーコマンドを登録・編集した場合は、必ず ユーザーコマンドの動作確認を行なってください。

ここでは、「OS をシャットダウンさせて再起動する」および「OS をシャットダウンさせてシス テム停止する」アクションの動作設定を行なう方法について説明します。「OS をシャットダウンさ せて再起動する」アクションの詳細については、3.2.2 節を、「OS をシャットダウンさせてシステ ム停止する」アクションの詳細については、3.2.3 節をご覧ください。

この設定では、以下の項目を設定します。

- ・シャットダウン完了待ち時間
- ・シャットダウン前に実行するユーザーコマンド

上記設定は「シャットダウンアクションの動作設定」画面から行ないます。この画面は、管理コ ンソールのメイン画面の「ファイル」メニューから「シャットダウンアクションの動作設定(S)...」をクリック すると表示されます。

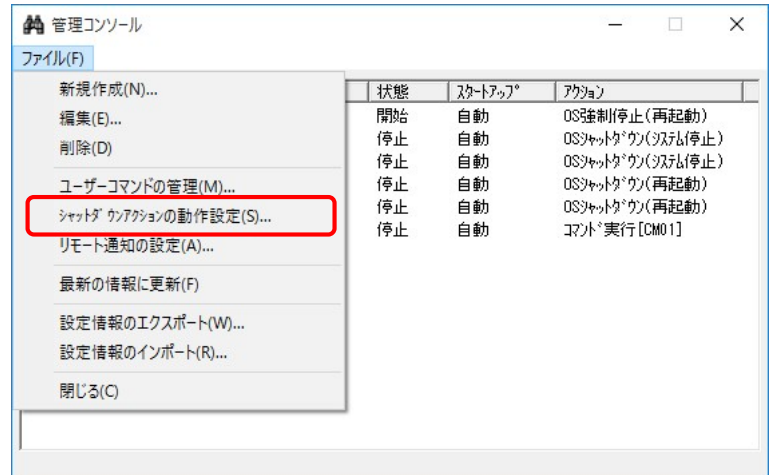

「シャットダウンアクションの動作設定」画面を以下に示します。

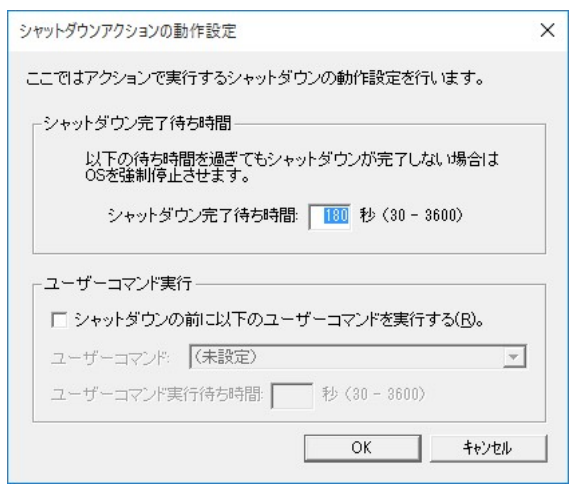

図 5-19「シャットダウンアクションの動作設定」画面

(1)シャットダウン完了待ち時間

シャットダウンの完了待ち時間を指定します。シャットダウン開始後、この設定の時間が経 過してもシャットダウンが完了しない場合、OS を強制停止させます。指定可能な値は、30 秒 から 3600 秒の間で 10 の倍数の値です。デフォルトでは 180 秒に設定されています。

(2)シャットダウン前に以下のユーザーコマンドを実行する

「OS をシャットダウンさせて再起動(またはシステム停止)する」 アクションによるシャッ トダウン開始前にユーザーコマンドを実行する場合は、このチェックボックスをチェックしま す。デフォルトではチェックされていません。

以降の(3)、(4)の項目は、(2)でチェックボックスをチェックした場合にのみ設定可能とな ります。

(3)ユーザーコマンド

「OS をシャットダウンさせて再起動(またはシステム停止)する」アクションによるシャッ トダウン開始前に実行するユーザーコマンドを設定します。プルダウンメニューから実行する ユーザーコマンドを選択します。プルダウンメニューには登録されているユーザーコマンドの 一覧が表示されます。

このプルダウンメニューからユーザーコマンドを追加することもできます。ユーザーコマン ドを追加する場合は、「(ユーザーコマンドを新規登録)」を選択します。この項目を選択すると、 「ユーザーコマンドのプロパティ」画面が表示され、任意のユーザーコマンドを登録すること ができます。ユーザーコマンド登録後は、そのユーザーコマンドが選択され、その登録名が「ユ ーザーコマンド」の項目に表示されます。また、ここで新規登録したユーザーコマンドは他の 監視設定でも使用することができます。「ユーザーコマンドのプロパティ」画面については、5.5 節を参照してください。

(4)ユーザーコマンド実行待ち時間

ユーザーコマンドの実行待ち時間を指定します。指定可能な値は、30 秒から 3600 秒の間で 10の倍数の値です。「OS をシャットダウンさせて再起動(またはシステム停止)する」アクシ ョンによるシャットダウンはユーザーコマンド実行後、この設定の待ち時間が経過してから開 始されます。

必要な設定項目を編集したら、「OK」ボタンをクリックします。設定を反映して良いかを確認す るダイアログボックスが表示されますので、「はい」ボタンをクリックします。「キャンセル」ボタ ンをクリックした場合は、変更内容は破棄されて、「シャットダウンアクションの動作設定」画面 が閉じます。

【補足事項】

- シャットダウンアクションの設定を編集する場合、監視設定の障害復旧アクションとして使 用されていないか、使用している監視設定の状態が「停止」状態である必要があります。
- この画面にて「OK」ボタンをクリックした際、シャットダウンアクションが既に監視設定の 障害復旧アクションとして使用されている場合、以下のダイアログボックスが表示されます。 内容を確認の上、設定を更新する場合は「はい」ボタンをクリックします。「いいえ」ボタン をクリックした場合、設定は更新されません。

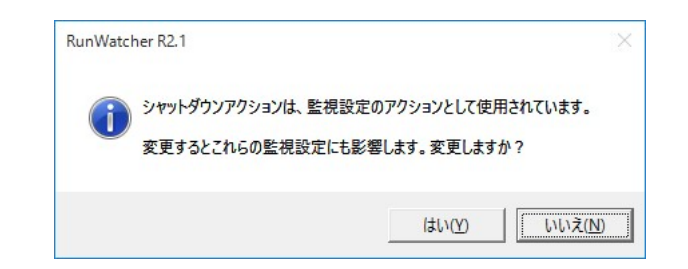

● この画面にて「OK」ボタンをクリックした際、シャットダウンアクションが既に監視設定の 障害復旧アクションとして使用されていて、かつ その監視設定が「開始」(または「待機」) 状態にある場合、以下のダイアログボックスが表示されます。内容を確認の上、設定を更新 する場合は「はい」ボタンをクリックします。「いいえ」ボタンをクリックした場合、設定は 更新されません。

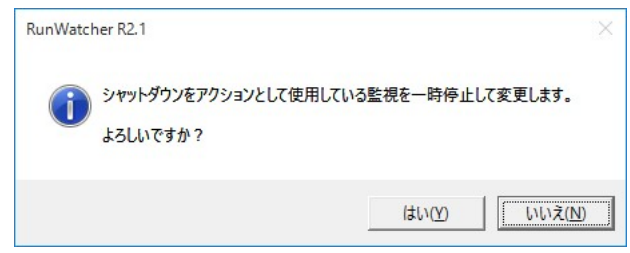

● シャットダウンアクション実行前にユーザーコマンドを実行する設定とした場合、障害時動 作モードが発生した際にユーザーコマンドの第 1 引数に渡される識別子は、現在の動作モー ドを示す文字が渡されます。詳細については、3.4 節を参照してください。

ここでは、「リモート通知設定プロパティ」画面と設定内容について説明します。

このプロパティ画面は、以下に示す2つのタブ画面で構成されています。それぞれのタブで必 要な設定を行なう必要があります。

| タブの表示文字列 | 説明                                |
|----------|-----------------------------------|
| メール诵知    | メール通知で必要となる SMTP、メールアドレスの設定を行なう画面 |
|          | です。また、メールの件名や本文の設定もこの画面で行ないます。    |
| イベントログ涌知 | リモート PC にイベントログを書き込むための設定を行なう画面で  |
|          | す。リモート PC に接続するためのコンピューター名、ユーザー名、 |
|          | パスワードの設定を行ないます。                   |

表 5-12 「監視設定のプロパティ」画面の構成

上記設定は「リモート通知設定のプロパティ」画面から行ないます。この画面は、管理コンソ ールのメイン画面の「ファイル」メニューから「リモート通知の設定(A)…」をクリックすると表 示されます。

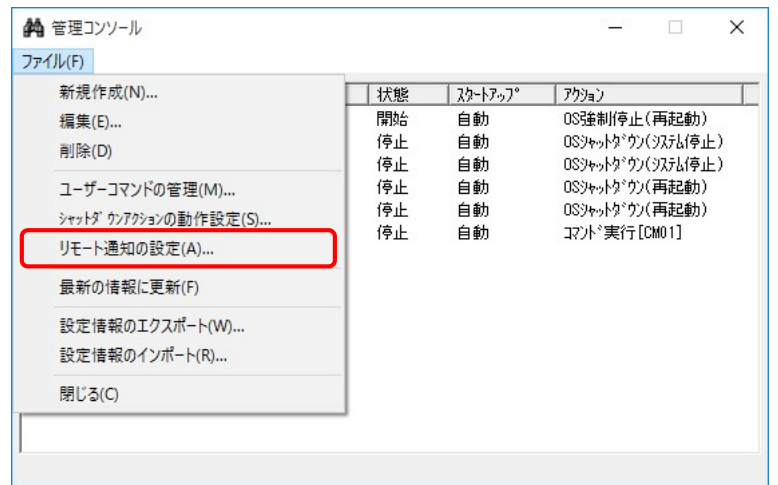

### 5.7.1. メール通知タブ

メール通知を行なうための各種設定を行なう画面です。この画面で、必要な項目を入力します。

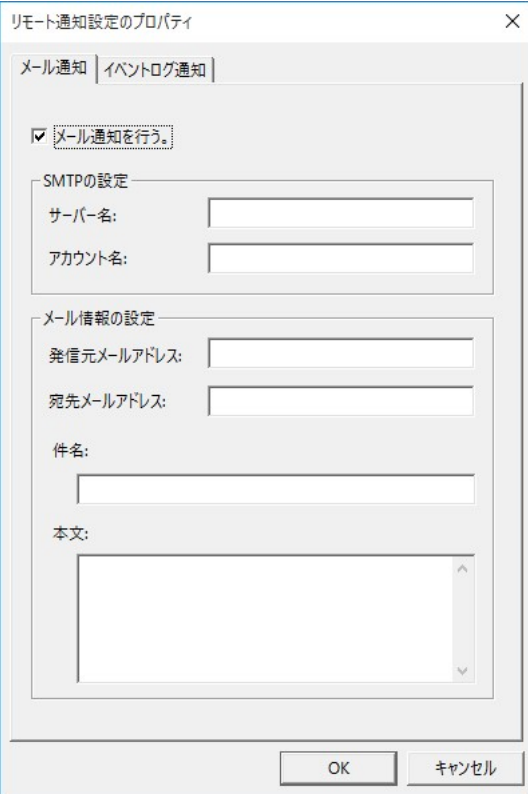

図 5-20 「メール通知」タブ

(1)「メール通知を行う」チェックボックス

障害復旧アクション実行前にメール通知を実行する場合にはこのチェックボックスをチェ ックします。デフォルトではチェックされていません。

以降の(2) ~ (7)の項目は、(1)でチェックボックスをチェックした場合のみ設定可能と なります。

(2)サーバー名

送信メール (SMTP) サーバーのサーバー名 (アドレス) を半角 255 文字以下で指定しま す。デフォルトは未設定(空白)です。

(3)アカウント名

送信メールサーバーのアカウント名(ユーザー名)を半角 255 文字以下で指定します。デ フォルトは未設定(空白)です。

(4) 発信元メールアドレス

発信元となるメールアドレスを半角 511 文字以下で指定します。デフォルトは未設定(空 白)です。

(5)宛先メールアドレス

障害内容を通知する相手先のメールアドレスを半角 511 文字以下で指定します。デフォル トは未設定(空白)です。

(6)件名

メールの件名を半角 127 文字または全角 63 文字以下で指定します。デフォルトは未設定 (空白)です。

(7)本文

メールの本文を半角 1023 文字または全角 511 文字以下で指定します。デフォルトで、メ ールで通知する内容には以下の情報が設定されます。

- ・障害発生日時
- ・障害が発生したコンピューター名
- ・障害を検出した監視識別子とその障害概略内容

この項目では、上記の障害内容の他に追記すべき内容を指定します。デフォルトは未設定 (空白)です。

すべての項目を入力したら、「OK」ボタンをクリックします。以下のダイアログボックスが表示 されます。設定を反映する場合は「はい」ボタンをクリックします。「いいえ」ボタンをクリック した場合、設定は反映されません。

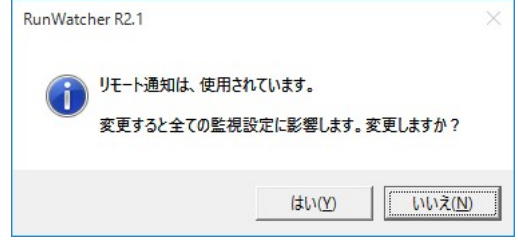

【補足事項】

- リモート通知設定を編集する場合、すべての監視設定の状態が「停止」状態である必要があ ります。
- 監視設定が「開始」(または「待機」)状態であった場合、以下のダイアログボックスが表示 されます。設定を反映する場合は、「はい」ボタンをクリックします。「いいえ」ボタンをク リックした場合、設定は反映されません。

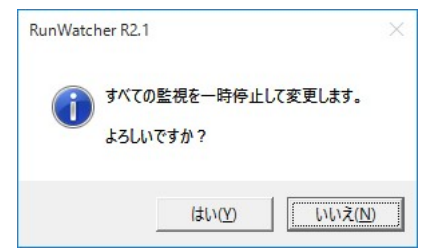

### 5.7.2. イベントログ通知タブ

イベントログ通知を行なうための各種設定を行なう画面です。この画面で、必要な項目を入力 します。

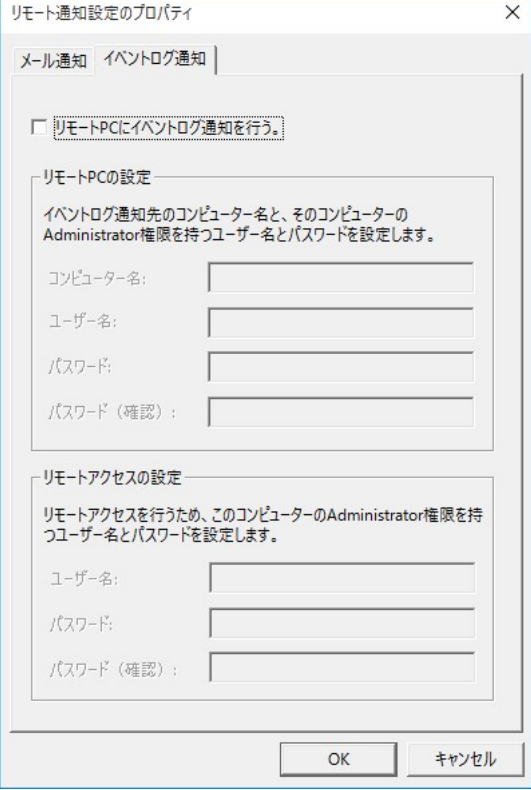

図 5-21 「イベントログ通知」タブ

(1)「リモート PC にイベントログ通知を行う」チェックボックス

リモート PC へのイベントログ通知を実行する場合にはこのチェックボックスをチェック します。デフォルトではチェックされていません。

以降の(2) ~ (8)の項目は、(1)でチェックボックスをチェックした場合のみ設定可能と なります。

### ~リモート PC の設定~

(2)コンピューター名

イベントログの書き込み先であるリモート PCのコンピューター名を半角63文字以下で指 定します。デフォルトは未設定(空白)です。

(3)ユーザー名

(2)で指定したコンピューターにアクセスするためにリモート PC のユーザー名を半角 63 文字または全角 31 文字以下で指定します。ここで指定するユーザーは管理者特権を有し ていなければなりません。デフォルトは未設定(空白)です。

(4) パスワード

(3)で指定するユーザーのパスワードを半角 63 文字または全角 31 文字以下で指定しま す。デフォルトは未設定(空白)です。

(5)パスワード(確認)

(4)で指定したパスワードの確認のため、再度パスワードを指定します。デフォルトは 未設定(空白)です。

~リモートアクセスの設定~

(6)ユーザー名

(2)で指定したコンピューターにアクセスするために自 PC のユーザー名を半角 63 文字 または全角 31 文字以下で指定します。ここで指定するユーザーは管理者特権を持っていな ければなりません。デフォルトは未設定(空白)です。

(7) パスワード

(6)で指定するユーザーのパスワードを半角 63 文字または全角 31 文字以下で指定します。 デフォルトは未設定(空白)です。

(8)パスワード(確認)

(7)で指定したパスワードの確認のため、再度パスワードを指定します。デフォルトは未 設定(空白)です。

すべての項目を入力したら、「OK」ボタンをクリックします。以下のダイアログボックスが表 示されます。設定を反映する場合は、「はい」ボタンをクリックします。「いいえ」ボタンをクリ ックした場合、設定は反映されません。

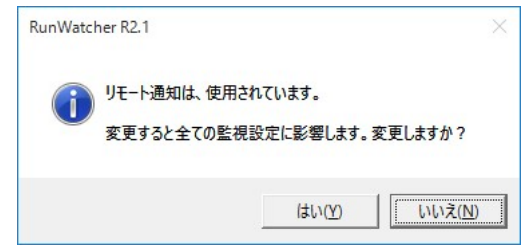

【補足事項】

- RunWatcher R2.1 が通知したイベントログを確認するためには、あらかじめ RunWatcher R2.1 が提供するリモート PC 環境をリモート PC 上にインストールする必要があります。
- リモート通知設定を編集する場合、すべての監視設定の状態が「停止」状態である必要が あります。

● 監視設定が「開始」(または「待機」)状態であった場合、以下のダイアログボックスが表 示されます。設定を反映する場合は、「はい」ボタンをクリックします。「いいえ」ボタン をクリックした場合、設定は反映されません。

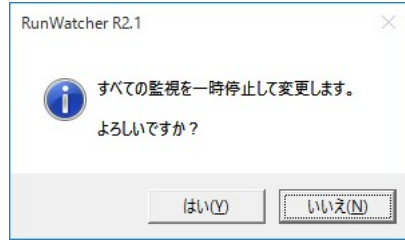

### 5.8.1. 監視情報のエクスポート

設定情報のエクスポートは、管理コンソールから RunWatcher R2.1 の設定情報をファイルに保 存します。この操作は「名称を付けて保存」画面から行ないます。この画面は、管理コンソール のメイン画面の「ファイル」メニューから「設定情報のエクスポート(W)…」をクリックすると表 示されます。

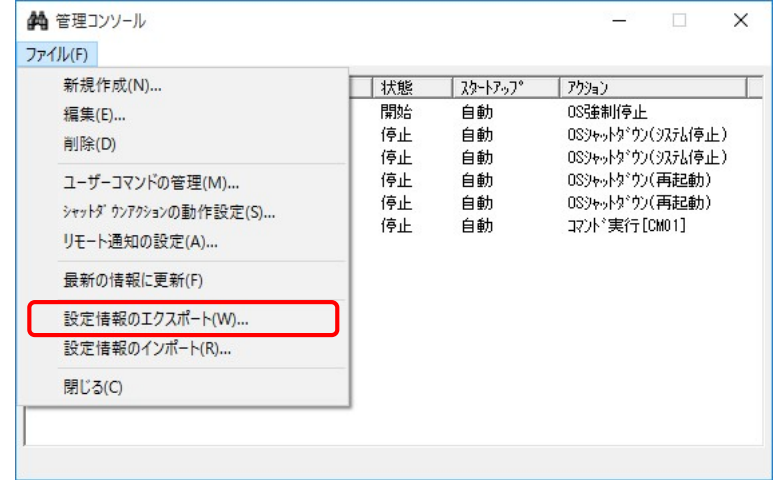

以下に「名称を付けて保存」画面を示します。保存先のディレクトリを選択し、ファイル名を 入力して「保存」ボタンをクリックすると、指定した保存先のディレクトリにファイルが作成さ れます。「キャンセル」ボタンをクリックすると、ファイルは作成されません。

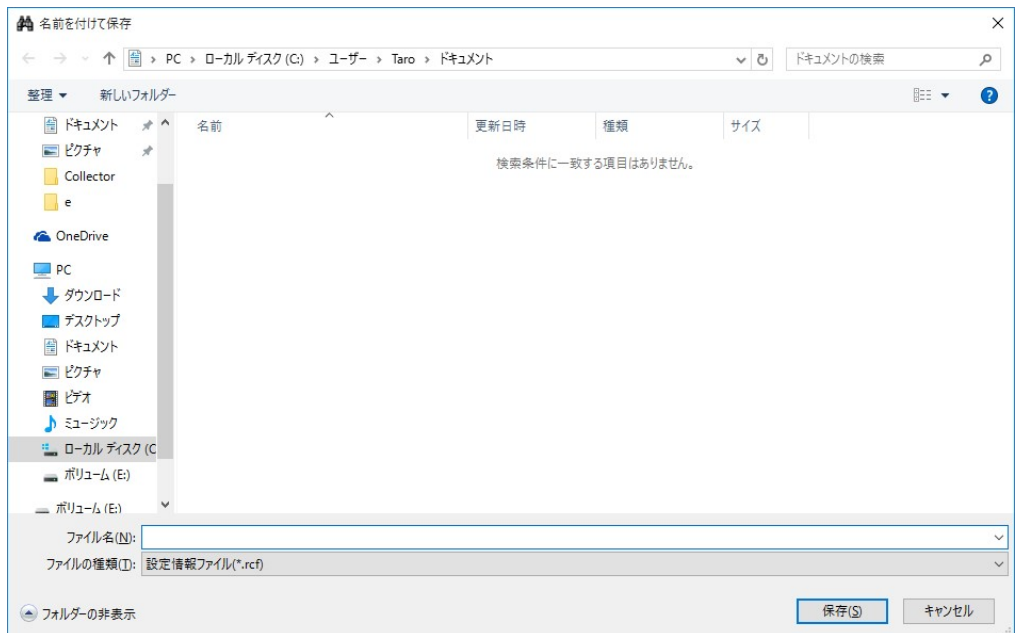

図 5-22 「名称を付けて保存」画面

### 一留意事項 —

- 操作に誤りがあった場合、その旨を示すダイアログボックスが表示されます。この場合、画面 の指示に従い再度エクスポートを実施してください。
- 設定情報ファイルの拡張子は".rcf"となります。

設定情報のインポートは、管理コンソールから保存ファイルの RunWatcher R2.1 の設定情報を 読み込みます。この操作は「開く」画面から行ないます。この画面は、管理コンソールのメイン 画面の「ファイル」メニューから「設定情報のインポート(R)…」をクリックすると表示されます。

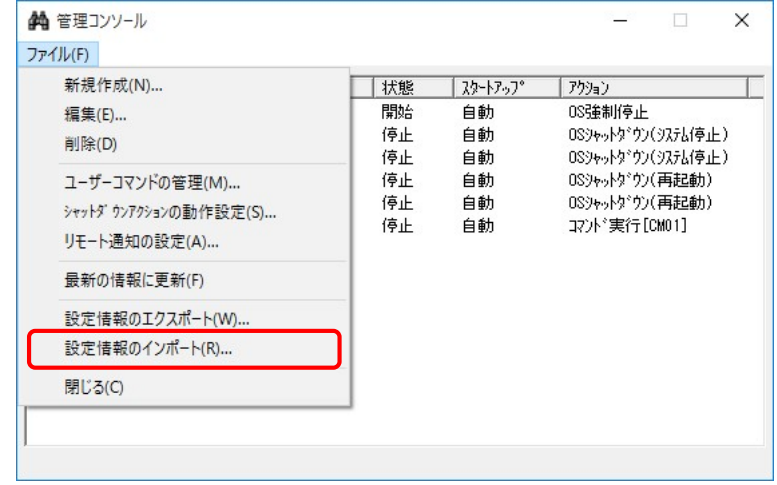

以下に「開く」画面を示します。設定情報ファイルの格納先のディレクトリを選択し、ファイ ル名を入力して「開く」ボタンをクリックすると、指定した格納先のディレクトリにあるファイ ルを読み込みます。「キャンセル」ボタンをクリックすると、読み込みは行ないません。

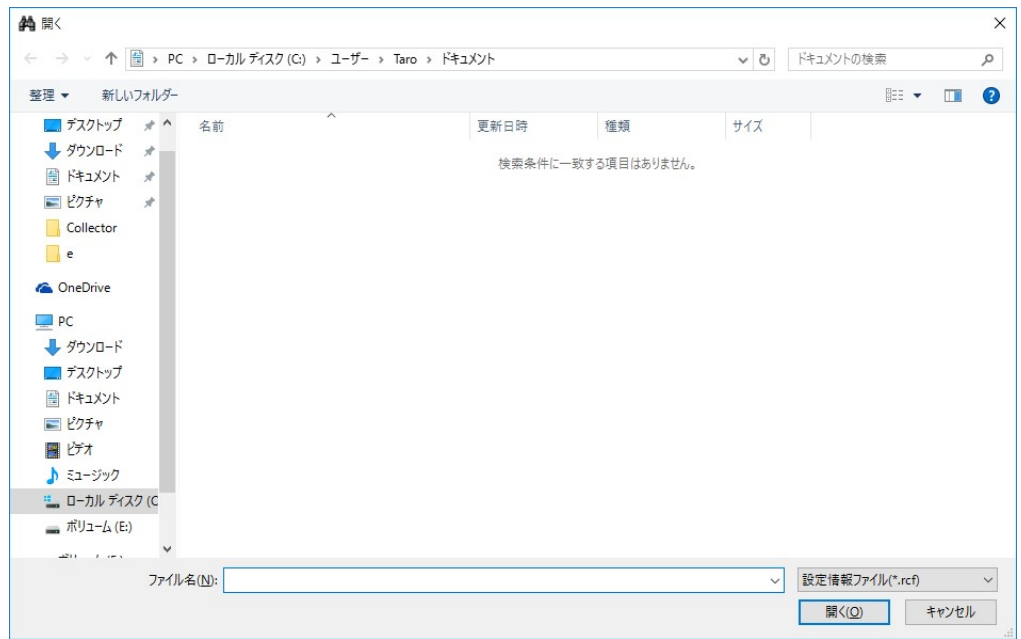

図 5-23 「開く」画面

設定情報ファイルの内容をシステムに反映する前に、以下の確認ダイアログボックスを表示し ます。「はい」ボタンをクリックすると、反映を開始します。「いいえ」ボタンをクリックすると、 反映は行ないません。

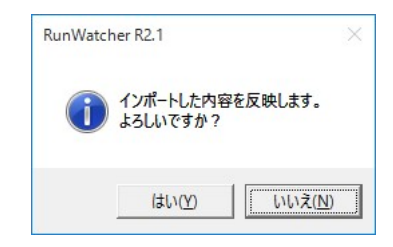

設定情報の反映が完了すると、以下のダイアログボックスを表示します。「OK」ボタンをクリ ックし、システムを再起動してください。

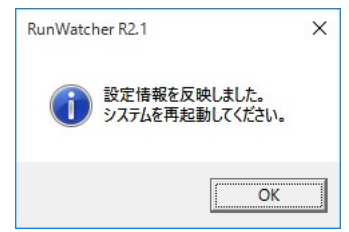

【補足事項】

● サービスアプリケーションの状態監視設定においては、サービスが当該システムに存在し なかった場合、以下の警告ダイアログボックスを表示します。なお、この場合は該当する サービスアプリケーションの状態監視設定はインポートされません。

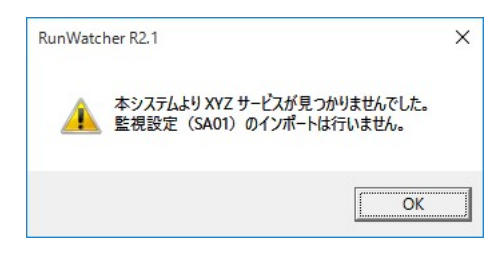

### -- 留意事項 --

- この操作では、インポートする設定情報ファイルに対して、以下の2点をチェックします。
	- ・RunWatcher R2.1 がエクスポートした設定情報ファイルであるか

・設定情報ファイルの内容に誤りはないか

なお、設定情報ファイルに誤りがあった場合、その旨を示すダイアログボックスが表示されま す。この場合、インポートは実施されません。

設定情報ファイルの拡張子は".rcf"となります。

## 第6章 RunWatcher ライブラリ関数

RunWatcher R2.1 によるアプリケーションのハングアップ監視 および アプリケーションか らのエラー通知監視を行ないたい場合、ユーザーアプリケーションに RunWatcher ライブラリ関 数を用いた監視処理を組み込む必要があります。

この節では、RunWatcher ライブラリ関数について説明します。

### 6.1. RunWatcher ライブラリ一覧

表 6-1 にライブラリ関数の一覧を示します。

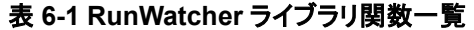

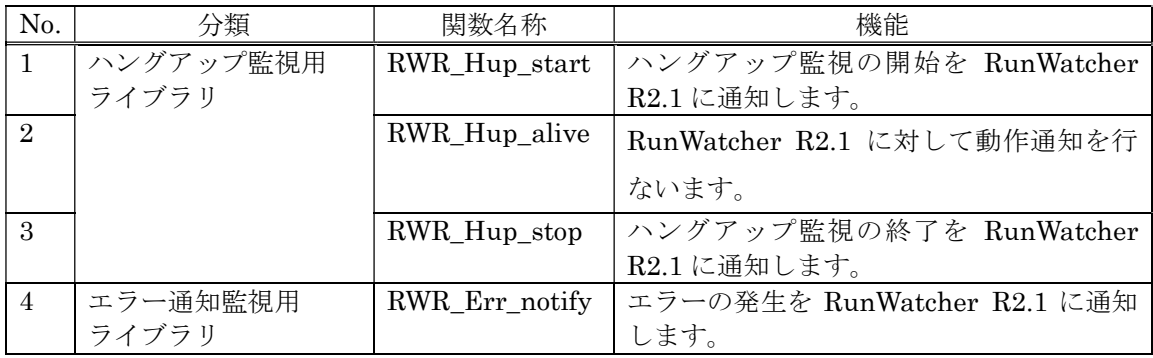

上記関数は Microsoft® Visual C++® および Visual Basic®のプログラムから使用できます。 Visual Basic®から呼び出す場合は、関数名称に VB を加えた関数名称で呼び出してください。 関数のパラメータは同じです。例えば、RWR Hup start 関数を Visual Basic®から呼び出す場 合は、関数名称を RWR\_Hup\_start\_VB としてください。

このライブラリ関数を使用したプログラムを作成するには、アプリケーションの開発環境に 「RunWatcher R2.1 アプリケーション監視 SDK」をインストールする必要があります。インス トール方法については 2.2.2 節を参照してください。

なお、インポートライブラリとして、

### %ProgramFiles%\RunWatcher\SDK\lib\Xx86\Xrwrlib.lib … 32bit 用 %ProgramFiles%¥RunWatcher¥SDK¥lib¥amd64¥rwrlib.lib … 64bit 用

を提供しますので、このライブラリ関数を使用する際はユーザーアプリケーションに対応したイ ンポートライブラリをリンクしてください。

このライブラリ関数のヘッダファイルとして、

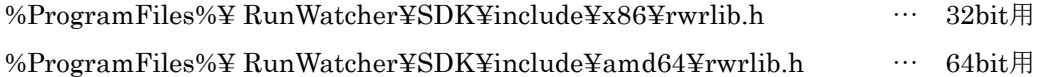

を提供しますので、Visual C++®で使用する際はユーザーアプリケーションに対応したヘッダフ ァイルをincludeしてください。

### 【補足事項】

各ライブラリ関数の組み込み方法については、以下を参照してください。

アプリケーションのハングアップ監視について … 3.1.2 節 アプリケーションのエラー通知監視について … 3.1.3 節

### 6.2. RWR Hup start - アプリケーションのハングアップ監視の開始

<構文>

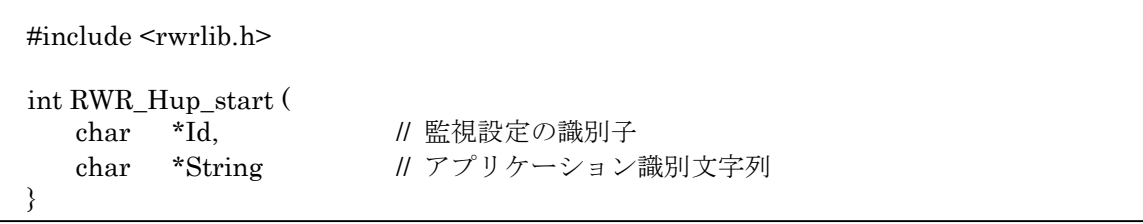

<説明>

RWR Hup start 関数は RunWatcher R2.1 におけるアプリケーションのハングアップ監視 を開始させるためのライブラリ関数です。この関数を使用する前に、管理コンソールを用いて、 アプリケーションのハングアップ監視用の監視設定を作成し、「待機」状態にしておく必要が あります(管理コンソールについては、第 5 章を参照ください)。

Id には管理コンソールで作成した監視設定の識別子を、半角 4 文字の文字列で指定します。 String にはアプリケーションを識別するための任意の英数字(半角8文字)を指定します。 これはハングアップ検出時のログへの記録に使用されます。

<戻り値>

関数が正常終了すると、戻り値に 0 を返します。 異常終了すると負の値を返します。異常終了した場合の戻り値を以下に示します。

- RWR ERR INVALIDID(=-1) : 指定された識別子は不正です。
- RWR\_ERR\_INVALIDSTR(=-2) : 指定されたアプリケーション識別文字列が不正で す。
- RWR ERR NOTREADY(=-4) : 指定された監視設定は「停止」状態です。「待機」状 態にしておく必要があります。
- RWR\_ERR\_ALREADYRUN(=-3) : 指定された監視設定は既に「開始」状態です。
	- RWR\_ERR\_NOSETTING(=-6) : 指定された識別子の監視設定が未設定です。

RWR\_ERR\_APIERR(=-33) : ライブラリ関数内で使用している API がエラーを返 しました。エラーの詳細は GetLastError 関数を使用 して取得してください。

### 6.3. RWR\_Hup\_alive - アプリケーションの動作通知

<構文>

```
#include <rwrlib.h> 
int RWR_Hup_alive ( 
  char *Id // 監視設定の識別子
}
```
<説明>

RWR\_Hup\_alive 関数は RunWatcher R2.1 に対して動作通知を行なうためのライブラリ関 数です。

Id には管理コンソールで作成した監視設定の識別子を、半角 4 文字の文字列で指定します。 この識別子の監視設定は RWR Hup start 関数で開始する前に、「待機」状態にしておく必要 があります。なお、動作通知を行なう周期は、管理コンソールで設定した監視タイムアウト時 間の3分の1程度を目安としてください。

<戻り値>

関数が正常終了すると、戻り値に 0 を返します。 異常終了すると負の値を返します。異常終了した場合の戻り値を以下に示します。

RWR\_ERR\_INVALIDID(=-1) : 指定された識別子が不正です。

RWR ERR NOTRUN(=-5): 指定された監視設定は開始されていません。

RWR\_ERR\_APIERR(=-33) : ライブラリ関数内で使用しているAPIがエラーを返し ました。エラーの詳細は GetLastError 関数を使用し て取得してください。

RWR\_ERR\_NOSETTING(=-6) : 指定された識別子の監視設定が未設定です。

RWR\_ERR\_MONITOR\_STOP(=-17) : アプリケーションのハングアップ監視機能が動作して いません。

### 6.4. RWR Hup stop ーアプリケーションのハングアップ監視の停止

<構文>

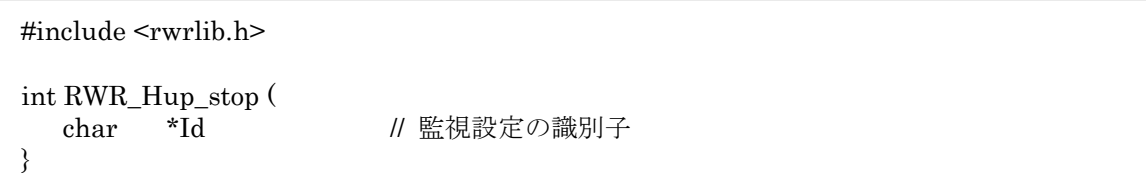

<説明>

RWR\_Hup\_stop 関数は RunWatcher R2.1 におけるハングアップ監視を停止させるための ライブラリ関数です。これにより管理コンソール側の監視設定は「待機」状態になります。

Id には停止させる監視設定の識別子を、半角 4 文字の文字列で指定します。

<戻り値>

関数が正常終了すると、戻り値に 0 を返します。

異常終了すると負の値を返します。異常終了した場合の戻り値を以下に示します。

RWR\_ERR\_INVALIDID(=-1) : 指定された識別子が範囲外です。

RWR\_ERR\_NOTRUN(=-5) : 指定された監視設定は開始されていません。

RWR\_ERR\_NOSETTING(=-6) : 指定された識別子の監視設定が未設定です。

RWR\_ERR\_APIERR(=-33) : ライブラリ関数内で使用している API がエラーを返しまし た。エラーの詳細は GetLastError 関数を使用して取得し てください。

6.5. RWR\_Err\_notify - アプリケーションのエラー通知

<構文>

#include <rwrlib.h> int RWR\_Err\_notify ( char \*Id, 2000 // 監視設定の識別子 char \*String // アプリケーション識別文字列 }

<説明>

RWR Err\_notify 関数は RunWatcher R2.1 にエラーの発生を通知するためのライブラリ関 数です。この関数を使用する前に、管理コンソールを用いて、アプリケーションのエラー通知 監視用の監視設定を作成し、「開始」状態にしておく必要があります(管理コンソールについ ては、第 5 章を参照ください)。

Id には管理コンソールで作成した監視設定の識別子を、半角 4 文字の文字列で指定します。 String にはアプリケーションを識別するための任意の英数字(半角8文字)を指定します。 これはエラー通知検出時のログへの記録に使用されます。

<戻り値>

関数が正常終了すると、戻り値に 0 を返します。

異常終了すると負の値を返します。異常終了した場合の戻り値を以下に示します。

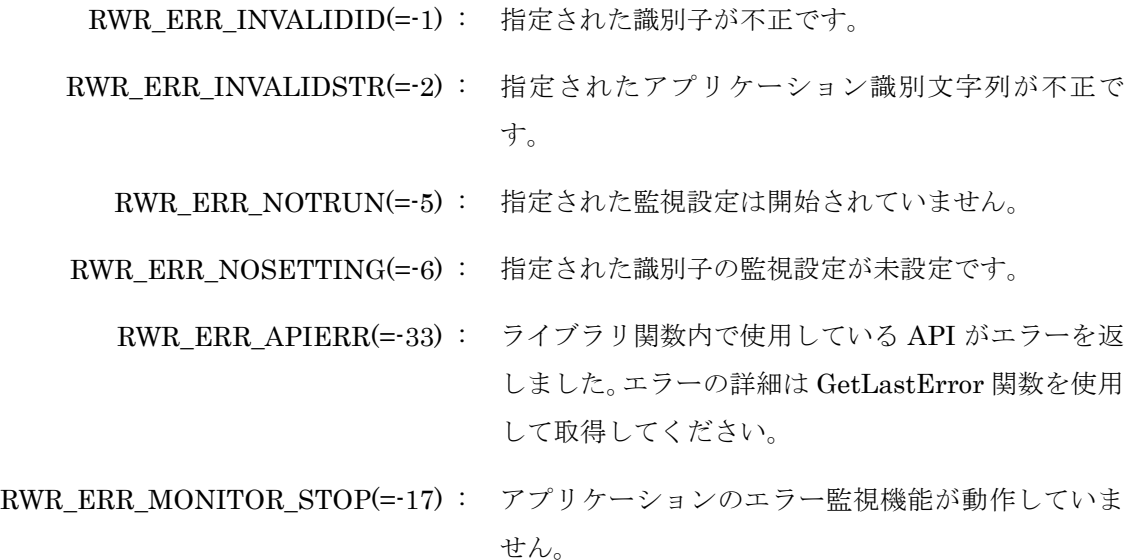

(1)アプリケーションのハングアップ監視

以下にハングアップ監視ライブラリ関数を用いて、アプリケーションのハングアップ監視機 能を組み込んだプログラムの例を示します。

```
#include <windows.h> 
                     11 ライブラリ用ヘッダファイル
int main() 
{ 
       char *id; // ハングアップ監視設定の識別子
       char *string; // アプリケーションの識別文字列
        int result; 
        int loopcnt; 
        // ハングアップ監視を開始します
        // 
        // このサンプルでは、監視設定の識別子を"AH01"、アプリケーションの
        // 識別文字列を"SAMPLE1"とします。
       id = "AH01"; string = "SAMPLE1"; 
       result = RWR_Hup_start(id, string); // このサンプルでは例として 5 秒毎に生存報告を 10 回繰り返します
       // 通常は、プログラムの必要な処理が終了するまで生存報告を繰り返します
       for \text{(loopcnt = 0; loopcnt < 10; loopcnt++)} // 生存報告
              result = RWR_Hup_alive(id); // 5 秒間スリープします 
               Sleep(5000); 
        } 
        // プログラムの必要な処理が終了したらハングアップ監視を停止します
       result = RWR_Hup\_stop(id); exit(0); 
}
```
(2)アプリケーションのエラー監視

以下にエラー通知ライブラリ関数を用いて、アプリケーションのエラー通知機能を組み込ん だプログラムの例を示します。

```
#include <windows.h> 
#include "rwrlib.h" // ライブラリ関数用ヘッダファイル
int main() 
{ 
        char *id; <br>
|| \pm \frac{1}{2} // エラー通知監視設定の識別子<br>
char *string; <br>
|| \pm \frac{1}{2} // アプリケーションの識別文字
                       // アプリケーションの識別文字列
         int result; 
         // このサンプルでは、監視設定の識別子を"AE01"、アプリケーションの
         // 識別文字列を"SAMPLE2"とします。
        id = "AEO1"; string = "SAMPLE2"; 
         // RunWatcher R2.1 にエラーを通知するまで 10 秒待ちます
         Sleep(10000); 
         result = RWR_Err_notify(id, string); 
        printf("SAMPLE2:監視設定 (AE01) に対してエラーを通知しました。¥n");
         exit(0); 
}
```
## 第7章 RunWatcher コマンド

### 7.1. RunWatcher コマンド一覧

以下に RunWatcher R2.1 が提供するコマンドの一覧を示します。

#### 表 7-1 コマンド一覧

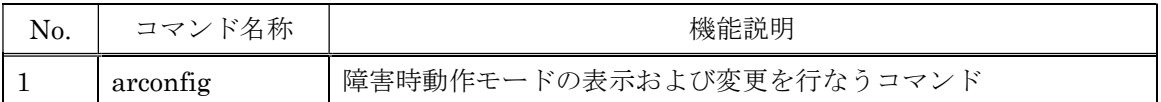

### 7.2. arconfig コマンド - 障害時動作モードの表示および変更

<形式>

arconfig [<–s mode>]

<機能説明>

このコマンドは RunWatcher R2.1 の監視機能の一つに障害が発生した場合のシステム動作を規定 する「障害時動作モード」を表示 および 変更するコマンドです(障害時動作モードの詳細は 3.4 節 を参照してください)。障害時動作モードの変更を反映させる場合は、コマンド実行後、システムを 再起動する必要があります。

なお、このコマンドは管理者特権を有するコマンドプロンプトから実行してください(実行する方 法については、8.3 節を参照してください)。

<オプション>

引数に指定する障害時動作モードを以下から選択します。オプションが省略された場合、現在の障 害時動作モードが表示されます。

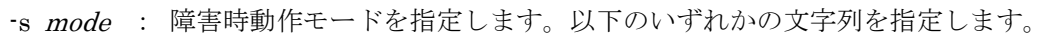

- continue : 構成機能の一つが異常停止しても、その他の機能を継続 動作させるモードです。
- stop : 構成機能の一つが異常停止した場合、「OS をシャットダ ウンさせてシステム停止する」アクションを実行してシ ステムを停止させるモードです。
- restart : 構成機能の一つが異常停止した場合、「OS をシャットダ ウンさせて再起動する」アクションを実行してシステム を再起動させるモードです。

障害時動作モードの変更が成功すると、システムを再起動してください。

Please reboot to complete a setup.

オプションを省略した場合の表示例:

error control mode : continue

<コマンド実行例>

障害時動作モードを"restart"に変更する場合、管理者コマンドプロンプト以下のように入力し Enter キーを押します。

> arconfig –s restart

<診断>

このコマンドが正常終了した場合は、必ず終了コード0を返します。異常終了した場合は、以 下に示すエラーメッセージを表示して終了コード1を返します。

### 表 7-2 エラーメッセージ一覧

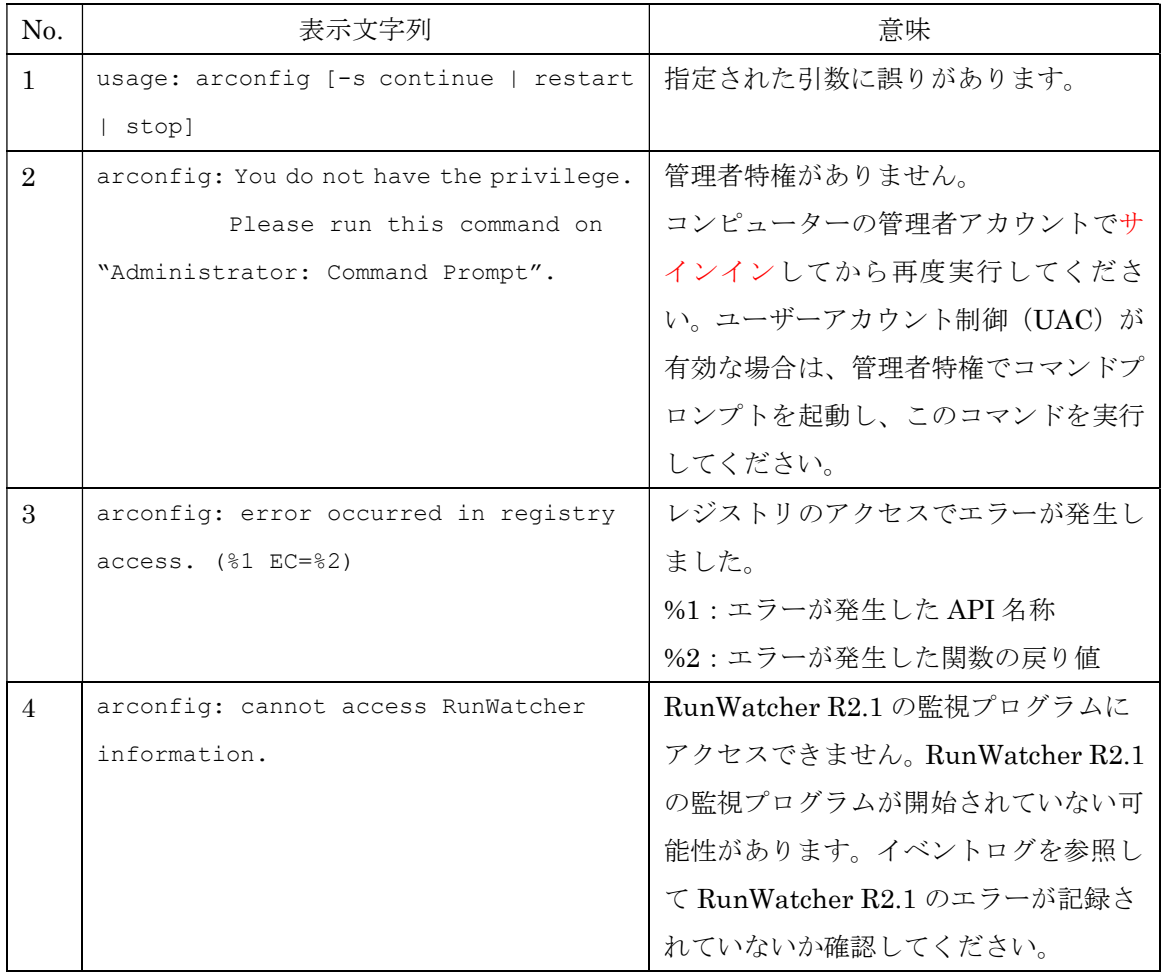

# 第8章 付録

### 8.1. イベントログ一覧

(1)システムログ

以下に RunWatcher R2.1 が記録するシステムログの一覧を示します。

以下のログのソースは全て"RWR\_SYS"、分類は"なし"です。エラーイベントの対処方法につ いては、「(3)対処方法」を参照してください。

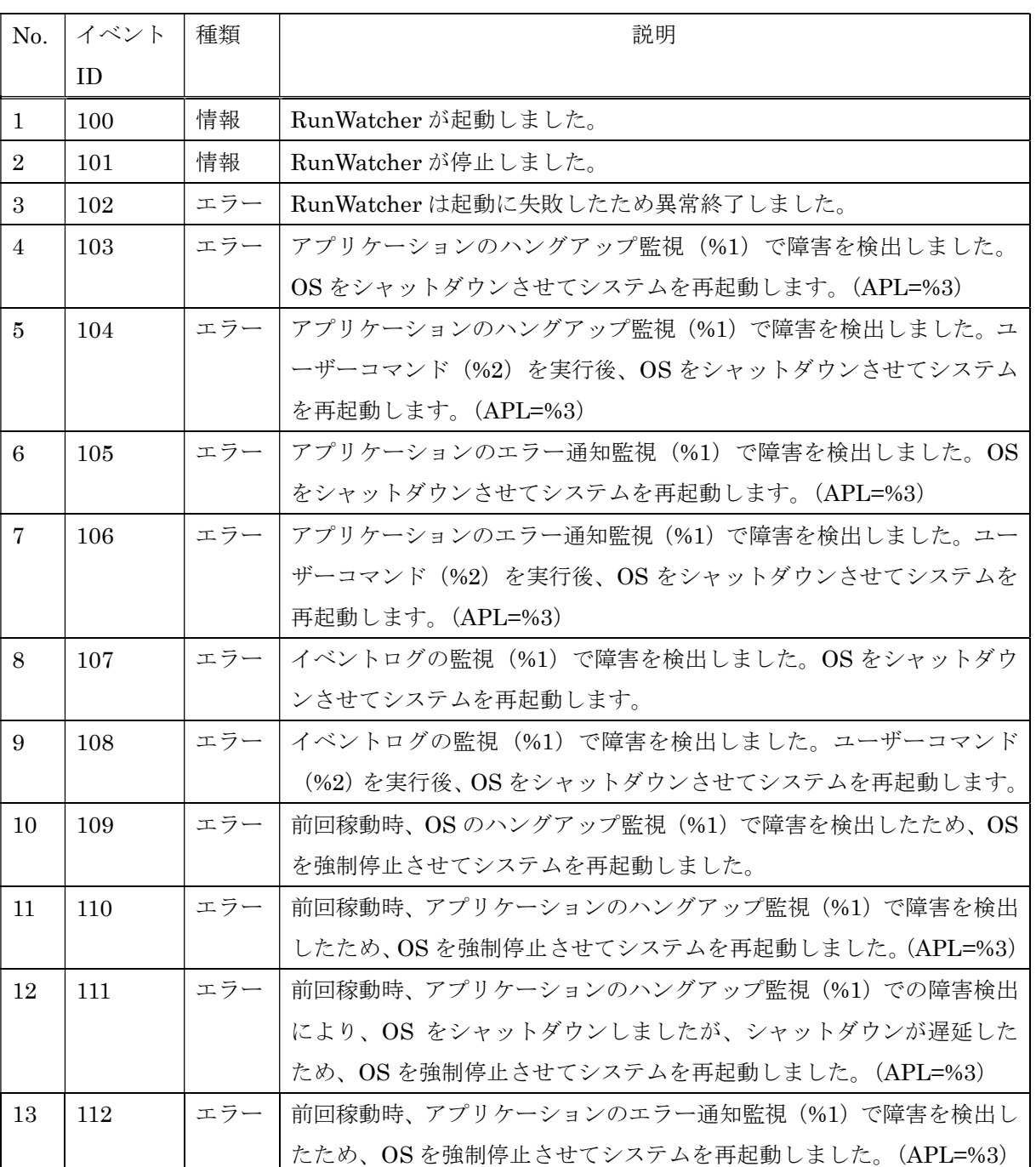

### 表 8-1 システムログ一覧

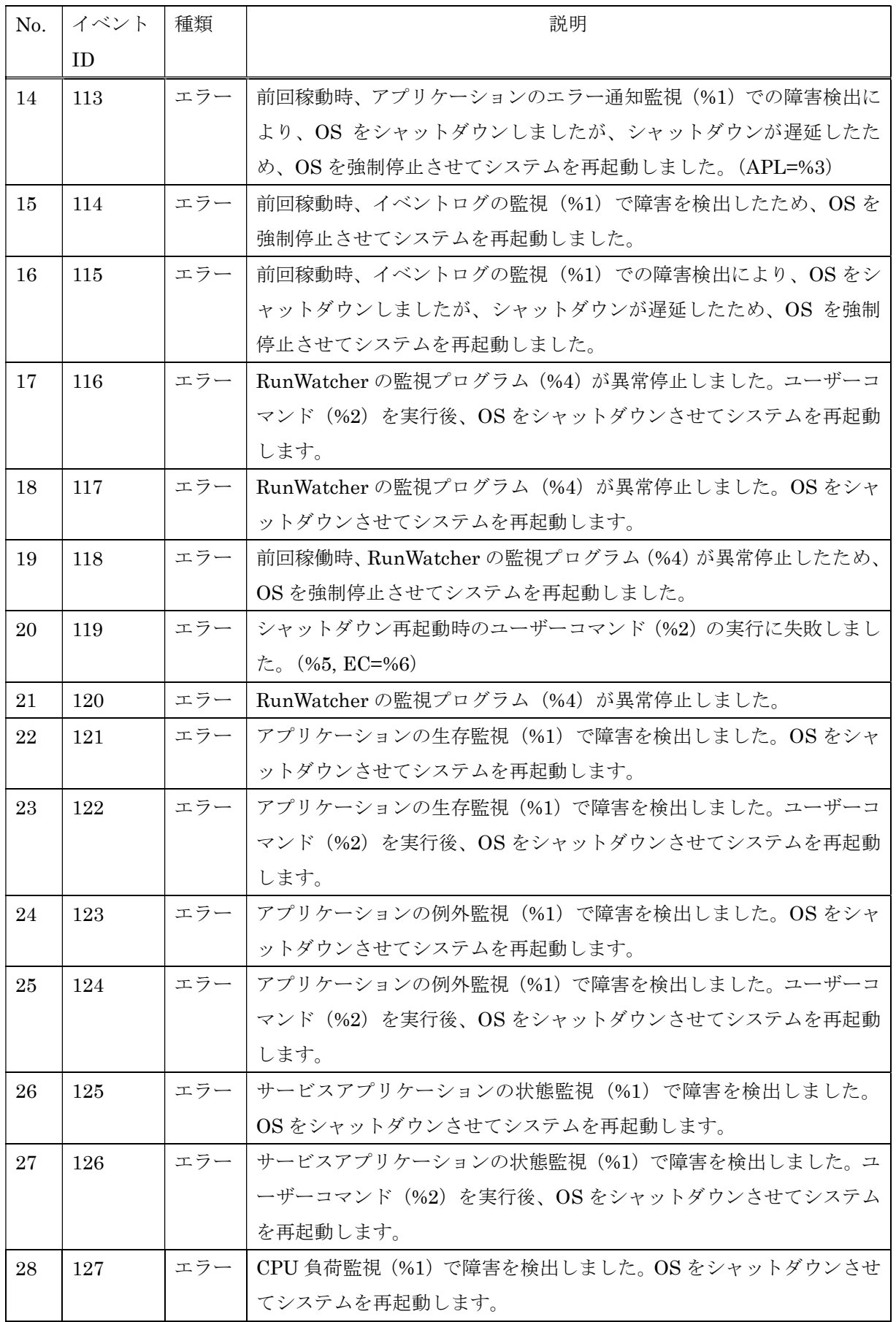

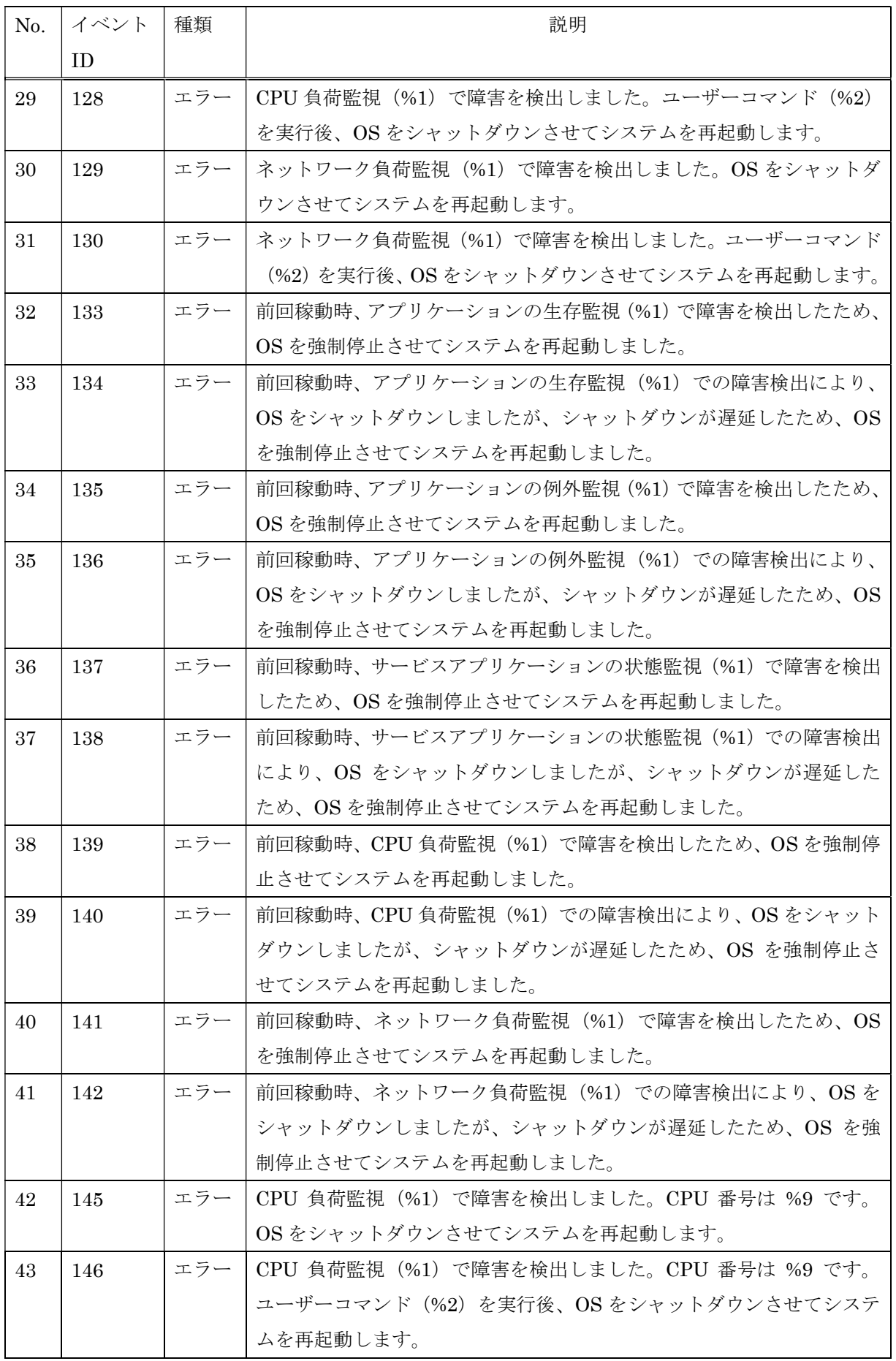

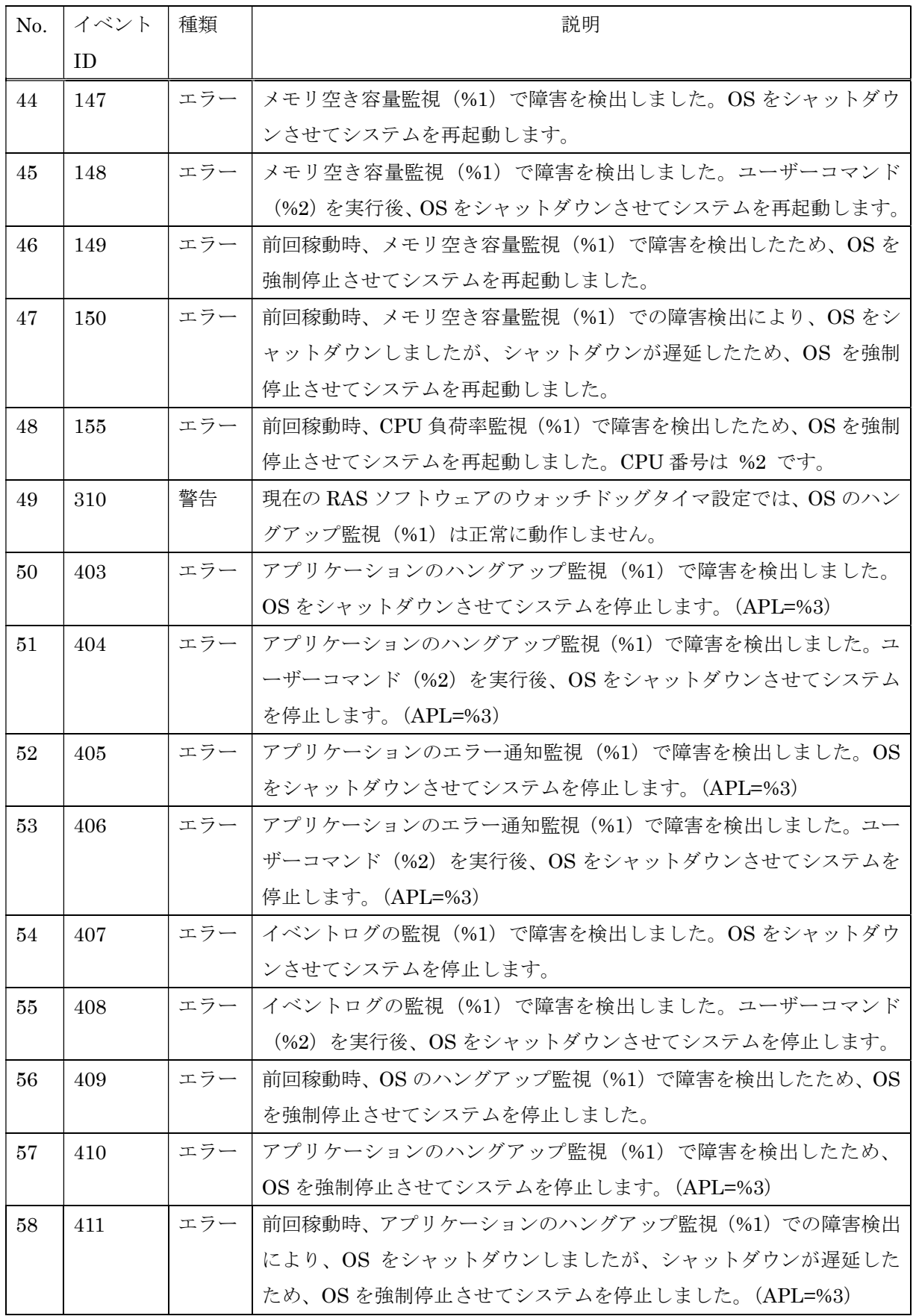

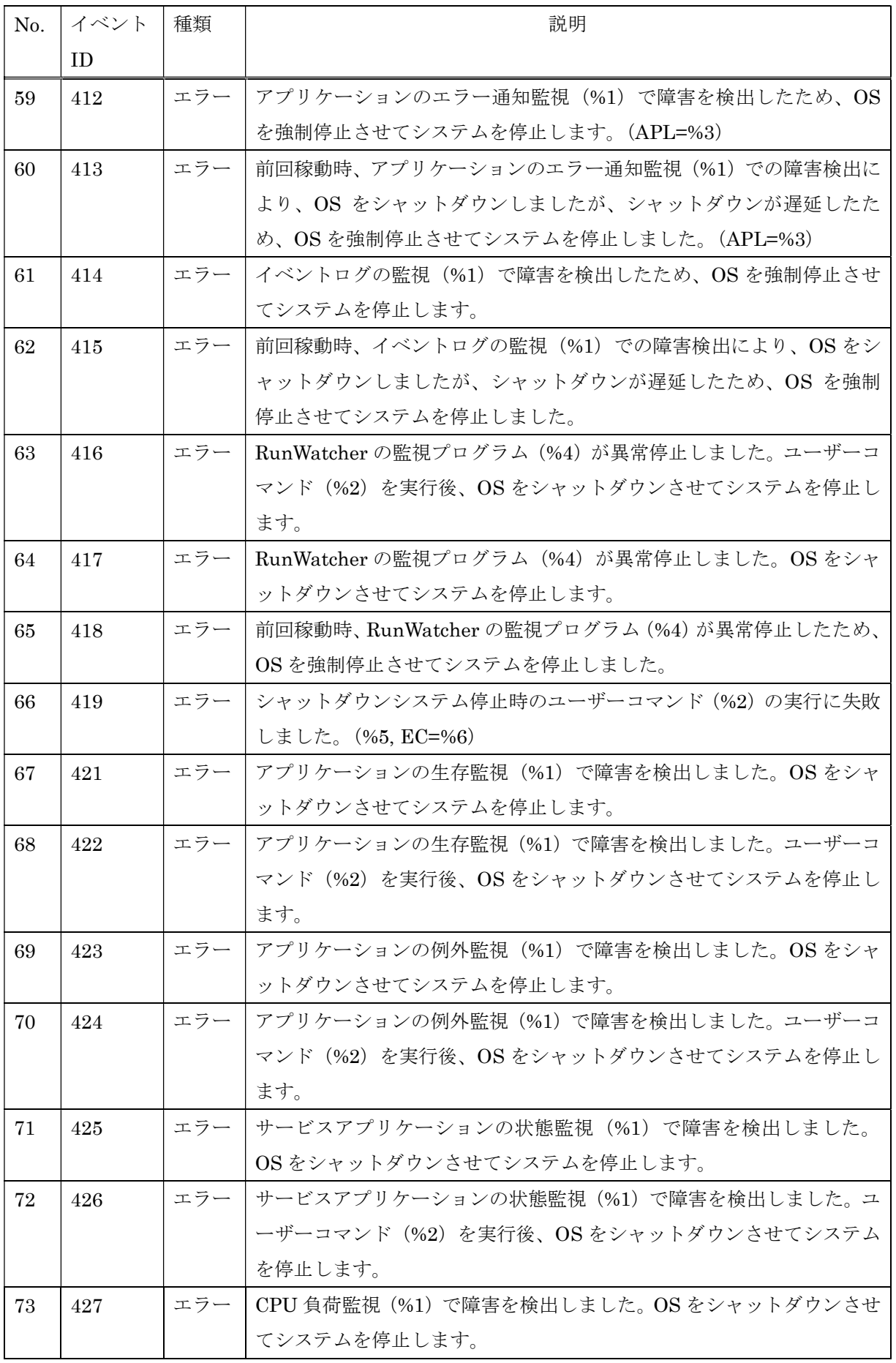

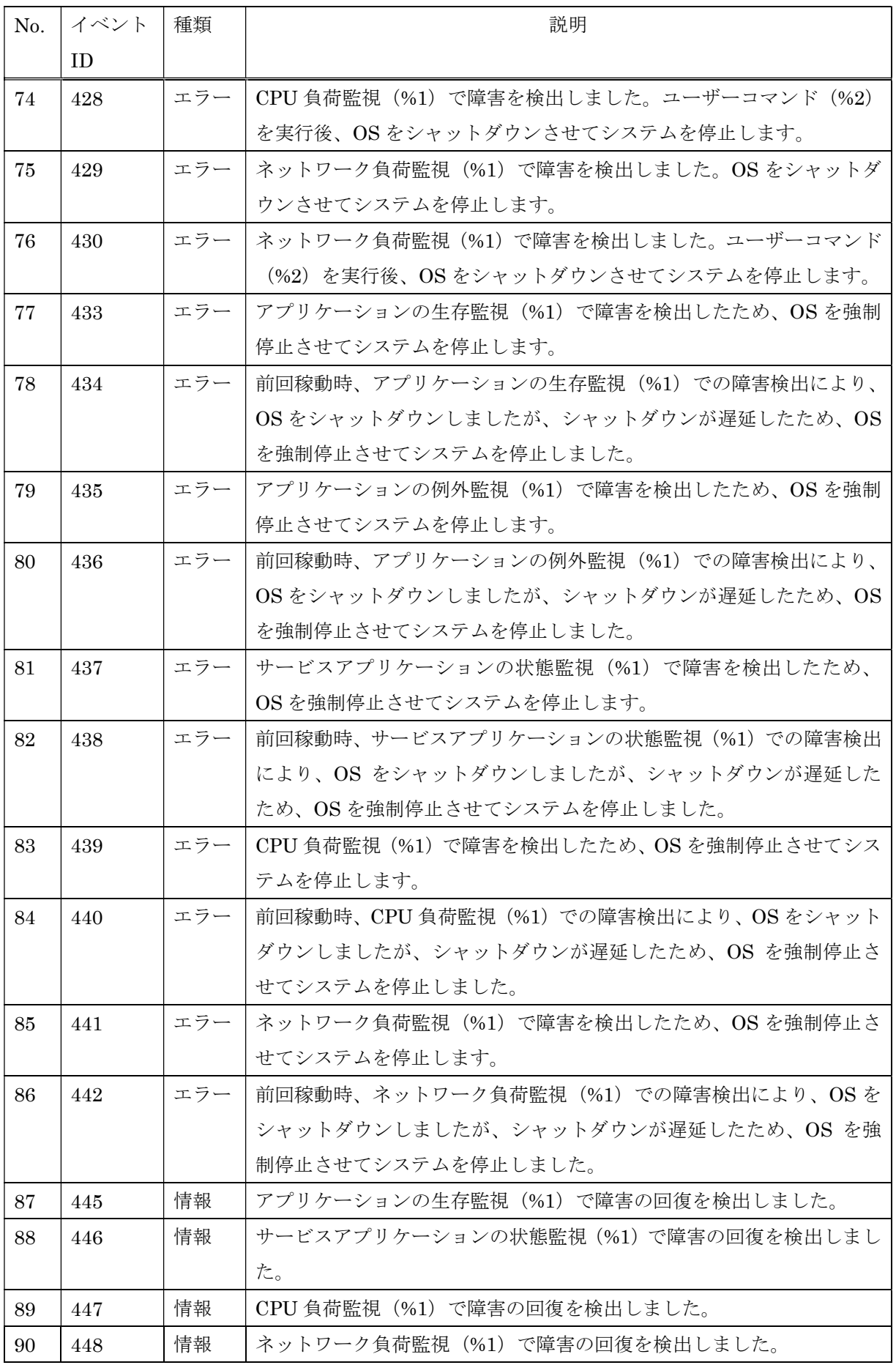

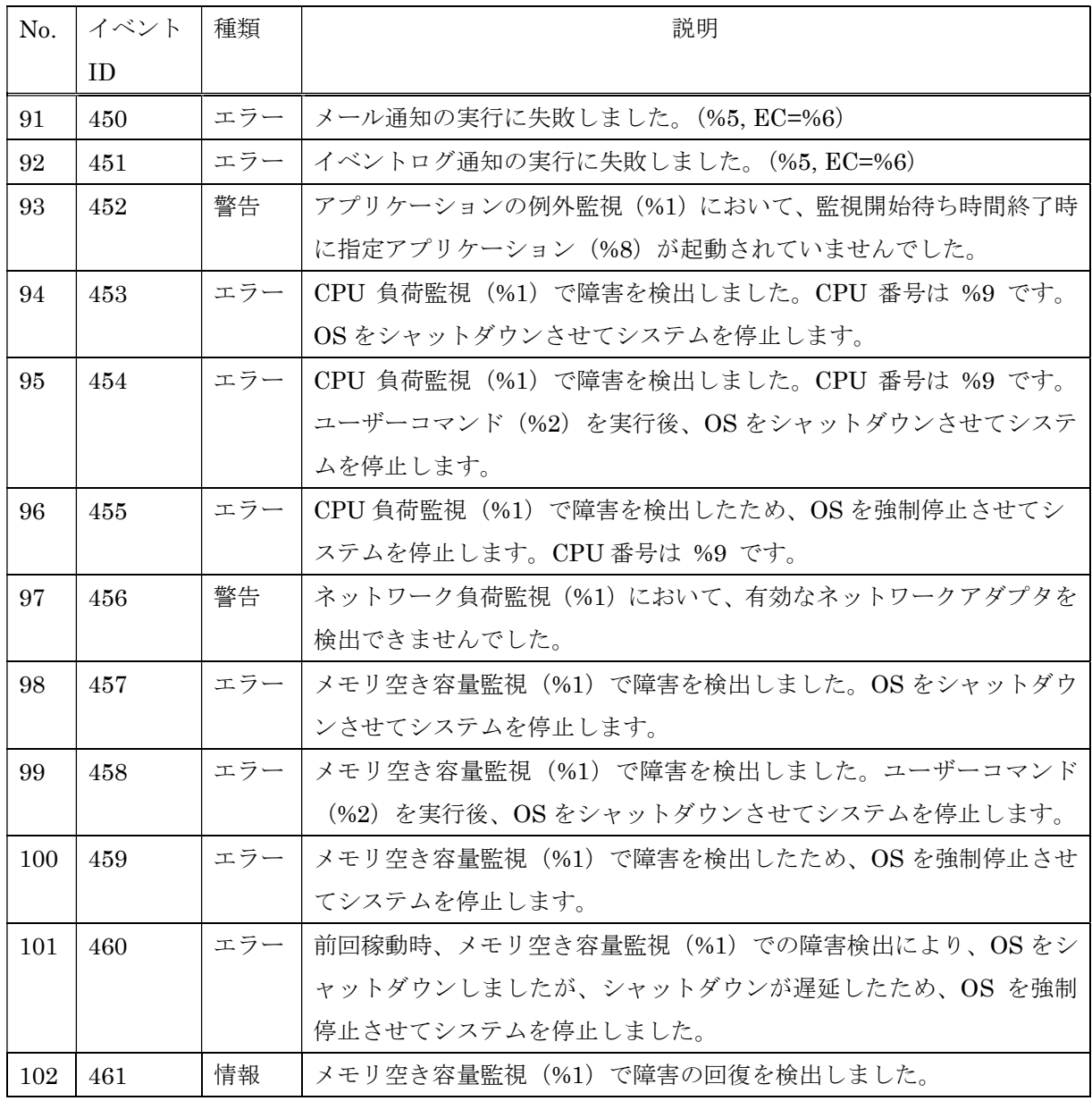

表中の%1~%9 の意味は以下の通りです。

- %1:監視設定の識別子 %6:GetLastError 関数の戻り値 %2:ユーザーコマンドの識別子 %7:エラー要因を表す文字列
	-
- %4:プログラムの名称 %9:CPU 番号
- %5:エラーが発生した API の名称

- %3:アプリケーション識別文字列 %8:指定アプリケーション名称
	-
(2)アプリケーションログ

以下に RunWatcher R2.1 が記録するアプリケーションログの一覧を示します。

以下のログのソースは全て"RWR\_APP"、分類は"なし"です。エラーイベントの対処方法につ いては、「(3)対処方法」を参照してください。

## 表 8-2 アプリケーションログ一覧

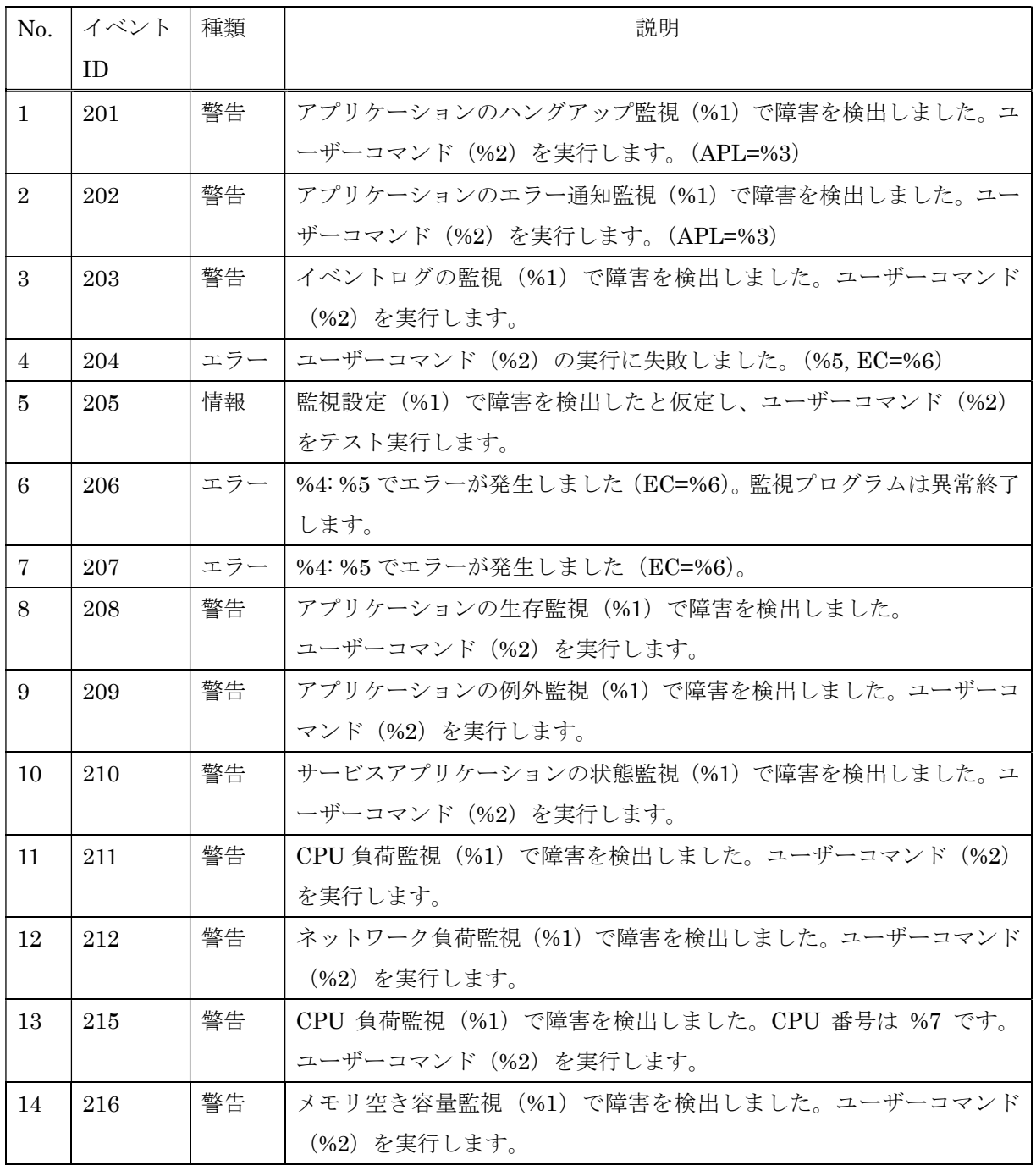

表中の%1~%7 の意味は以下の通りです。

- %1:監視設定の識別子 %5:エラーが発生した API の名称 %2:ユーザーコマンドの識別子 %6:GetLastError 関数の戻り値
- %3:アプリケーション識別文字列 %7:CPU 番号

%4:プログラムの名称

(3)対処方法

以下にエラーイベントに対する対処方法を示します。

## 表 8-3 エラーイベントの対処法一覧

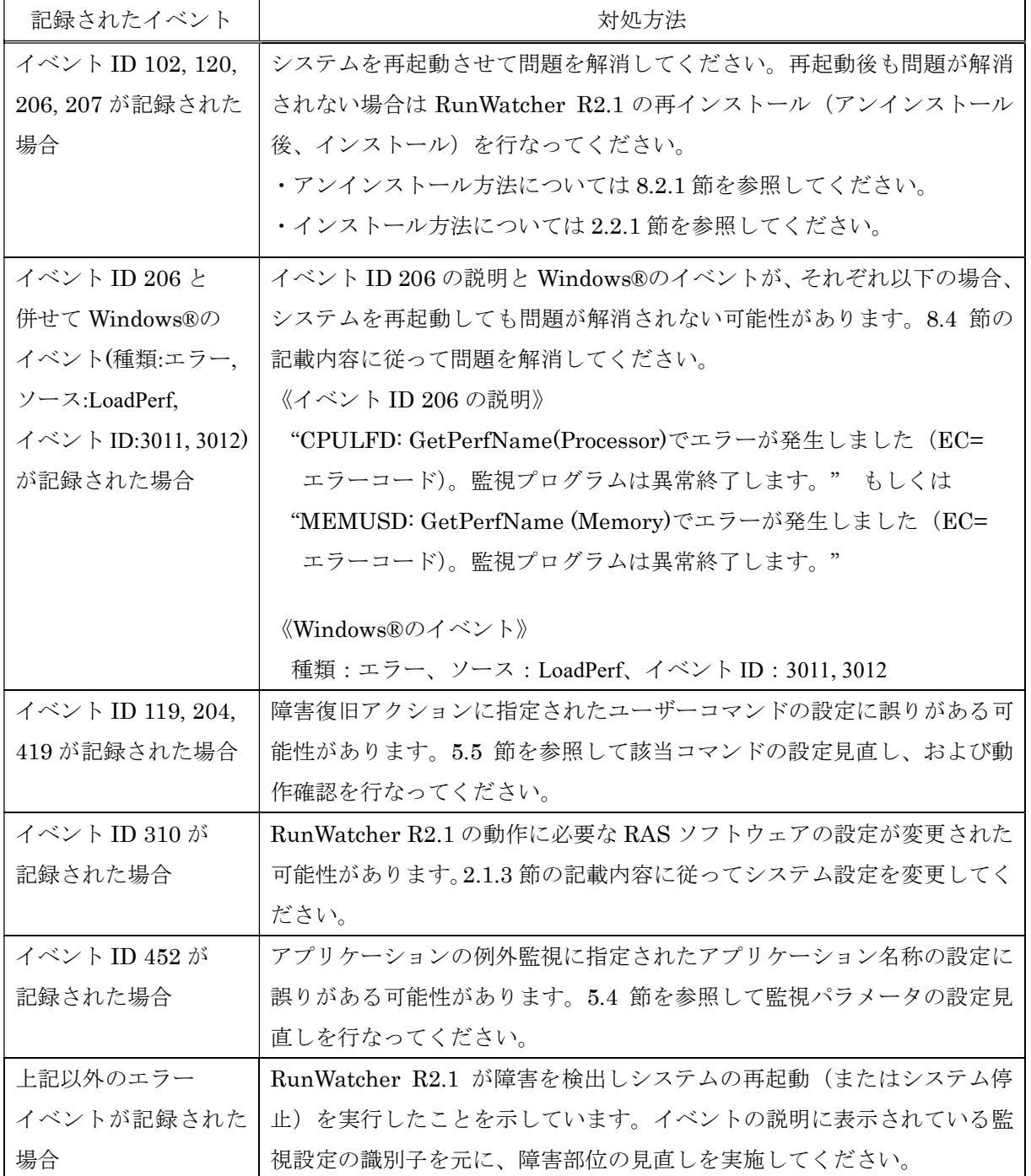

## 8.2. RunWatcher R2.1 をアンインストールする

この節では、RunWatcher R2.1 のアンインストール方法について説明します。なお、アンインスト ールはコンピューターの管理者アカウントでサインインして行なってください。

### 8.2.1. RunWatcher R2.1(基本部)のアンインストール

以下に RunWatcher R2.1 のアンインストール手順を示します。

- ① [スタート]ボタンをクリックします。
- ② [Windows システムツール]―[コントロールパネル]をクリックします。
- ③ [コントロールパネル]画面より[プログラムのアンインストール]をクリックします。
- ④ [プログラムのアンインストールまたは変更]画面より[RunWatcher R2.1]を選択し、ダ ブルクリックします。
- ⑤ 確認画面が表示されるので、[はい]ボタンをクリックします。
- ⑥ アンインストールの完了後、システムを再起動してください。

以上でアンインストールは完了です。

#### 8.2.2. RunWatcher R2.1 アプリケーション監視 SDK のアンインストール

以下に RunWatcher R2.1 アプリケーション監視 SDK のアンインストール手順を示します。

- ① [スタート]ボタンをクリックします。
- ② [Windows システムツール]―[コントロールパネル]をクリックします。
- ③ [コントロールパネル]画面より[プログラムのアンインストール]をクリックします。
- ④ [プログラムのアンインストールまたは変更]画面より[RunWatcher R2.1 SDK]を選択し、 ダブルクリックします。
- ⑤ 確認画面が表示されるので、[はい]ボタンをクリックします。

以上でアンインストールは完了です。

## 8.2.3. RunWatcher R2.1 リモート PC 環境のアンインストール

以下に RunWatcher R2.1 リモート PC 環境のアンインストール手順を示します。

- ① [スタート]ボタンをクリックします。
- ② [Windows システムツール]―[コントロールパネル]をクリックします。
- ③ [コントロールパネル]画面より[プログラムのアンインストール]をクリックします。
- ④ [プログラムのアンインストールまたは変更]画面より[RunWatcher R2.1 REMOTE]を 選択し、ダブルクリックします。
- ⑤ 確認画面が表示されるので、[はい]ボタンをクリックします。

以上でアンインストールは完了です。

# 8.3. コマンドプロンプトを管理者として実行する

以下に、コマンドプロンプトを管理者として実行する手順を示します。なお、この操作はコンピ ューターの管理者アカウントでサインインして行なってください。

- ① [スタート]ボタンをクリックします。
- ② [Windowsシステムツール]―[コマンドプロンプト]を右クリックして表示されたメニュ ーから [その他] – [管理者として実行] をクリックします。
- ③ [ユーザーアカウント制御]画面が表示された場合は、[はい]ボタンをクリックします。

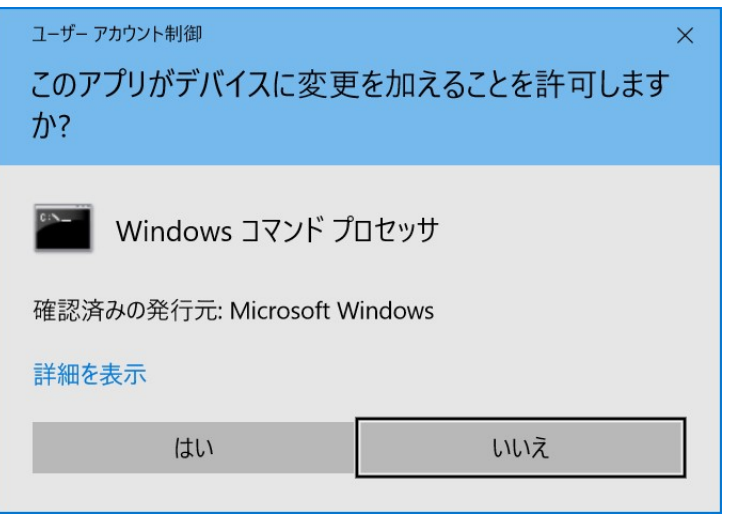

# 8.4. パフォーマンスカウンターを修復する

STOP エラーなどに起因して、稀に Windows®のパフォーマンスカウンターが使用できなくなる ことがあります。この問題は、パフォーマンスカウンター ライブラリの値が破損することにより発 生します。

この問題が発生している間、RunWatcher R2.1 の一部の監視機能によるシステム監視が行なえま せん。以下のコマンドラインを管理者コマンドプロンプトより実行して、パフォーマンスカウンター を修復してください(管理者特権を有するコマンドプロンプトを実行する方法については、8.3 節を 参照してください)。

コマンドライン : lodctr /R

上記コマンドラインの実行後は、システムを再起動してください。

#### —— 留意事項 ——

- 上記コマンドラインを実行することにより、パフォーマンスカウンター ライブラリの値が再 構築されます。そのため、Windows®の機能やお客様がご使用されているソフトウェアがパ フォーマンスカウンターを追加していた場合、該当する Windows®の機能やソフトウェアの 再セットアップが必要となります。
- 上記コマンドラインを実行してもパフォーマンスカウンターを修復できない場合は、バック アップデータなどからシステムを復旧してください。